## I N S T R U K C J A O B S Ł U G I

kasa fiskalna POSNET COMBO

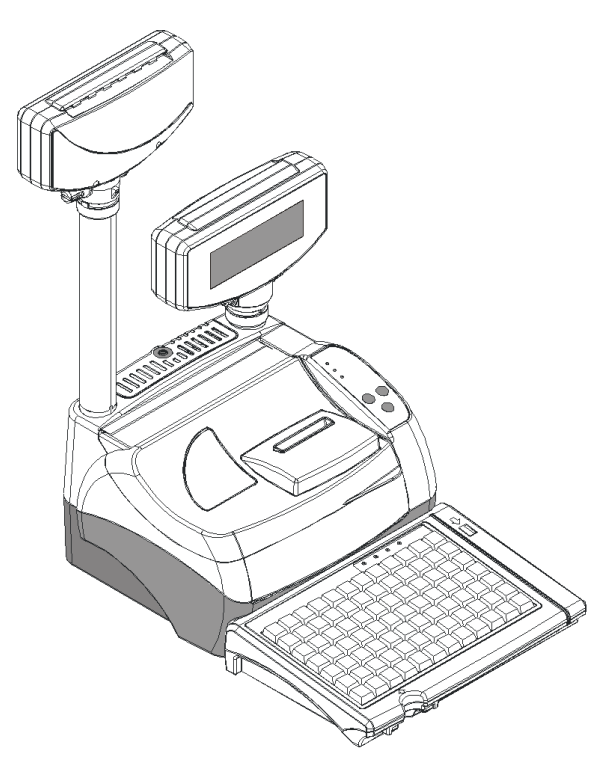

Wersja dokumentu 1.0

Prawa autorskie: Posnet Polska S.A. ul. Municypalna 33; 02-281 Warszawa; tel. +48 (0) 22 8686888; faks +48 (0) 22 8686889; www.posnet.com; posnet@posnet.com bezpłatna infolinia: 800 120 322

> Uwaga: Instrukcja może ulec zmianie. Najnowsza wersja dokumentu dostępna jest na stronie internetowej www.posnet.com

## Spis treści

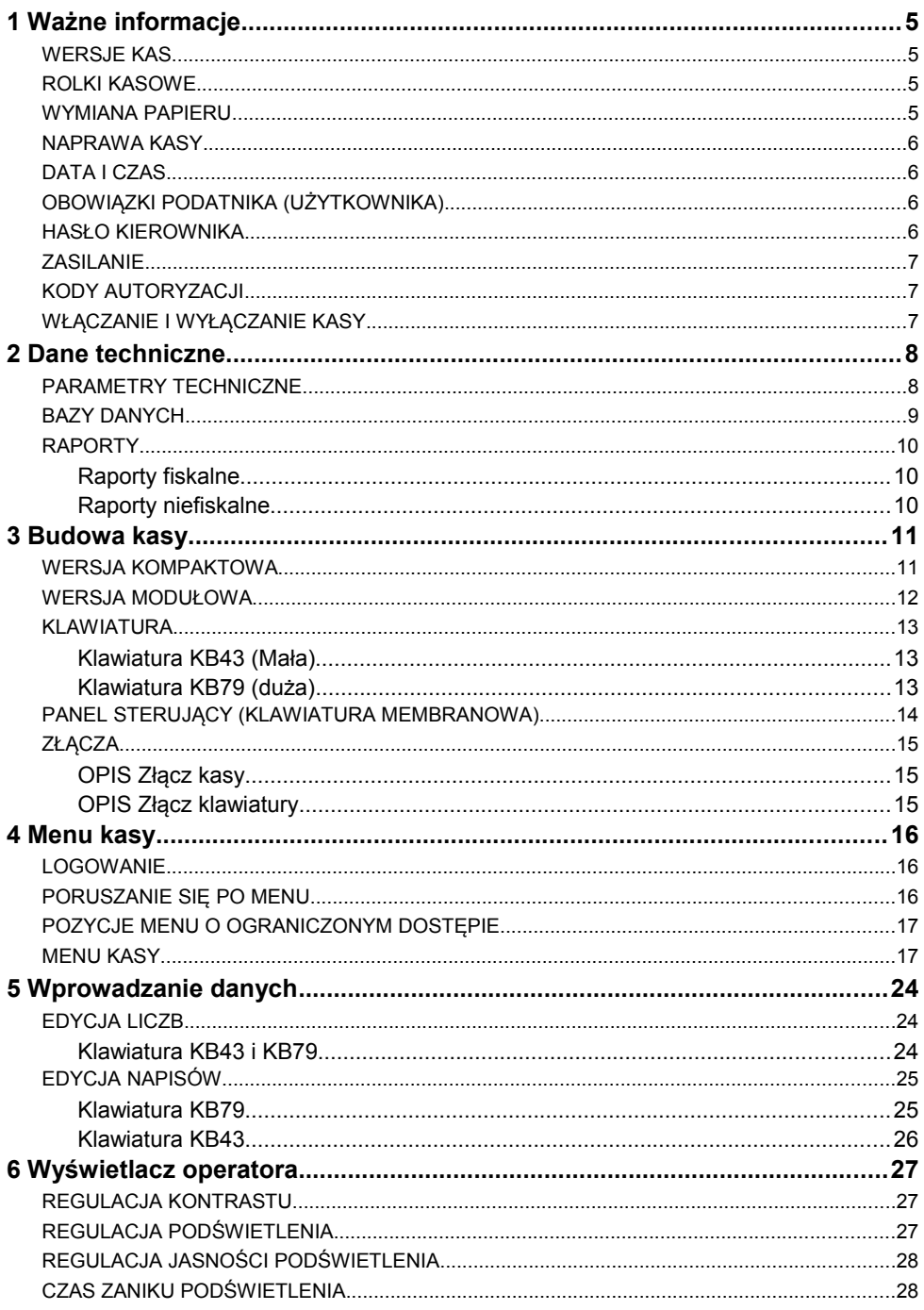

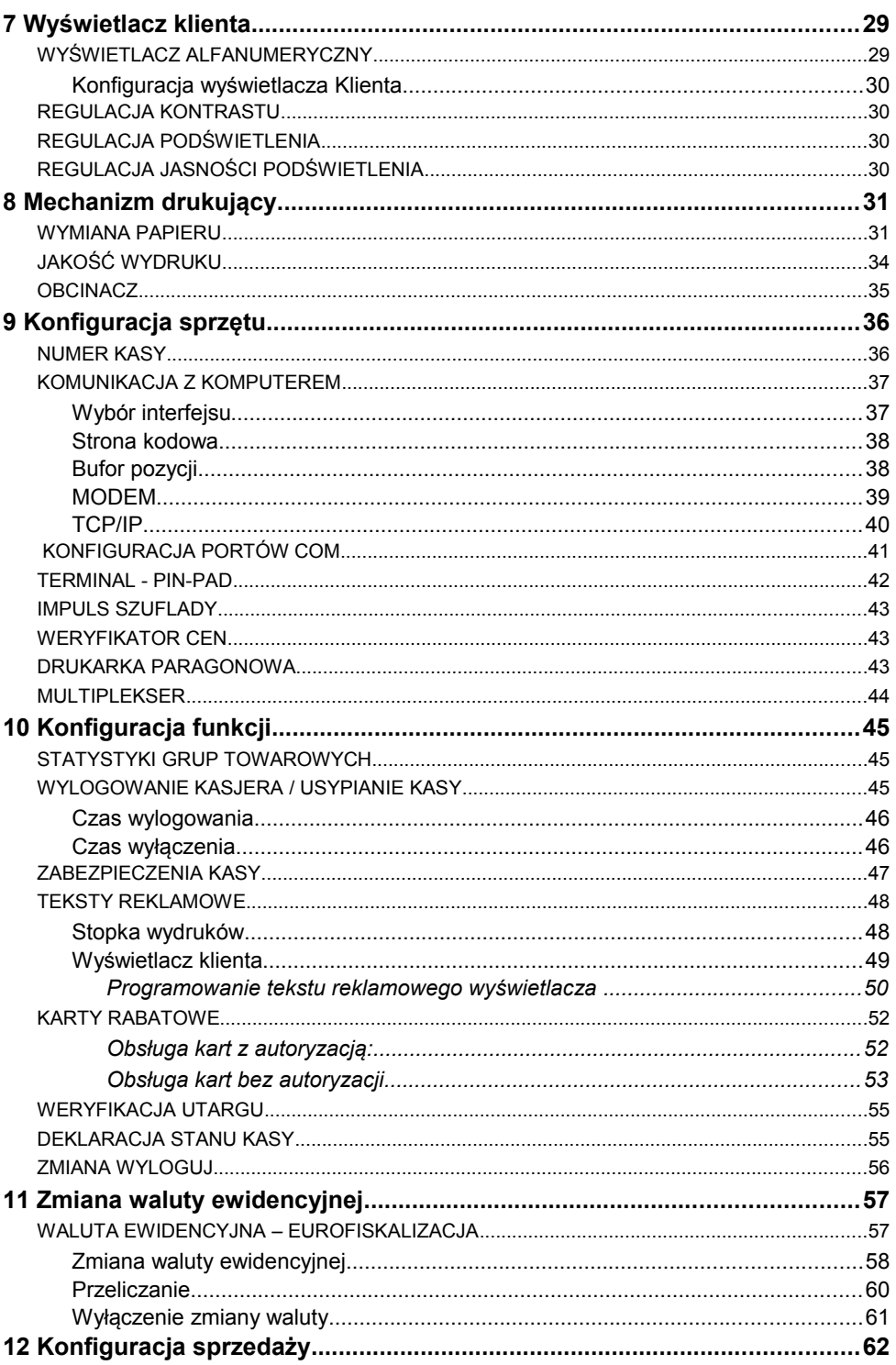

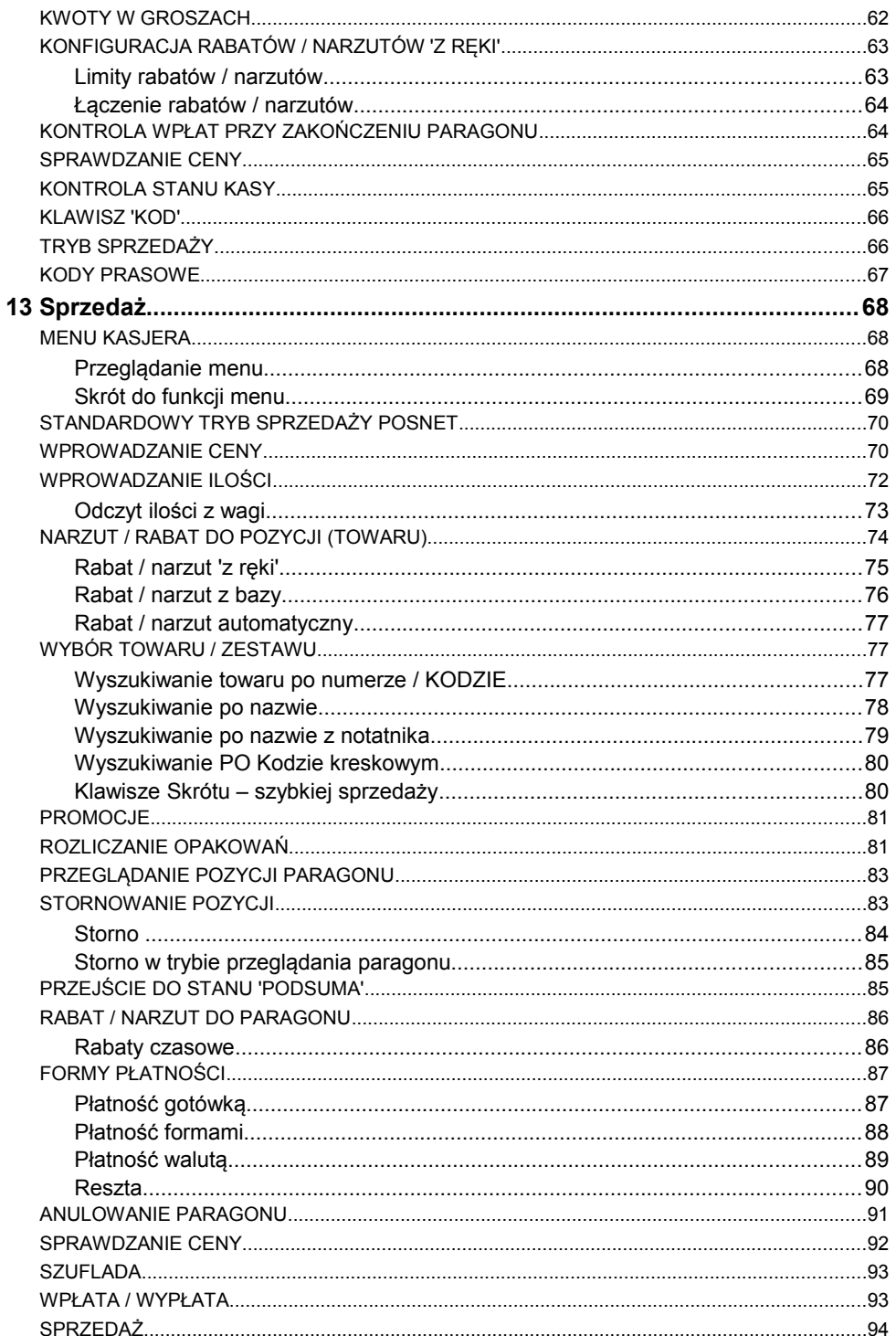

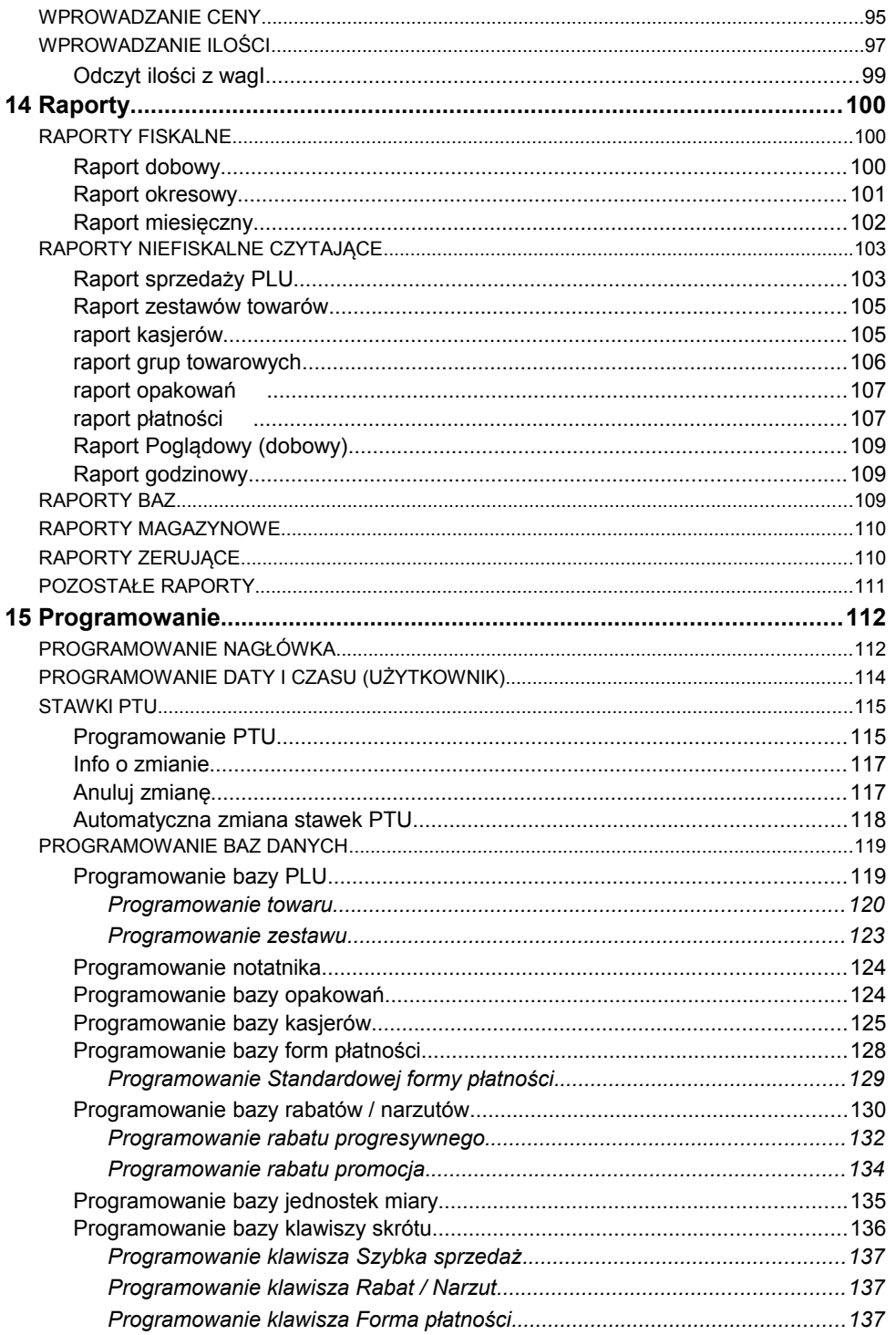

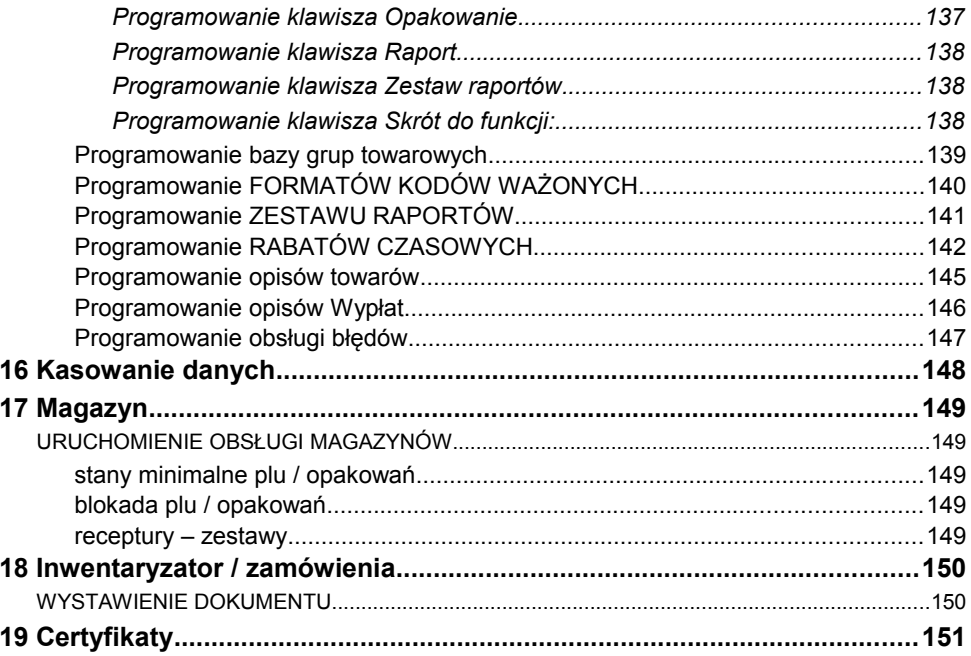

#### <span id="page-6-3"></span><span id="page-6-0"></span>**Wersje kas**

Niniejsza instrukcja jest przeznaczona do modeli kas COMBO oznaczonych symbolami L oraz XL (wersja 1.03). Różnice pomiędzy poszczególnymi modelami opisano w *rozdziale 'Dane techniczne ' (s.8).*

#### <span id="page-6-2"></span>**Rolki kasowe**

Należy używać jedynie oryginalnego papieru termicznego (z nadrukiem firmowym POSNET 30m/57mm). Używanie innego papieru niż oryginalny może doprowadzić do uszkodzenia głowicy mechanizmu drukującego kasy oraz znacznie zmniejszyć jakość wydruków.

*Korzystanie z papieru nie spełniającego wymagań określonych przez producenta powoduje utratę gwarancji.*

Ponadto papier nie odpowiadający warunkom technicznym, nie gwarantuje zachowania treści wydruków przez okres 5 lat.

#### <span id="page-6-1"></span>**Wymiana papieru**

Nie wolno wysuwać papieru z komory mechanizmu drukującego, gdy dźwignia dociskająca głowicę (papier) do wałka jest opuszczona - grozi to uszkodzeniem mechanizmu drukującego. Do tego celu należy używać klawiszy wysuwu rolki oryginału i kopii umieszczonych na membranowej klawiaturze kasy - *patrz 'Panel sterujący' (s.14).*

Papier należy wymieniać w momencie pojawienia się zabarwionej krawędzi. Aby uzyskać więcej informacji, przeczytaj *'Mechanizm drukujący – wymiana papieru' (s.31).*

#### <span id="page-7-3"></span>**Naprawa kasy**

Za wyjątkiem czynności opisanych w niniejszej instrukcji nigdy nie należy wykonywać samodzielnie napraw kasy. Powinny one być zlecone serwisowi autoryzowanemu przez POSNET. Pracownik serwisu zawsze musi posiadać wystawioną na jego nazwisko, ważną legitymację.

Naruszenie plomby zabezpieczającej kasę przez osoby nieuprawnione jest niezgodne z obowiązującymi przepisami prawa i skutkuje utratą gwarancji.

#### <span id="page-7-2"></span>**Data i czas**

Użytkownik, zgodnie z obowiązującymi przepisami, może samodzielnie zmienić czas raz na dobę o +/- 1 godzinę i – po raporcie dobowym.

Przed rozpoczęciem sprzedaży należy upewnić się, czy data i czas zegara kasy są prawidłowe. Jeżeli dane nie są poprawne, a rozbieżność przekracza 1 godzinę, należy wezwać serwis.

#### <span id="page-7-1"></span>**Obowiązki podatnika (użytkownika)**

Każda transakcja powinna zakończyć się wydrukowaniem paragonu, którego oryginał, zgodnie z przepisami, należy wręczyć osobie kupującej.

Każdy dzień pracy (sprzedaży) należy zakończyć wykonaniem raportu dobowego, nie później jednak niż następnego dnia przed rozpoczęciem sprzedaży. Jeżeli w danym dniu nie było sprzedaży, nie wykonujemy raportu dobowego.

Na koniec miesiąca wykonujemy pełny raport miesięczny lub okresowy, nie później niż pierwszego dnia następnego miesiąca przed rozpoczęciem sprzedaży.

Wykonywać obowiązkowy przegląd techniczny urządzenia raz na 24 miesiące. Może go przeprowadzić jedynie autoryzowany serwis, wpisany do książki serwisowej kasy oraz posiadający odpowiednie uprawnienia.

#### <span id="page-7-0"></span>**Hasło kierownika**

#### Produkcyjnie w kasie istnieje pierwszy operator o nazwie "Kierownik" **z hasłem "1234".**

Jeżeli zostanie przeprogramowane hasło kierownika, należy je zapamiętać. Wejście w menu kierownika (m.in. konfiguracji, programowanie i kasowanie danych) bez znajomości hasła możliwe jest tylko po interwencji serwisu.

## <span id="page-8-2"></span>**Zasilanie**

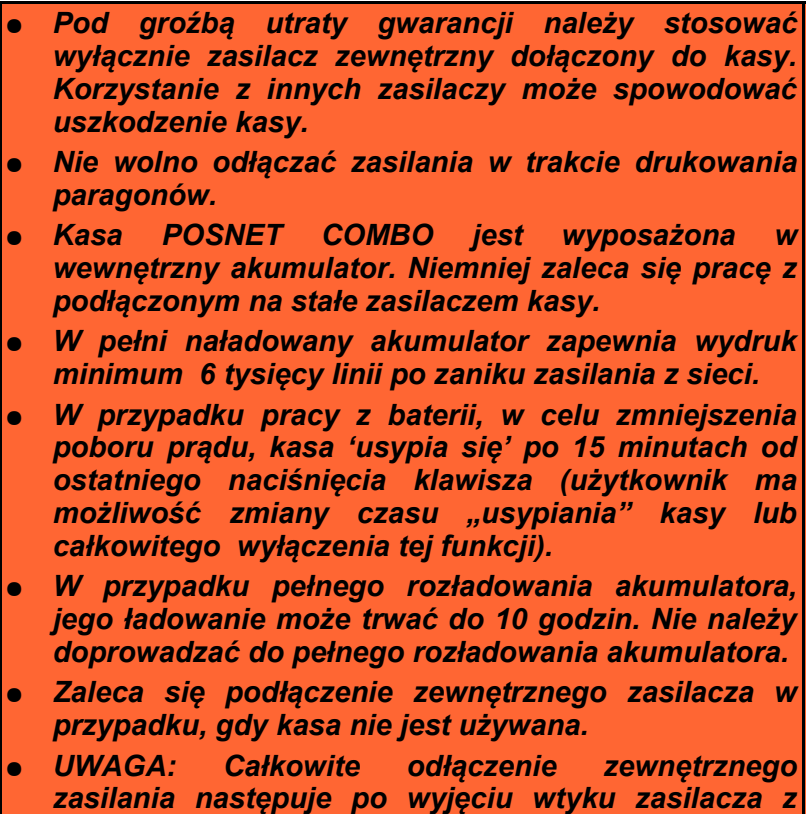

## <span id="page-8-1"></span>**Kody autoryzacji**

Nowa kasa wymaga wprowadzenia kodu autoryzacji przed upływem 30 dni, od zaprogramowania nagłówka paragonu w kasie. Brak wprowadzenia kodu w ciągu 30 dni od pierwszego zaprogramowania nagłówka paragonu spowoduje zatrzymanie pracy kasy. Urządzenie sygnalizuje aktualny stan autoryzacji komunikatem na wyświetlaczu operatora bezpośrednio po uruchomieniu. Brak komunikatu oznacza, że wszystkie niezbędne kody zostały wprowadzone.

Kod autoryzacji należy uzyskać od sprzedawcy kasy.

*gniazda sieciowego.* 

Wprowadzenie kodu może być wymagane, po niektórych naprawach wykonywanych przez serwis.

## <span id="page-8-0"></span>**Włączanie i wyłączanie kasy**

Włączanie i wyłączanie kasy następuje zawsze przez przytrzymanie klawisza Włącz / Wyłącz przez ok 1-2 sekundy, na klawiaturze membranowej kasy.

## <span id="page-9-1"></span>**2 D a n e t e c h n i c z n e**

## <span id="page-9-0"></span>**Parametry techniczne**

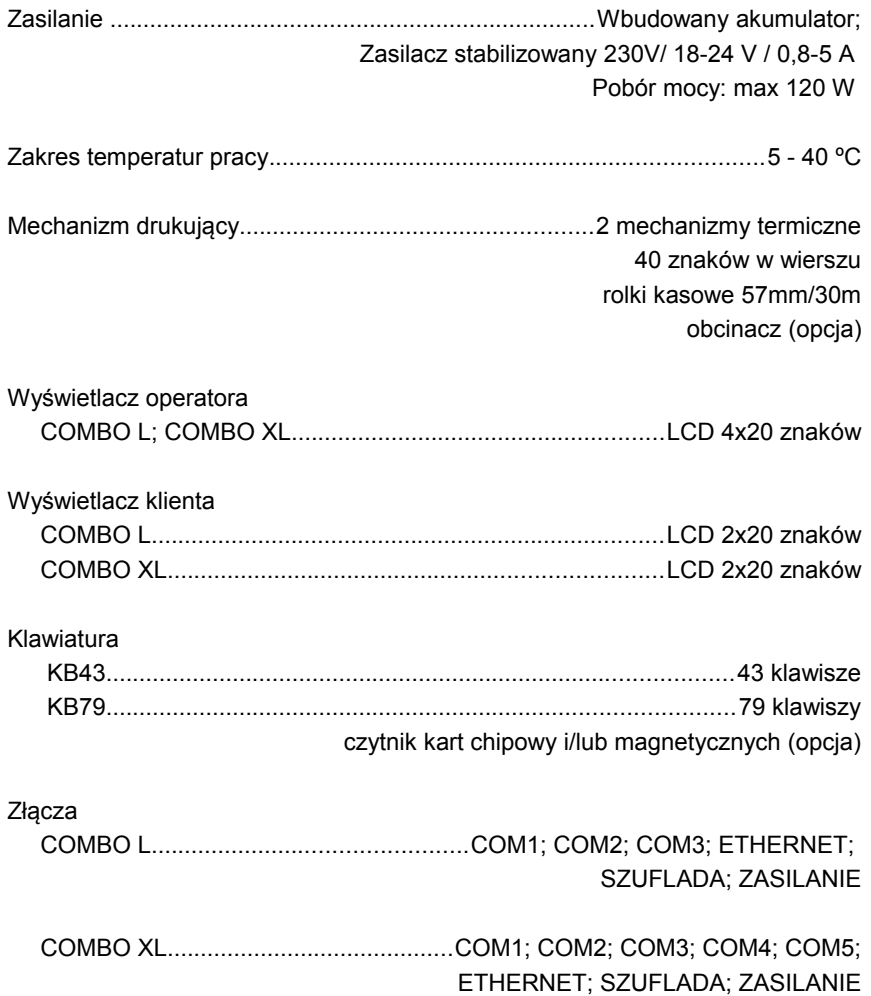

## <span id="page-10-0"></span>**Bazy danych**

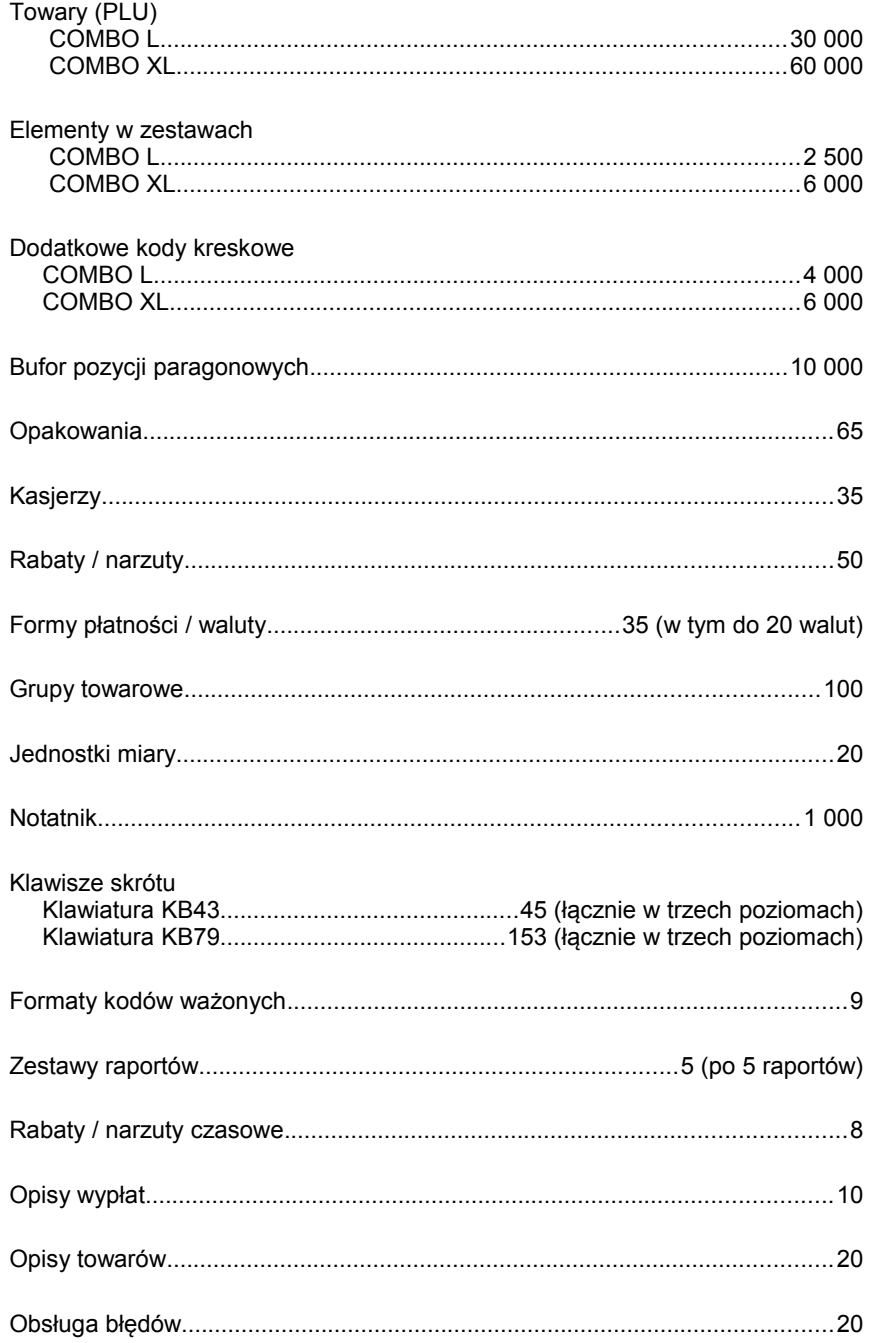

## <span id="page-11-2"></span>**Raporty**

#### <span id="page-11-1"></span>RAPORTY FISKALNE

raport dobowy, raport okresowy, raport miesięczny

#### <span id="page-11-0"></span>RAPORTY NIEFISKALNE

#### **STATYSTYKI**

- ➢ raport sprzedaży PLU (czytający lub zerujący);
- ➢ raport zestawów towarów (czytający lub zerujący);
- ➢ raport kasjerów (czytający lub zerujący);
- ➢ raport grup towarowych (czytający lub zerujący);
- ➢ raport grup tygodniowy (czytający lub zerujący);
- ➢ raport grup roczny (czytający lub zerujący);
- ➢ raport opakowań (czytający lub zerujący);
- ➢ raport płatności (czytający lub zerujący);
- ➢ raport rabatów (czytający lub zerujący);
- ➢ raport PLU nieaktywnych (tylko czytający).
- ➢ raport poglądowy (tylko czytający)
- ➢ raport godzinowy (czytający lub zerujący)

#### POZOSTAŁ F

raporty baz (pełne i skrócone, wg zadanych kluczy), raporty magazynowe (stanów i braków magazynowych), raport konfiguracji sprzedaży, raport konfiguracji sprzętu, raport konfiguracji portów komunikacji, raport kasy, raport serwisowy.

## <span id="page-12-1"></span>**3 B u d o w a k a s y**

#### <span id="page-12-0"></span>**Wersja kompaktowa**

Standardowe wykonanie kasy POSNET COMBO zajmuje małą powierzchnię i pozwala na klasyczny układ stanowiska sprzedaży.

Wygląd kasy po wyjęciu z pudełka i złożeniu elementów składowych

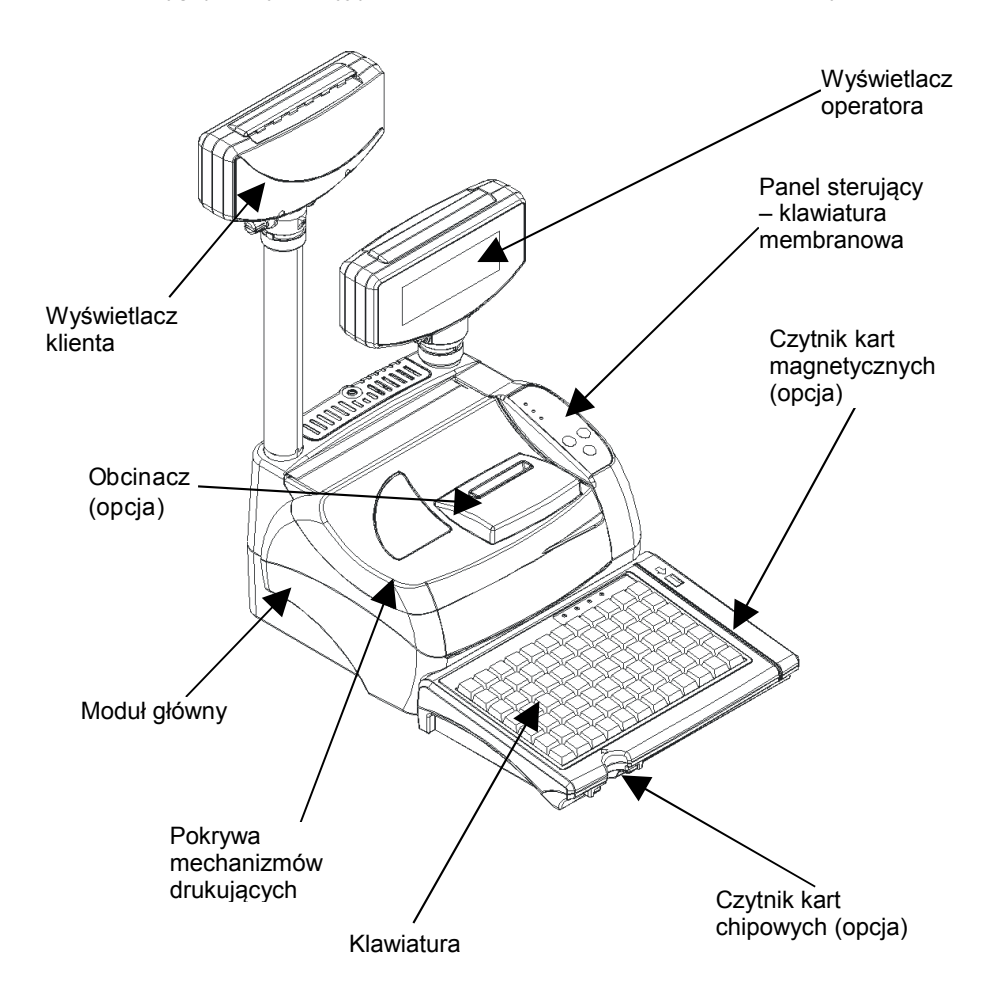

## <span id="page-13-0"></span>**Wersja modułowa**

Wersja modułowa kasy POSNET COMBO pozwala na odłączenie interfejsu użytkownika (klawiatura i wyświetlacz operatora) od modułu głównego (drukarka z wyświetlaczem klienta). Dzięki czemu idealnie nadaje się do zabudowy w poprzecznym boksie kasowym

Wygląd kasy po wyjęciu z pudełka i złożeniu elementów składowych

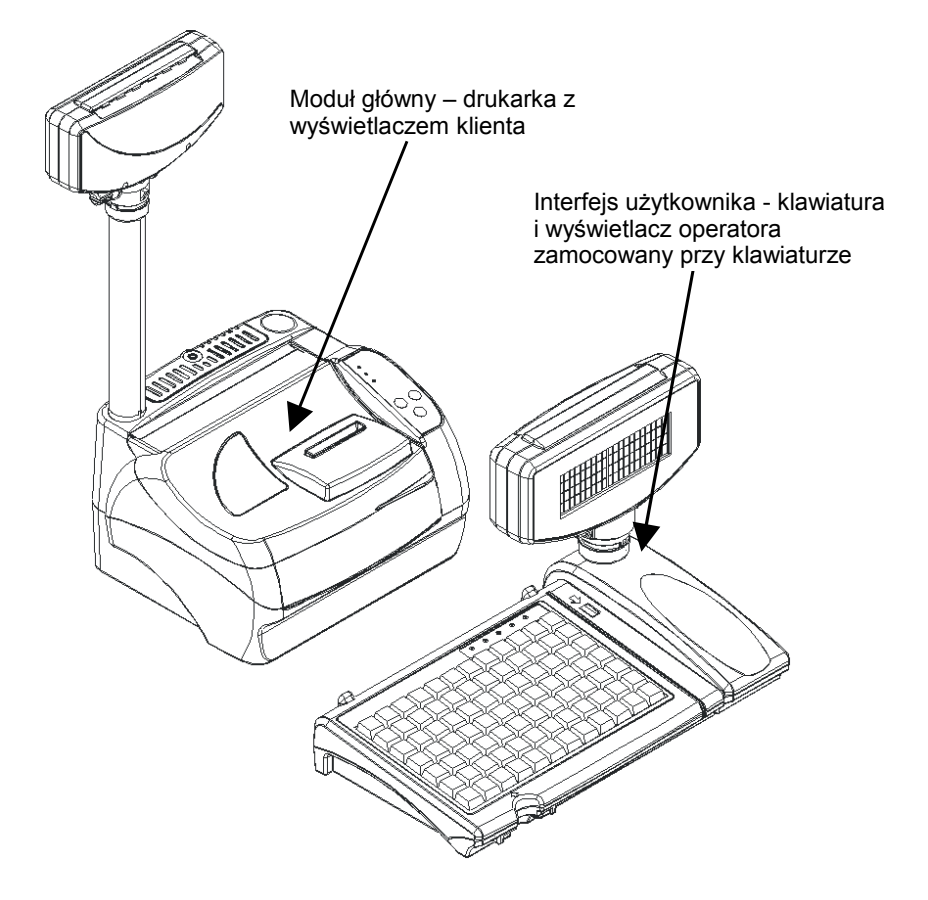

#### <span id="page-14-2"></span><span id="page-14-1"></span>KLAWIATURA KB43 (MAŁA)

Klawiatura ta jest idealnym rozwiązaniem dla sklepów, w których sprzedaż odbywa się głównie w oparciu o kody kreskowe. Ponadto posiada 15 klawiszy programowanych i możliwość przypisania 45 funkcji (dwa dodatkowe poziomy z klawiszami Shift i A - a).

Pozostałe parametry:

- ➢ wbudowany COM3 posiadający zasilanie, umożliwiający podłączenie urządzeń peryferyjnych lub modułową budowę kasy
- ➢ możliwość wyposażenia w czytnik kart chipowych i/lub magnetycznych
- ➢ wymienne opisy klawiszy.

#### <span id="page-14-0"></span>KLAWIATURA KB79 (DUŻA)

Podstawowe zalety tej klawiatury to aż 51 klawiszy programowalnych umożliwiających przypisanie 153 funkcji (dwa dodatkowe poziomy z klawiszami Shift i A - a). Posiada ciąg alfanumerycznych klawiszy w układzie QWERTY. Jest to zatem rozwiązanie idealne dla sklepów korzystających np. z tzw. klawiszy szybkiej sprzedaży.

Pozostałe parametry:

- ➢ wbudowany COM3 posiadający zasilanie, umożliwiający podłączenie urządzeń peryferyjnych lub modułową budowę kasy
- ➢ możliwość wyposażenia w czytnik kart chipowych i/lub magnetycznych
- $\triangleright$  wymienne opisy klawiszy.

## <span id="page-15-0"></span>**Panel sterujący (klawiatura membranowa)**

Panel sterujący umożliwia włączenie i wyłączenie kasy oraz sterowanie wysuwem papieru.

Ponadto jest wyposażony w trzy diody sygnalizujące najważniejsze stany urządzenia.

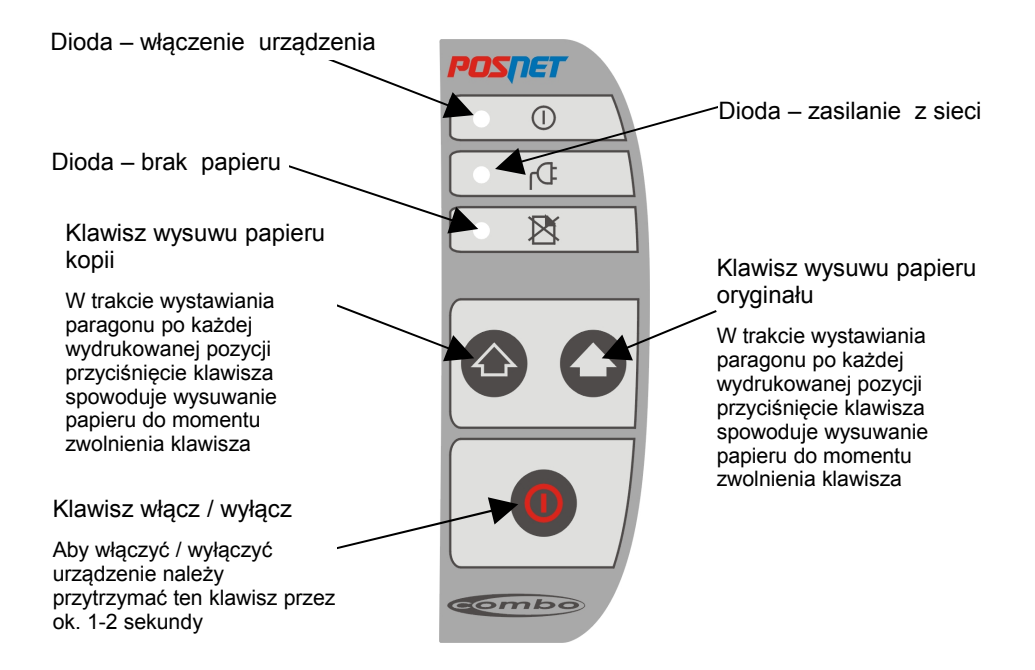

## <span id="page-16-2"></span><span id="page-16-1"></span>OPIS ZŁĄCZ KASY

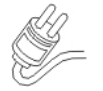

Zasilanie

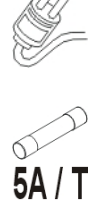

Bezpiecznik

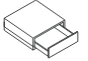

Szuflada

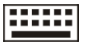

Klawiatura

COM1 - COM5 Porty szeregowe COM1 - COM5

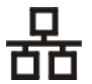

Ethernet

<span id="page-16-0"></span>OPIS ZŁĄCZ KLAWIATURY

COMBO Kasa COMBO

COM3 Port szeregowy COM3

## <span id="page-17-2"></span>**4 M e n u k a s y**

#### <span id="page-17-1"></span>**Logowanie**

Bezpośrednio po uruchomieniu kasa oczekuje na zalogowanie operatora.

Nowa kasa posiada predefiniowanego operatora, którym jest 'Kierownik', jego hasło to: '1234'

Każdy operator powinien mieć unikalne hasło. Logowanie może odbywać się przez wprowadzenie hasła z klawiatury, czytnikiem kodów kreskowych, czytnikiem kart magnetycznych lub przez umieszczenie klucza kasjerskiego w czytniku kart chipowych. Kasa umożliwia również jednoczesne logowanie za pomocą klawiatury i jednego z czytników.

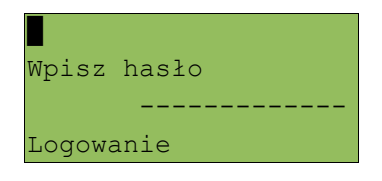

Po zalogowaniu operatora, w zależności od jego uprawnień, kasa przejdzie w tryb sprzedaży lub do menu kierownika.

#### <span id="page-17-0"></span>**Poruszanie się po menu**

Sposób poruszania się po menu kasy jest bardzo prosty i intuicyjny. Służą do tego 4 klawisze: ▲, ▼, **RAZEM** i **NIE/C**.

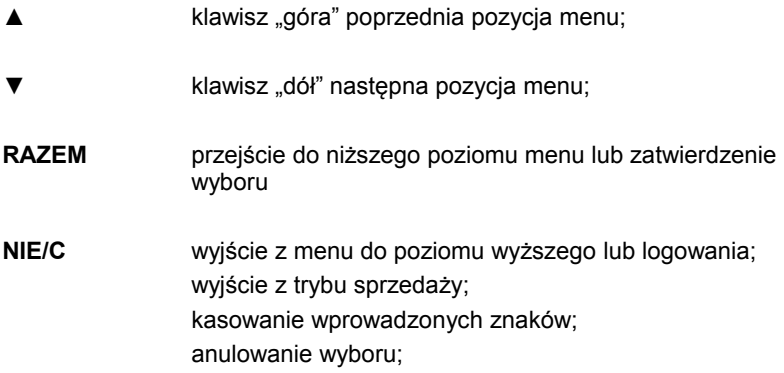

### <span id="page-18-1"></span>**Pozycje menu o ograniczonym dostępie**

Jeżeli przed pozycją menu jest symbol **'+'**, oznacza to, że dostęp do funkcji możliwy jest wyłącznie dla serwisu (wymagany klucz lub zwora serwisowa).

Znak **'–'** przed pozycją wskazuje, iż użytkownik ma do niej dostęp, ale wywołanie funkcji w danej chwili nie jest możliwe, np. z uwagi na konfigurację kasy, konfigurację sprzedaży, niewykonany raport dobowy lub inne przyczyny.

#### <span id="page-18-0"></span>**Menu kasy**

#### **1 SPRZEDAWCA**

*KLAWISZ MENU W TRYBIE SPRZEDAŻY:*

- 1 WPŁATA/WYPŁATA
- 2 KAUCJA +
- 3 KAUCJA -
- 4 RABATY Z BAZY
- 5 RABATY Z RĘKI
- 6 SPRAWDŹ CENĘ
- 7 ANULUJ PARAGON
- 8 SZUFLADA
- 9 RAPORT KASJERA
- 10 RAPORT ZMIANOWY
- 11 MAGAZYN
- 12 ZESTAWY RAPORTÓW

#### **2 KIEROWNIK**

- *1 RAPORTY*
	- 1 RAPORTY FISKALNE
		- 1 RAPORT DOBOWY
		- 2 RAPORT OKRESOWY
		- 3 RAPORT MIESIĘCZNY
	- 2 RAPORTY NIEFISKALNE
		- 1 RAPORTY CZYTAJĄCE
			- 1 STATYSTYKI
				- 1 RAPORT SPRZEDAŻY PLU
				- 2 RAPORT ZESTAWÓW TOWARÓW
				- 3 RAPORT KASJERÓW
				- 4 RAPORT GRUP TOWAROWYCH
					- 1 RAPORT GRUP TOWAROWYCH
					- 2 RAPORT GRUP TYGODNIOWY
					- 3 RAPORT GRUP ROCZNY
				- 5 RAPORT OPAKOWAŃ
				- 6 RAPORT PŁATNOŚCI
				- 7 RAPORT RABATÓW
				- 8 RAPORT PLU NIEAKTYWNYCH
				- 9 RAPORT POGLADOWY
				- 10 RAPORT GODZINOWY
			- 2 RAPORTY BAZ
				- 1 RAPORT PLU
					- 1 PEŁNY
					- 2 SKRÓCONY
				- 2 RAPORT ZESTAWÓW TOWARÓW
				- 3 RAPORT OPAKOWAŃ
				- 4 RAPORT KASJERÓW
				- 5 RAPORT FORM PŁATNOŚCI
				- 6 RAPORT RABATÓW
				- 7 RAPORT JEDNOSTEK
				- 8 RAPORT KLAWISZY
				- 9 RAPORT GRUP TOWAROWYCH
				- 10 RAPORT PTU
				- 11 ZESTAWY RAPORTÓW
				- 12 FORMATY KODÓW KRESKOWYCH

13 RAPORT RABATÓW CZASOWYCH

14 RAPORT NOTATNIKA

15 RAPORT OPISÓW TOWAROWYCH

16 OPISY WYPŁAT

17 OBSŁUGA BŁĘDÓW

3 RAPORTY MAGAZYNOWE

1 RAPORT BRAKÓW PLU

2 RAPORT BRAKÓW OPAKOWAŃ

3 RAPORT MAGAZYNOWY PLU

4 RAPORT MAGAZYNOWY OPAKOWAŃ

4 RAPORT KONFIGURACJI

1 KONFIGURACJA SPRZEDAŻY

- 2 KONFIGURACJA SPRZĘTU
- 3 KONFIGURACJA WE/WY
- 5 RAPORT KASY
- 6 RAPORT SERWISOWY

2 RAPORTY ZERUJĄCE

- 1 RAPORT SPRZEDAŻY PLU
- 2 RAPORT ZESTAWÓW TOWARÓW
- 3 RAPORT ZMIANOWY (KASJERÓW)
- 4 RAPORT GRUP TOWAROWYCH
	- 1 RAPORT GRUP TOWAROWYCH
	- 2 RAPORT GRUP TYGODNIOWY
	- 3 RAPORT GRUP ROCZNY
- 5 RAPORT OPAKOWAŃ
- 6 RAPORT PŁATNOŚCI
- 7 RAPORT RABATÓW
- 8 RAPORT GODZINOWY

#### *2 PROGRAMOWANIE BAZ*

- 1 PLU / ZESTAWY TOWAROWE
- 2 NOTATNIK
- 3 OPAKOWANIA
- 4 KASJERZY
- 5 FORMY PŁATNOŚCI
- 6 RABATY / NARZUTY
- 7 JEDNOSTKI MIARY
- 8 KLAWISZE SKRÓTU
- 9 GRUPY TOWAROWE
- 10 FORMATY KODÓW KRESKOWYCH
- 11 ZESTAWY RAPORTÓW
- 12 RABATY CZASOWE
- 13 OPISÓW TOWARÓW
- 14 OPISY WYPŁAT
- 15 OBSŁUGA BŁĘDÓW

#### *3 KONFIGURACJA*

- 1 PARAMETRY OGÓLNE
	- 1 NAGŁÓWEK KASY
	- 2 DATA I CZAS
	- 3 STAWKI PTU
		- 1 PROGRAMOWANIE PTU
		- 2 INFO O ZMIANIE
		- 3 ANULUJ ZMIANĘ
	- 4 NUMER KASY
	- 5 KODY AUTORYZACJI
		- 1 WPISZ KOD
		- 2 RESETUJ KODY
		- 3 WYDRUK KODÓW
		- 4 KODY TERMINALA
- 2 KONFIGURACJA SPRZEDAŻY
	- 1 KWOTY W GROSZACH
	- 2 RABAT / NARZUT Z RĘKI
		- 1 LIMIT RABATU PROCENTOWEGO
		- 2 LIMIT RABATU KWOTOWEGO
		- 3 LIMIT NARZUTU PROCENTOWEGO
		- 4 LIMIT NARZUTU KWOTOWEGO
		- 5 ŁĄCZENIE RABATÓW
		- 6 ŁĄCZENIE NARZUTÓW
	- 3 PŁATNOŚĆ GOTÓWKĄ
	- 4 SPRAWDZANIE CENY
	- 5 KONTROLA STANU KASY
	- 6 KLAWISZ KOD
- 7 TRYB SPRZEDAŻY
- 8 KODY PRASOWE
- 3 KONFIGURACJA SPRZĘTU
	- 1 WYŚWIETLACZ KLIENTA
		- 1 KONTRAST WYŚWIETLACZA
		- 2 PODŚWIETLENIE
		- 3 JASNOŚĆ PODŚWIETLENIA
	- 2 WYŚWIETLACZ OPERATORA
		- 1 KONTRAST WYŚWIETLACZA
		- 2 PODŚWIETLENIE
		- 3 JASNOŚĆ PODŚWIETLENIA
		- 4 CZAS ZANIKU PODŚWIETLENIA
	- 3 WYDRUK
		- 1 JAKOŚĆ WYDRUKU
		- 2 WYDRUKI NA KOPII
		- 3 OSZCZĘDNOŚĆ PAPIERU
	- 4 OBCINACZ
	- 5 PORTY KOMUNIKACYJNE
		- 1 KONFIGURACJA PC
			- 1 INTERFEJS
			- 2 STRONA KODOWA
			- 3 BUFOR POZYCJI
			- 4 MODEM
				- 1 KONFIGURACJA
				- 2 INICJALIZACJA
			- 5 TCP/IP
			- 6 LOGOWANIE ZDALNE
		- 2 PORTY
		- 3 ADRES MAC
		- 4 TERMINAL
	- 6 DŹWIĘKI
		- 1 ŹRÓDŁO DŹWIĘKÓW
		- 2 DŹWIĘKI KLAWISZY
	- 7 IMPULS SZUFLADY
	- 8 WERYFIKATOR CEN
	- 9 DRUKARKA PARAGONOWA
	- 10 MULTIPLEKSER

#### 4 KONFIGURACJA FUNKCJI

- 1 GRUPY TOWAROWE
	- 1 STATYSTYKI TYGODNIOWE
	- 2 STATYSTYKI ROCZNE
- 2 CZAS WYLOGOWANIA
- 3 CZAS WYŁACZENIA
- 4 TEKSTY REKLAMOWE
	- 1 STOPKA PARAGONU
	- 2 WYŚWIETLACZ
		- 1 TEKST REKLAMOWY 1
		- 2 TEKST REKLAMOWY 2
		- 3 TEKST REKLAMOWY 3
		- 4 TEKST REKLAMOWY 4
		- 5 KASJER ZALOGOWANY
		- 6 KASJER WYLOGOWANY
- 5 ZABEZPIECZENIA
- 6 KARTY RABATOWE
	- 1 AKTYWACJA
	- 2 KONFIGURACJA
- 7 WERYFIKACJA UTARGU
- 8 DEKLARACJA STANU KASY
- 9 ZMIANA WYLOGUJ

#### *4 KASOWANIE BAZ*

- 1 PLU /ZESTAWY TOWARÓW
- 2 NOTATNIK
- 3 OPAKOWANIA
- 4 KASJERZY
- 5 FORMY PŁATNOŚCI
- 6 RABATY / NARZUTY
- 7 JEDNOSTKI MIARY
- 8 KLAWISZE SKRÓTU
- 9 GRUPY TOWAROWE
- 10 OPISY TOWARÓW
- 11 FORMATY KODÓW KRESKOWYCH
- 12 OPISY WYPŁAT
- 13 OBSŁUGA BŁĘDÓW

#### *5 WALUTA EWIDENCYJNA*

- 1 WALUTA AKTUALNA
- 2 ZMIANA WALUTY
- 3 PRZELICZENIE
- 4 WYŁĄCZ ZMIANĘ WALUTY

#### *6 MAGAZYN*

- 1 UAKTYWNIENIE
	- 1 MAGAZYN PLU
	- 2 STANY MINIMALNE PLU
	- 3 BLOKADA PLU
	- 4 MAGAZYN OPAKOWAŃ
	- 5 STANY MINIMALNE OPAKOWAŃ
	- 6 BLOKADA OPAKOWAŃ
	- 7 RECEPTURY ZESTAWY
- 2 PRZYJĘCIE TOWARU
- 3 WYDANIE TOWARU
- 4 REMANENT TOWARÓW
- 5 PRZYJĘCIE OPAKOWANIA
- 6 WYDANIE OPAKOWANIA
- 7 REMANENT OPAKOWAŃ
- 8 STANY MINIMALNE PLU
- 9 STANY MINIMALNE OPAKOWAŃ
- 10 ZEROWANIE STANU PLU
- 11 ZEROWANIE STANU OPAKOWAŃ

#### *7 KURSY WALUT*

1 PROGRAMOWANIE KURSÓW

#### *8 INWENTARYZACJA / ZAMÓWIENIA*

- *1 WYSTAW DOKUMENT PLU*
- *2 KOREKTA PLU*
- *3 WYSTAW DOKUMENT OPAKOWANIA*
- 4 KOREKTA OPAKOWANIA

#### **3 SERWIS**

## **Menu dostępne wyłącznie dla serwisu!**

## <span id="page-25-2"></span><span id="page-25-1"></span>**Edycja liczb**

W trakcie edycji (wpisywania bądź zmiany) wartości liczbowych poszczególne klawisze pełnią następujące funkcje:

<span id="page-25-0"></span>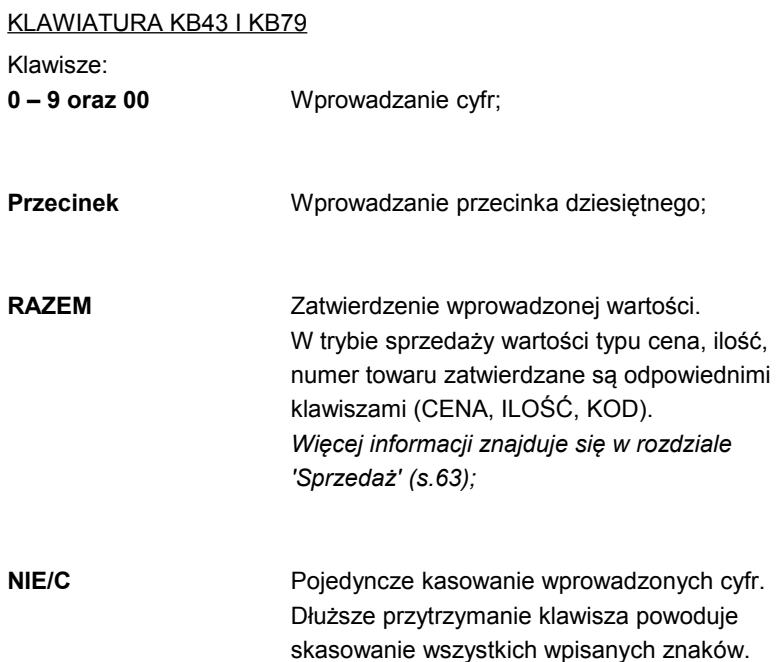

## <span id="page-26-1"></span>**Edycja napisów**

#### <span id="page-26-0"></span>KLAWIATURA KB79

KB79 jest klawiaturą w tzw. układzie QWERTY.

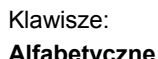

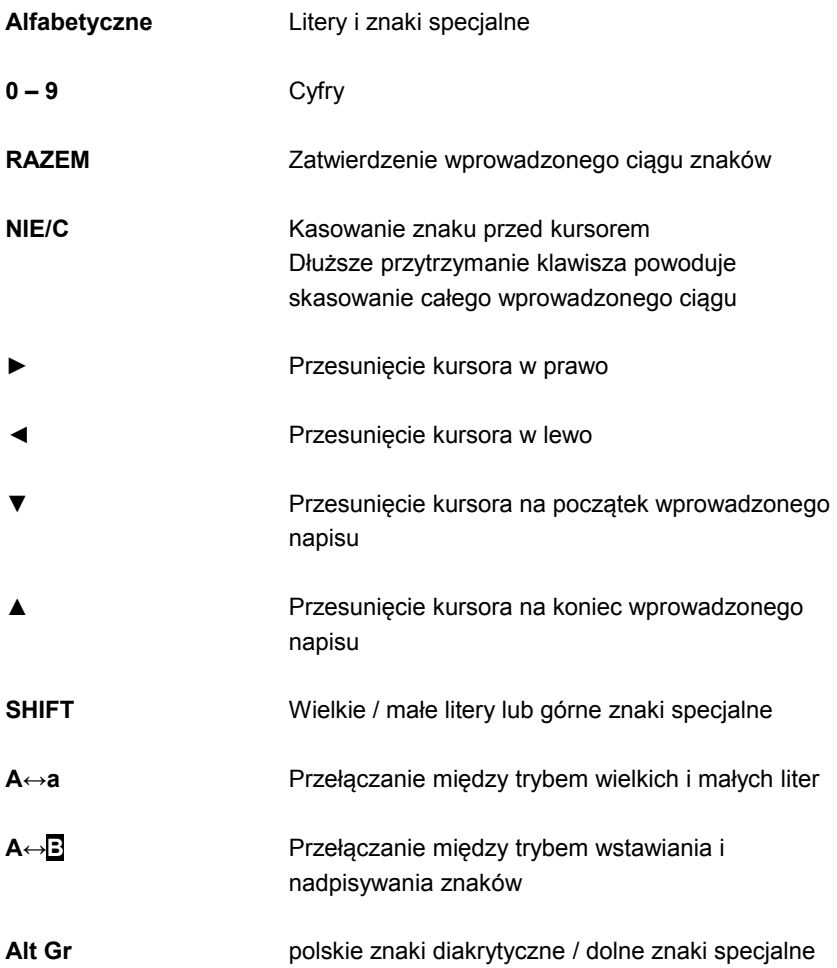

#### <span id="page-27-0"></span>KLAWIATURA KB43

Wprowadzanie liter w przypadku klawiatury KB43 odbywa się sekwencyjnie przez wybieranie danego klawisza numerycznego – tak jak np. w telefonie komórkowym.

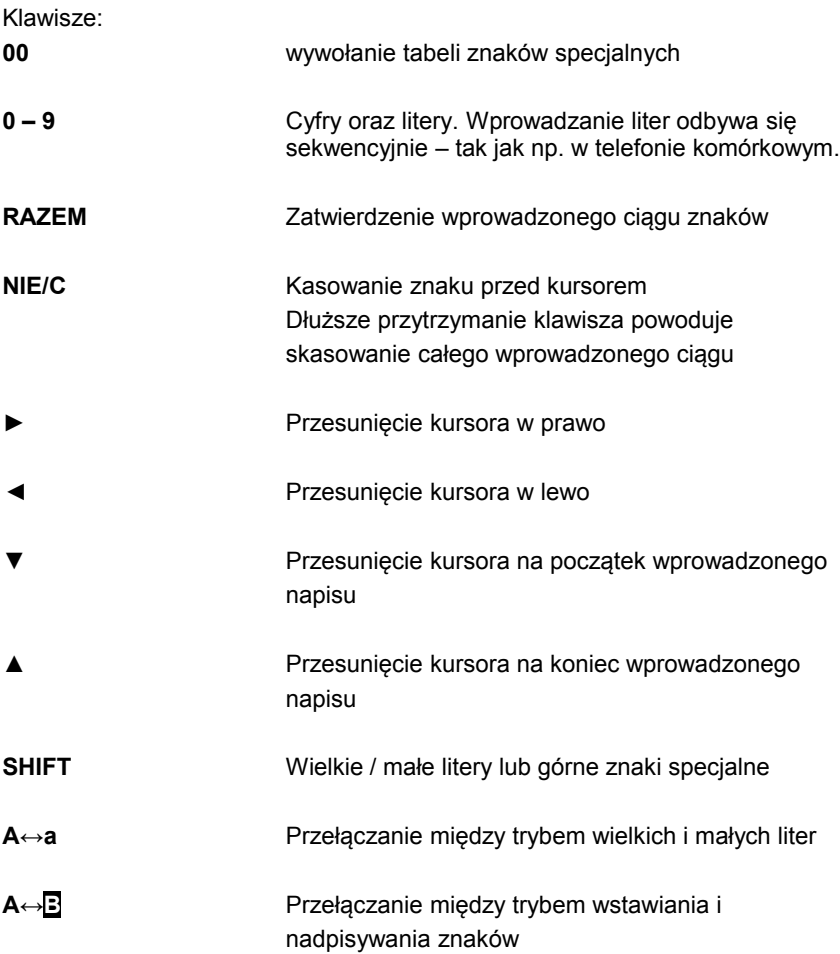

## <span id="page-28-2"></span>**6 W y ś w i e t l a c z o p e r a t o r a**

Kasy Combo wyposażone są w alfanumeryczne wyświetlacze operatora LCD 4x20.

W każdym przypadku dla wyświetlacza operatora możliwe jest ustawienie następujących parametrów: kontrast, podświetlenie, jasność podświetlenia, czas automatycznego wyłączenia podświetlenia.

```
Aby ustawić indywidualną konfigurację należy przejść do menu:
2 KIEROWNIK \rightarrow 3 KONFIGURACJA \rightarrow 3 KONFIGURACJA SPRZETU
→ 2 WYŚWIETLACZ OPERATORA
```
Dostępne pozycje:

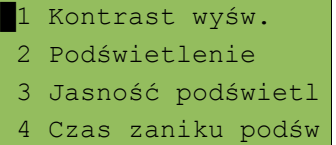

#### <span id="page-28-1"></span>**Regulacja kontrastu**

Kontrast wyświetlacza jest regulowany w zakresie **1 – 16.**

Należy wpisać żądaną wartość z klawiatury lub ustawić ją posługując się klawiszami **▲ ▼** (góra/dół). Efekt jest natychmiast widoczny na wyświetlaczu. Wartość należy zatwierdzić klawiszem **RAZEM**.

## <span id="page-28-0"></span>**Regulacja podświetlenia**

Ta pozycja menu pozwala określić, w jakich przypadkach ma być włączone podświetlenie wyświetlacza operatora. Wyboru dokonujemy klawiszami **▲ ▼**(góra/dół) i zatwierdzamy klawiszem **RAZEM**. Dostępne opcje:

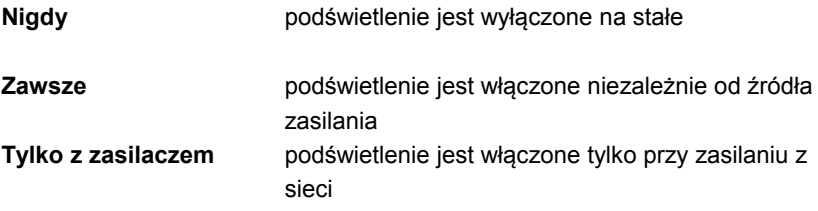

## <span id="page-29-1"></span>**Regulacja jasności podświetlenia**

Jasność podświetlenia wyświetlacza jest regulowana w zakresie **1 – 16**.

Należy wpisać żądaną wartość z klawiatury lub ustawić ją posługując się klawiszami **▲ ▼**(góra/dół). Efekt jest natychmiast widoczny na wyświetlaczu. Wartość należy zatwierdzić klawiszem **RAZEM**.

#### <span id="page-29-0"></span>**Czas zaniku podświetlenia**

Funkcja pozwala określić po jakim czasie podświetlenie zostanie automatycznie wyłączone jeżeli na kasie nie wykonano żadnej operacji. Funkcja służy oszczędzaniu energii i jest szczególnie przydatna przy pracy tylko z wewnętrznego akumulatora (bez zasilania sieciowego).

Czas jest określany w sekundach i zawiera się w zakresie **0 – 999**.

Ustawienie **0** oznacza, że podświetlenie nie będzie automatycznie wyłączane (funkcja jest nieaktywna).

Należy wpisać żądaną wartość z klawiatury lub ustawić ją posługując się klawiszami **▲ ▼**(góra/dół). Wartość należy zatwierdzić klawiszem **RAZEM**.

## <span id="page-30-1"></span>**7 W y ś w i e t l a c z k l i e n t a**

Kasa COMBO wyposażona jest w wyświetlacz alfanumeryczny LCD 2x20 znaków (wys. znaku ok. 10mm).

#### <span id="page-30-0"></span>**Wyświetlacz alfanumeryczny**

Na wyświetlaczu alfanumerycznym LCD w trybie sprzedaży wyświetlana jest nazwa towaru, zestawu lub opakowania. W zakończeniu paragonu wyświetlane są również informacje na temat wpłat poszczególnymi formami płatności oraz kwota ewentualnej reszty.

Ponadto w dolnej linii zawsze wyświetlana jest suma do zapłaty.

Wyświetlacz alfanumeryczny umożliwia również wyświetlanie tekstów reklamowych i komunikatów – *patrz 'Teksty reklamowe' (s.48).*

#### <span id="page-31-3"></span>KONFIGURACJA WYŚWIETLACZA KLIENTA

#### Konfiguracja odbywa się w menu:

 $2$  KIEROWNIK  $\rightarrow$  3 KONFIGURACJA  $\rightarrow$  3 KONFIGURACJA SPRZETU → 1 WYŚWIETLACZ KLIENTA

#### Dostępne pozycje:

- 1 Kontrast wyśw.
- 2 Podświetlenie
- 3 Jasność podświetl

#### <span id="page-31-2"></span>**Regulacja kontrastu**

Kontrast wyświetlacza jest regulowany w zakresie **1 – 16**.

Należy wpisać żądaną wartość z klawiatury lub ustawić ją posługując się klawiszami **▲ ▼**(góra/dół). Efekt jest natychmiast widoczny na wyświetlaczu. Wartość należy zatwierdzić klawiszem **RAZEM**.

#### <span id="page-31-1"></span>**Regulacja podświetlenia**

Ta pozycja menu pozwala określić w jakich przypadkach ma być włączone podświetlenie wyświetlacza operatora. Wyboru dokonujemy klawiszami **▲ ▼**(góra/dół) i zatwierdzamy klawiszem **RAZEM**. Dostępne opcje:

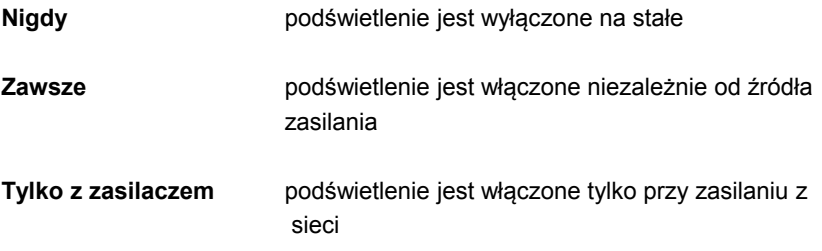

#### <span id="page-31-0"></span>**Regulacja jasności podświetlenia**

Jasność podświetlenia wyświetlacza jest regulowana w zakresie **1 – 16**. Należy wpisać żądaną wartość z klawiatury lub ustawić ją posługując się klawiszami **▲ ▼**(góra/dół). Efekt jest natychmiast widoczny na wyświetlaczu. Wartość należy zatwierdzić klawiszem **RAZEM**.

## <span id="page-32-1"></span>**8 M e c h a n i z m d r u k u j ą c y**

Kasy Combo posiadają dwa niezależne mechanizmy drukujące o szerokości 57mm każdy. Zalecane rolki kasowe powinny mieć maksymalnie 30 metrów długości.

Kasa opcjonalnie może być wyposażona w automatyczny obcinacz papieru.

*Korzystanie z papieru nie spełniającego wymagań określonych przez producenta powoduje utratę gwarancji.*

#### <span id="page-32-0"></span>**Wymiana papieru**

Sposób zakładania nowej rolki papieru jest taki sam dla oryginału i kopii. Koniec kopii należy dodatkowo założyć na szpulę zwijacza kopii.

Aby założyć nową rolkę papieru, należy:

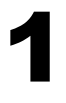

Otworzyć pokrywę mechanizmów drukujących;

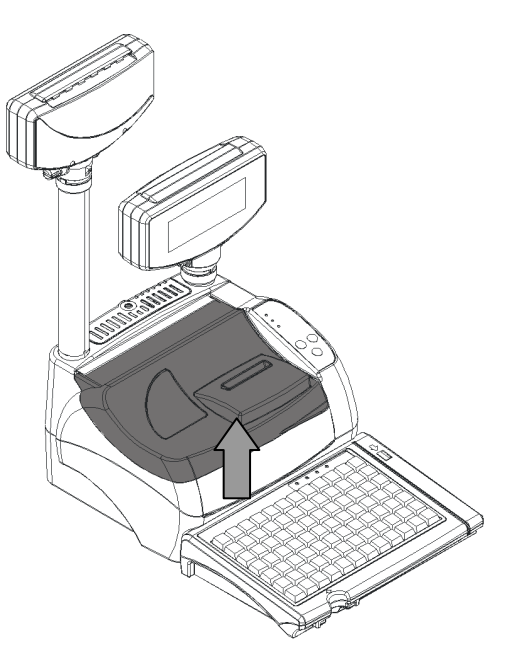

# 2

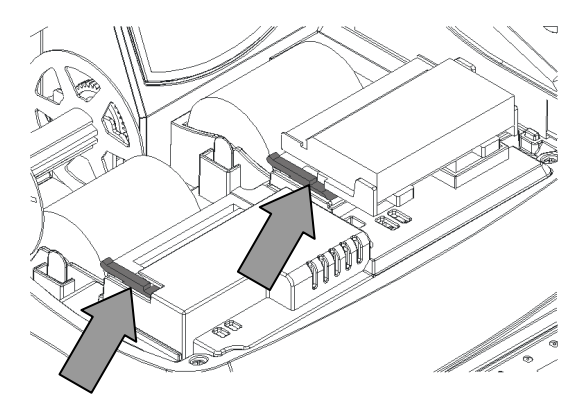

Podnieść dźwignię mechanizmu (oryginału lub kopii) i usunąć papier z poprzedniej rolki, a następnie opuścić dźwignię;

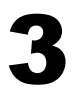

Wsunąć rolkę papieru pomiędzy dwa elementy blokujące, a następnie koniec papieru włożyć między wałek, a czoło głowicy;

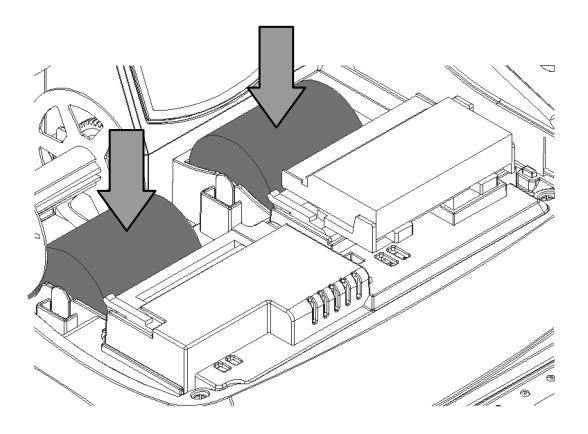

# 4

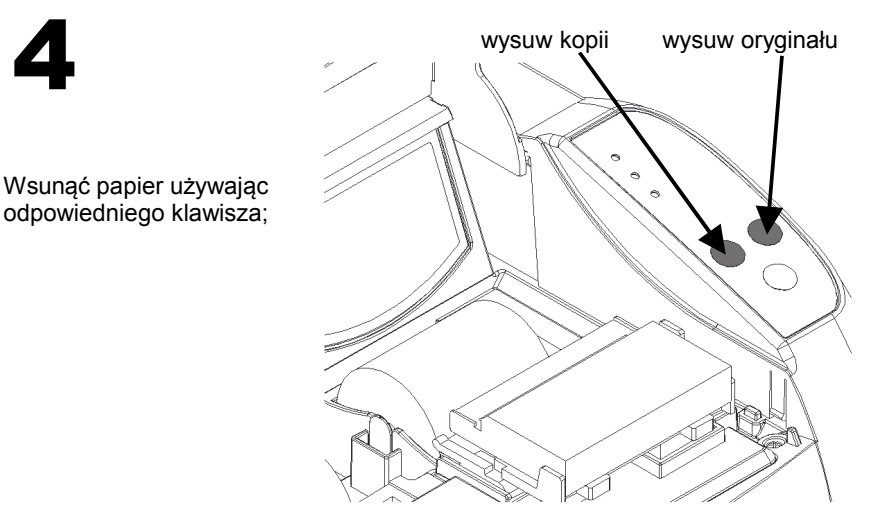

W przypadku wymiany rolki oryginału, oderwać wysuniętą część papieru i zamknąć pokrywę drukarki.

Jeżeli wymieniano rolkę kopii, należy założyć papier na szpulę zwijacza.

Aby założyć papier na szpulę zwijacza, należy:

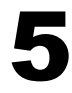

Zdjąć szpulę zwijacza i usunąć z niej starą rolkę; Następnie wsunąć koniec rolki papieru w szczelinę szpuli.

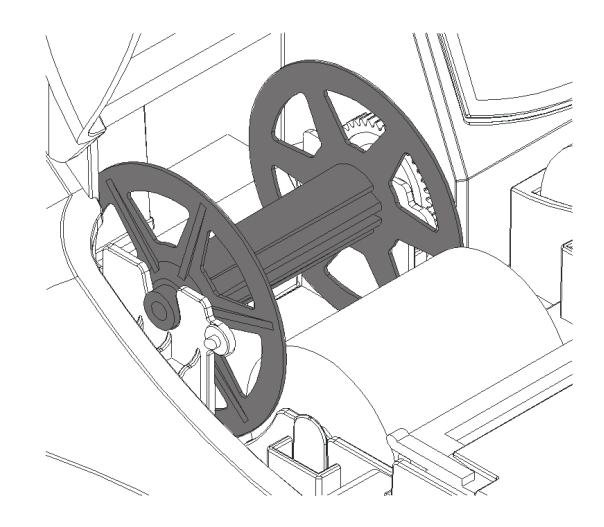

6

Założyć szpulę i zamknąć pokrywę. Nacisnąć klawisz wysuwu kopii aby naciągnąć założony papier.

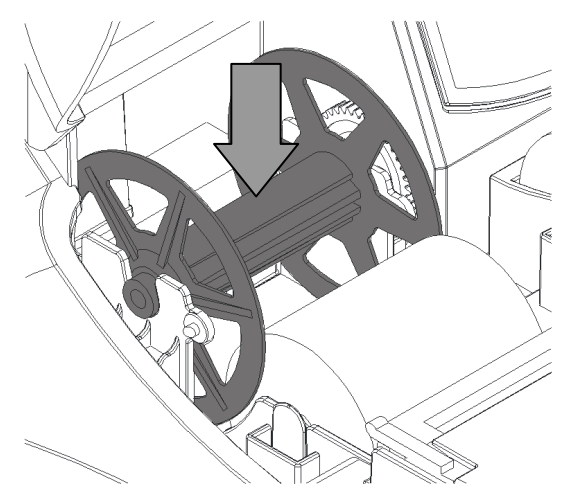

#### <span id="page-35-0"></span>**Jakość wydruku**

W kasie możemy ustawić moc z jaką wygrzewają linijki termiczne mechanizmów drukujących. Funkcja ta umożliwia odpowiedni dobór tego parametru do czułości stosowanego papieru. Ustawienie może mieć wpływ na szybkość wydruku oraz poziom hałasu drukarki. Fabrycznym ustawieniem jest poziom 2.

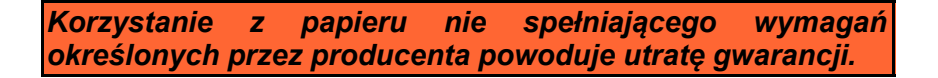

Funkcja jest dostępna w menu:

2 KIEROWNIK → 3 KONFIGURACJA → 3 KONFIGURACJA SPRZĘTU  $3$  WYDRUK  $\rightarrow$  1 JAKOŚĆ WYDRUKU

 $1$  1 and 1 and 1 and 1  $1$ Jakość wydruku ------------- Jakość wydruku

Wartość jest regulowana w zakresie **1 – 4**.

Należy wpisać żądaną wartość z klawiatury lub ustawić ją posługując się klawiszami **▲ ▼**(góra/dół), a następnie zatwierdzić klawiszem **RAZEM**.
# **Obcinacz**

Funkcja jest dostępna, dla kas posiadających obcinacz.

Kasa może być wyposażona w automatyczny obcinacz papieru podnoszący komfort pracy (wyposażenie opcjonalne).

```
Sposób pracy obcinacza konfiguruje się w następującym menu
2 KIEROWNIK \rightarrow 3 KONFIGURACJA \rightarrow 3 KONFIGURACJA SPRZETU
\rightarrow 4 OBCINACZ
```
Wyboru dokonujemy klawiszami **▲ ▼**(góra/dół) i zatwierdzamy klawiszem **RAZEM**.

Możliwe są następujące ustawienia:

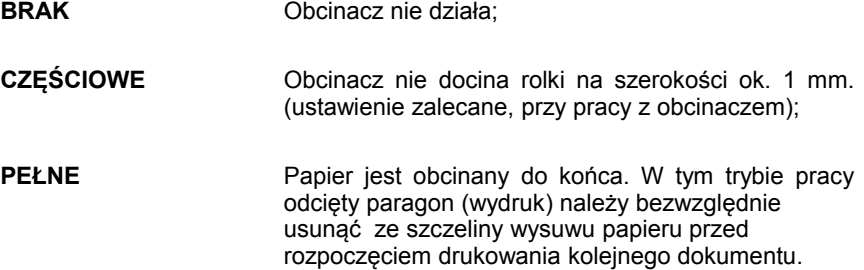

# **9 K o n f i g u r a c j a s p r z ę t u**

### **Numer kasy**

Jest to 3-cyfrowy numer, pozwalający zidentyfikować kasę pracującą w systemie komputerowym. Numer ten jest drukowany również w stopce wszystkich dokumentów. Dzięki temu można jednoznacznie przypisać dokument do stanowiska kasowego.

```
Numer kasy jest definiowany w menu
2 KIEROWNIK \rightarrow 3 KONFIGURACJA \rightarrow 1 PARAMETRY OGÓLNE
\rightarrow 4 NUMER KASY
```
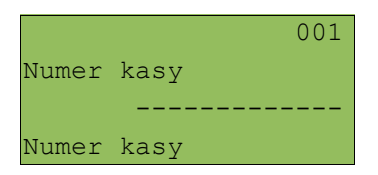

Numer kasy wpisujemy zgodnie z regułami podanymi w *części 'Edycja liczb' (s. 24)*. Wpisany numer należy zatwierdzić klawiszem **RAZEM**.

# **Komunikacja z komputerem**

Ustawienia parametrów współpracy z komputerem są możliwe w menu  $2$  KIEROWNIK  $\rightarrow$  3 KONFIGURACJA  $\rightarrow$  3 KONFIGURACJA SPRZETU → 5 PORTY KOMUNIKACYJNE → 1 KONFIGURACJA PC

Dostępne pozycje:

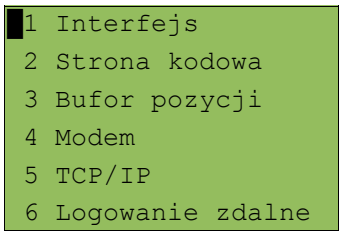

## WYBÓR INTERFEJSU

W pierwszym kroku w menu **Interfejs** należy przypisać port, który będzie wykorzystywany w kasie do komunikacji z komputerem, na którym zainstalowano systemem zarządzający sprzedażą.

Ethernet Wybierz interfejs ------------- Interfejs

Pozycję wybieramy klawiszami **▲** ▼(góra/dół) i zatwierdzamy klawiszem **RAZEM**.

Dostępne pozycje: **COM1, COM2, COM3, COM4, COM5, ETHERNET** i **BRAK**. Ilość portów COM zależy od modelu kasy - *patrz rozdział 'Dane techniczne' (s.8*).

Jeżeli wybierzemy **ETHERNET** koniecznie należy skonfigurować parametry protokołu **TCP/IP**.

W przypadku wybrania jednego z portów **COM**, definiowany jest sposób transmisji (dostępne opcje: **TCP/IP** lub **standardowy**) oraz parametry portu szeregowego tj. prędkość, bity danych, bit stop, parzystość oraz sterowanie przepływem.

Wyboru dokonujemy klawiszami **▲ ▼**(góra/dół) i zatwierdzamy klawiszem **RAZEM**.

Domyślne parametry portu szeregowego COM1: prędkość-9600, bit danych-8, bit stop-1, parzystość - brak, sterownie przepływem – RTS/CTS.

### STRONA KODOWA

Menu **Strona kodowa** umożliwia wybór strony kodowej znaków, jaka będzie używana przy transmisji z komputerem. Dostępne są następujące standardy: **WINDOWS 1250** (domyślna dla kasy), **MAZOVIA, LATIN 2**

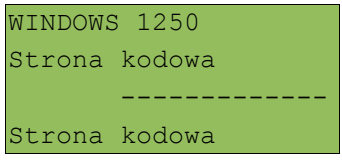

Wyboru dokonujemy klawiszami **▲ ▼**(góra/dół) i zatwierdzamy klawiszem **RAZEM**.

#### BUFOR POZYCJI

W kolejnym menu **Bufor pozycji** kasa pozwala na włączenie lub wyłączenie obsługi bufora pozycji paragonowych. W buforze tym mogą być przechowywane informacje na temat operacji wykonywanych na kasie, co umożliwia dokładne śledzenie stanu kasy przez system. Bufor w szczególności jest przeznaczony do przechowywania paragonów i innych dokumentów kasjerskich (wpłaty / wypłaty; rozliczenia opakowań).

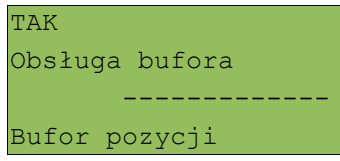

Ustawienie TAK/NIE. Wyboru dokonujemy klawiszami **▲ ▼**(góra/dół), a następnie zatwierdzamy klawiszem **RAZEM**.

Jeżeli obsługa bufora jest włączona (ustawienie TAK) można zdefiniować:

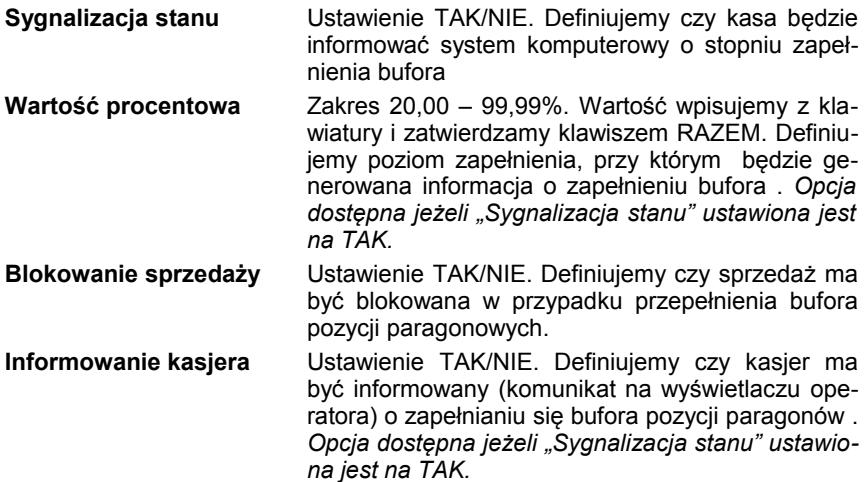

### MODEM

Kasa Posnet Combo umożliwia również wymianę danych z aplikacją użytkownika przez dowolny modem zewnętrzny. Należy go podłączyć do portu COM, który wcześniej został skonfigurowany do komunikacji z komputerem.

Jeżeli konfiguracja jest ustawiona poprawnie, a modem jest podłączony, przy włączeniu kasy połączenie modemowe jest inicjowane automatycznie.

Definiując funkcję rozpoczynamy od podania parametrów połączenia w **Konfiguracji**

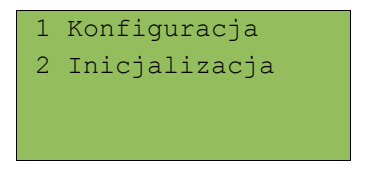

Wybieramy pozycję klawiszami **▲ ▼**(góra/dół) i zatwierdzamy **RAZEM** Dostępne parametry to:

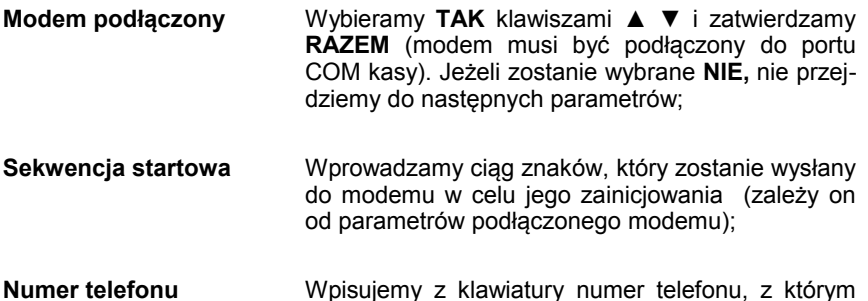

kasa będzie się łączyć.

Wybranie '**Inicjalizacji**" spowoduje zainicjowanie modemu.

TCP/IP

Funkcja ta umożliwia zdefiniowanie parametrów kasy służących do komunikacji po protokole TCP/IP.

Należy zdefiniować: **Adres IP, Maskę i Bramę**

Dodatkowo można zdefiniować**: numer Port TCP i DHCP**.

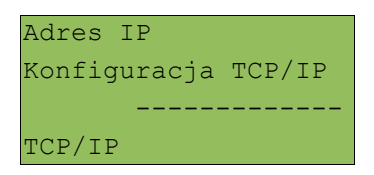

Parametry należy wybrać używając kursorów **▲▼**(góra/dół). Zatwierdzenie klawiszem **RAZEM** umożliwia rozpoczęcie i zakończenie edycji danego parametru.

Zapisz ustawienia Konfiguracja TCP/IP ------------- TCP/IP

Po zaprogramowaniu wszystkich parametrów klawiszami **▲ ▼**(góra/dół) wybieramy zapis ustawień i potwierdzamy **RAZEM**.

*Zapisanie ustawień TCP/IP jest konieczne, aby zostały przyjęte przez kasę.*

Szczegółowe informacje o TCP/IP zawarte są w instrukcji dla programistów.

# **Konfiguracja portów COM**

Menu **PORTY** umożliwia - w zależności od potrzeb - przypisanie do portów COM w kasie odpowiednich urządzeń peryferyjnych wspomagających sprzedaż.

```
Parametry pracy poszczególnych interfejsów definiuje menu
2 KIEROWNIK \rightarrow 3 KONFIGURACJA \rightarrow 3 KONFIGURACJA SPRZETU
→ 5 PORTY KOMUNIKACYJNE → 2 PORTY
```
W zależności od modelu oraz ustawień komunikacji z komputerem możemy definiować porty od **COM1** do **COM5**.

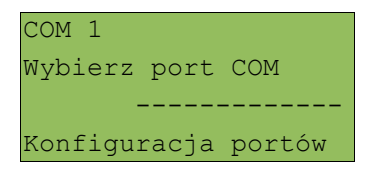

Wyboru portu dokonujemy za pomocą klawiszy **▲ ▼**(góra/dół), lub wpisując z klawiatury jego numer 1 – 5, następnie potwierdzamy klawiszem **RAZEM**

Dalsza konfiguracja polega na określeniu:

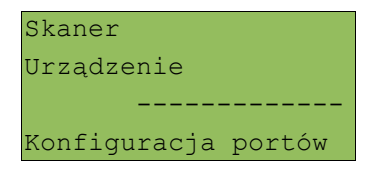

Określamy urządzenie, które będzie podłączone do portu, wyboru dokonujemy klawiszami **▲ ▼**(góra/dół) i zatwierdzamy **RAZEM**

Dostępne pozycje to: **skaner, waga, monitor, weryfikator cen, drukarka paragonowa, multiplekser, brak**.

Pozycja multiplekser dostępna jest na portach od COM2 do COM5.

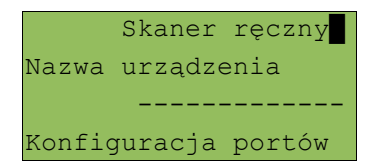

Wprowadzamy z klawiatury nazwę urządzenia i potwierdzamy klawiszem **RAZEM** (kasa domyślnie podaje jako nazwę urządzenia, nazwę konfigurowanego portu np: COM1);

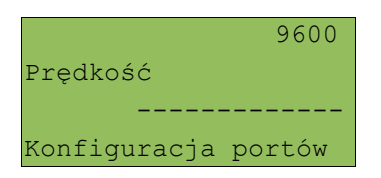

Następnie określamy parametry transmisji, których wartości zależą od podłączanego urządzenia. Są to:

- ➢ **Prędkość**: od 1200 do 115200 (wartość domyślna 9600)
- ➢ **Bity danych**: 7 lub 8 (wartość domyślna 8)
- ➢ **Bit stop**: 1 lub 2 (wartość domyślna 1)
- ➢ **Parzystość**: Parzyste, Nieparzyste, Brak (wartość domyślna Brak)
- ➢ **Sterowanie przepływem**: XON/XOFF, RTS/CTS, DTR/DSR, Brak (wartość domyślna Brak)

Dostępne wartości w powyższych parametrach transmisji wybieramy za pomocą klawiszy **▲ ▼**(góra/dół) i kolejno zatwierdzamy wybór klawiszem **RAZEM**.

### **Terminal - pin-pad**

Kasa umożliwia współpracę z pin-padem. Funkcja ta musi być aktywowana na kasie specjalnym kodem autoryzacyjnym. Zakres usług realizowanych przez kasę zależy od wersji zastosowanego pin-padu i umowy podpisanej w zakresie autoryzacji płatności kartami płatniczymi.

*Szczegółowa instrukcja dotycząca pin-padu będzie załączona do urządzenia.*

# **Impuls szuflady**

W menu:

```
2 KIEROWNIK \rightarrow 3 KONFIGURACJA \rightarrow 3 KONFIGURACJA SPRZETU
       → 7 IMPULS SZUFLADY
```
ustawiamy w kasie długość impulsu elektrycznego otwierającego szufladę na pieniądze. Regulacja w zakresie **1 – 10**. Wyboru dokonujemy klawiszami **▲ ▼**(góra/dół) lub wpisujemy z klawiatury i zatwierdzamy **RAZEM**.

### **Weryfikator cen**

Wyboru rodzaju podłączonego weryfikatora cen dokonujemy w menu:

```
2 KIEROWNIK \rightarrow 3 KONFIGURACJA \rightarrow 3 KONFIGURACJA SPRZETU
     → 8 WERYFIKATOR CEN
```
Do kasy Posnet Combo istnieje możliwość podłączenia do 10 weryfikatorów cen (kaskadowo – jeden do drugiego). Umożliwia to sprawdzanie cen towarów na sklepie bez podchodzenia do kasy.

# **Drukarka paragonowa**

```
Parametry drukarki definiujemy w menu:
2 KIEROWNIK \rightarrow 3 KONFIGURACJA \rightarrow 3 KONFIGURACJA SPRZETU
       \rightarrow 9 DRUKARKA PARAGONOWA
```
Do kasy Posnet Combo możemy podłączyć do 3 drukarek paragonowych. Najpierw określamy numer urządzenia.

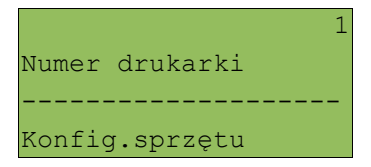

Następnie określamy kolejne parametry. Wyboru dokonujemy klawiszami **▲ ▼**(góra/dół) i zatwierdzamy **RAZEM**:

rodzaje czcionek: Font -B (9 x 24) lub Font- A (12 x 24)

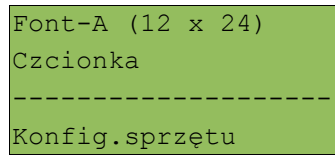

Szerokość papieru 80 mm lub 57 mm.

57 mm Szerokość papieru -------------------- Konfig.sprzętu

Definiujemy czy obsługiwany jest obcinacz papieru (TAK/NIE)

TAK Obcinacz -------------------- Konfig.sprzętu

Definiujemy nagłówek jaki ma być drukowany (3 linie po 40 znaków)

nnnnn Nag.linia 1 -------------------- Konfig.sprzętu

Kolejne linie nagłówka wprowadzamy z klawiatury i zatwierdzamy klawiszem **RAZEM**. Zatwierdzenie pustej linii oznacza rezygnację z jej programowania.

# **Multiplekser**

Do portów COM2, COM3, COM4 i COM5 kasy Posnet Combo istnieje możliwość podłączenia multipleksera, dzięki któremu użytkownik będzie miał do dyspozycji dodatkowe dwa gniazd COM oraz jedno gniazdo PS2. Do multipleksera można podłączyć jednocześnie wagę i skaner z interfejsem RS232 oraz skaner z interfejsem klawiaturowym PS2.

```
Konfigurację multipleksera definiujemy w menu:
2 KIEROWNIK \rightarrow 3 KONFIGURACJA \rightarrow 3 KONFIGURACJA SPRZETU
\rightarrow 10 MULTIPLEKSER
```
Konfiguracja multipleksera możliwa jest tylko wtedy, gdy jeden z portów COM został skonfigurowany do współpracy z multiplekserem - patrz *''Konfiguracja portów COM' (s.41).*

# **1 0 K o n f i g u r a c j a f u n k c j i**

# **Statystyki grup towarowych**

Funkcja aktywuje statystyki grup towarowych. Dostępne są statystyki roczne i tygodniowe.

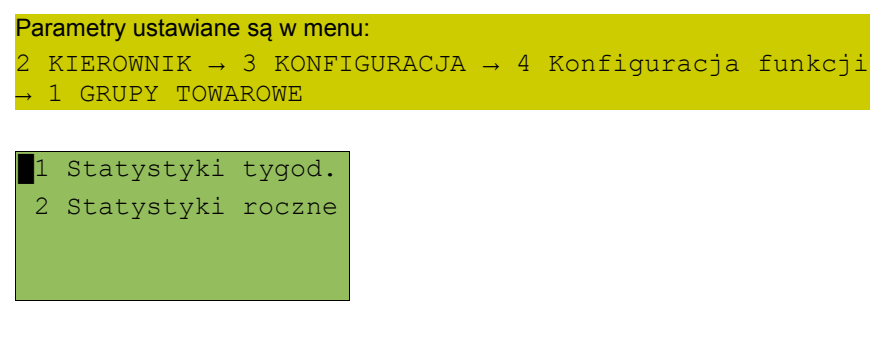

Wyboru statystyki należy dokonać klawiszami **▲** ▼(góra/dół), a następnie zatwierdzić klawiszem **RAZEM**.

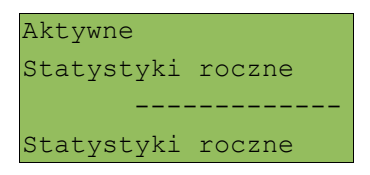

Aby aktywować daną statystykę wybieramy klawiszami **▲ ▼**(góra/dół) opcję **Aktywne**, a następnie zatwierdzamy klawiszem **RAZEM**.

Statystyki drukowane są na raportach grup towarowych.

## **Wylogowanie kasjera / Usypianie kasy**

Kasa COMBO umożliwia zaprogramowanie parametrów określających zachowanie się kasy w przypadku pozostawienia jej włączonej przez operatora. Są to czas wylogowania kasjera i czas wyłączenia urządzenia.

Parametry te definiujemy odpowiednio w menu 2 KIEROWNIK → 3 KONFIGURACJA → 4 KONFIGURACJA FUNKCJI  $\rightarrow$  2 CZAS WYLOGOWANIA → 3 CZAS WYŁĄCZENIA

#### CZAS WYLOGOWANIA

Ustawienie to określa po jakim czasie od ostatniej operacji kasjer zostanie automatycznie wylogowany z kasy. Wylogowanie kasjera w otwartym paragonie spowoduje anulowanie paragonu.

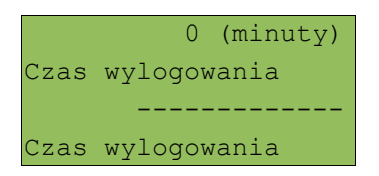

Wartość można ustawić w przedziale od 0 do 30 minut. Zero oznacza, że funkcja jest nieaktywna (operator nie będzie wylogowany automatycznie).

Wartość można wpisać z klawiatury lub wybrać posługując się klawiszami **▲ ▼**. Wybór należy zatwierdzić klawiszem **RAZEM**.

*Funkcja 'czas wylogowania' nie działa, jeżeli do logowania kasjerów wykorzystywany jest czytnik kart chipowych (klucz kasjerski), gdyż po wyjęciu karty chipowej z czytnika następuje automatyczne wylogowanie kasjera*

### CZAS WYŁACZENIA

Ustawienie to określa po jakim czasie bezczynności kasa automatycznie się wyłączy.

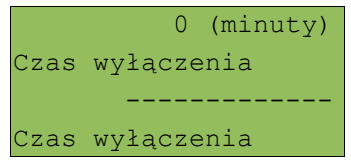

Wartość można ustawić w przedziale od **0** do **180** minut. **Zero** oznacza, że funkcja jest nieaktywna (kasa nie wyłączy się automatycznie).

Wartość można wpisać z klawiatury lub wybrać posługując się klawiszami **▲ ▼** (góra/dół). Wybór należy zatwierdzić klawiszem **RAZEM**.

Następnie można aktywować i ustawić godzinę, po której kasa się wyłączy. Po ustawieniu tej funkcji kasa wyłączy się po upłynięciu czasu wyłączenia ale nie wcześniej niż o ustawionej godzinie.

Dostępne parametry:

**Godzina wyłączenia** Ustawienie TAK / NIE

**Godzina** Ustawiamy godziny i minuty wprowadzając je z klawiatury kasy lub za pomocą kursorów **▲**▼(góra/dół) i zatwierdzamy **RAZEM**

# **Zabezpieczenia kasy**

Kasa Combo pozwala na zdefiniowanie sposobu logowania się operatora. Wybranie jednej z poniższych opcji jest wiążące dla wszystkich operatorów kasy.

```
Parametry te definiujemy odpowiednio w menu
2 KIEROWNIK → 3 KONFIGURACJA → 4 KONFIGURACJA FUNKCJI
            → 5 ZABEZPIECZENIA
```
Dostępne są następujące sposoby logowania, które wybieramy klawiszami **▲ ▼** (góra/dół) i zatwierdzamy **RAZEM**:

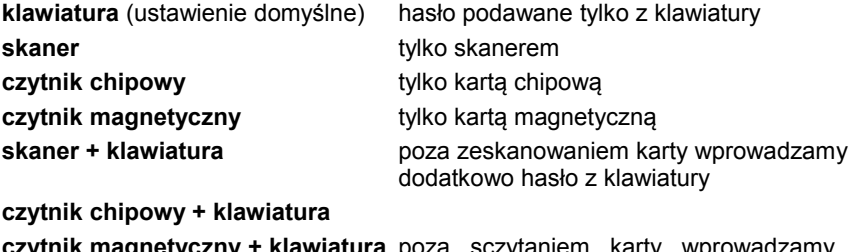

**czytnik magnetyczny + klawiatura** poza sczytaniem karty wprowadzamy dodatkowo hasło z klawiatury

Definiując logowanie z wykorzystaniem wybranego czytnika operator musi posiadać zaprogramowaną kartę logowania - *patrz 'Programowanie bazy kasjerów' (s.118)*, gdyż kasa będzie wymagała jej wprowadzenia przy zmianie ustawień domyślnych lub przy powrocie do nich.

Kasy COMBO umożliwiają zdefiniowanie dwóch typów tekstów reklamowych lub komunikatów. Pierwszy typ drukowany jest w stopce dokumentów. Drugi, prezentowany jest na wyświetlaczu klienta.

STOPKA WYDRUKÓW

Ten typ tekstów definiowany jest w menu 2 KIEROWNIK → 3 KONFIGURACJA → 4 KONFIGURACJA FUNKCJI → 4 TEKSTY REKLAMOWE → 1 STOPKA PARAGONU

Kasa umożliwia zdefiniowanie do trzech linii reklamowych.

Na wydruku wszystkie linie są automatycznie wyrównane do środka.

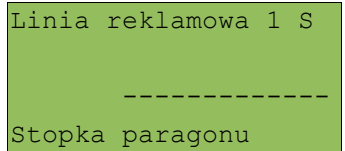

W pierwszym kroku należy wybrać linię do programowania.

Wyboru należy dokonać używając klawiszy **▲**▼(góra/dół) lub podać numer linii z klawiatury, a następnie zatwierdzić klawiszem **RAZEM**.

Standardowa Atrybuty linii ------------- Stopka paragonu

W kolejnym kroku określane są atrybuty linii. Możliwe są do wyboru: **linia standardowa, szeroka, standardowa z podkreśleniem i szeroka z podkreśleniem**. Wybór dokonywany jest klawiszami **▲ ▼**(góra/dół). Po zatwierdzeniu klawiszem **RAZEM** możliwe jest wpisanie tekstu.

```
Zapraszamy ponownie
Linia reklamowa
 -------------
Stopka paragonu
```
Tekst linii wprowadzamy za pomocą klawiatury i zatwierdzamy klawiszem **RAZEM**. Linie standardowe mieszczą 40 znaków, natomiast szerokie 20 znaków w linii.

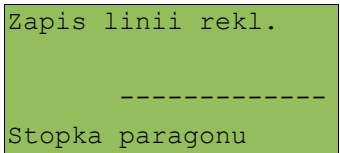

Po zaprogramowaniu wszystkich bądź tylko wybranych linii należy wybrać klawiszami **▲ ▼**(góra/dół) pozycję **"Zapis linii reklamowych"** i zatwierdzić klawiszem **RAZEM** (zapis jest konieczny, aby kasa zapamiętała zdefiniowane linie).

#### WYŚWIETLACZ KLIENTA

Funkcja umożliwia zdefiniowanie 4 tekstów, a następnie przypisanie ich do trybów pracy kasy:

- ➢ kiedy kasjer jest zalogowany (tekst jest wyświetlany jeżeli nie jest rozpoczęty paragon, np. "KASA WOLNA – ZAPRASZAMY");
- ➢ kiedy nie ma zalogowanego operatora;

```
Ten typ tekstów definiowany jest w menu 
2 KIEROWNIK → 3 KONFIGURACJA → 4 KONFIGURACJA FUNKCJI
→ 4 TEKSTY REKLAMOWE → 2 WYŚWIETLACZ
```
Dostępne pozycje:

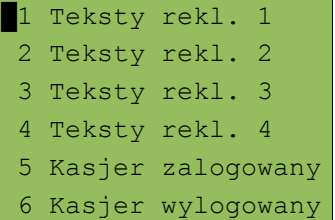

Zawartość wyświetlanych komunikatów zależy od zainstalowanego w kasie wyświetlacza.

W przypadku wyświetlacza LCD2x20 możemy zdefiniować komunikat statyczny, tekst przewijany w lewo lub prawo oraz datę i/lub czas.

*Programowanie tekstu reklamowego wyświetlacza* 

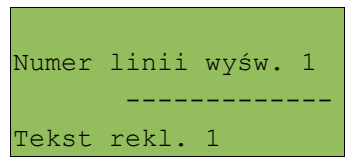

W pierwszym kroku należy wybrać linię, posługując się klawiszami **▲ ▼** (góra/dół) , a następnie zatwierdzić **RAZEM**;.

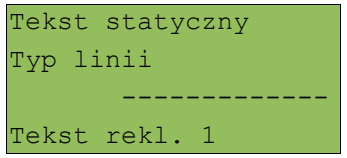

Posługując się klawiszami **▲ ▼**(góra/dół) należy wybrać typ (**tekst statyczny, tekst przewijany, godzina i data**) i potwierdzić **RAZEM**,

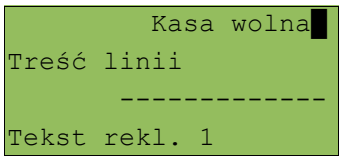

Dla linii typu **'Tekst statyczny'** oraz **'Tekst przewijany'** należy wpisać z klawiatury wybraną treść. Wpisany tekst należy zatwierdzić klawiszem **RAZEM**.

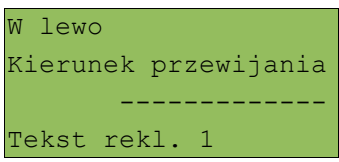

W przypadku linii przewijanych należy określić kierunek przewijania oraz tempo (**1 – 5**). Parametry wybieramy klawiszami **▲ ▼**(góra/dół) i zatwierdzić **RAZEM**.

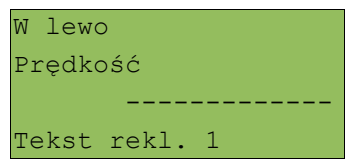

Dla linii typu 'Godzina i data' niezbędne jest określenie wyświetlanych danych:

- $\triangleright$  data i godzina
- $\triangleright$  tylko data;
- ➢ tylko godzina;

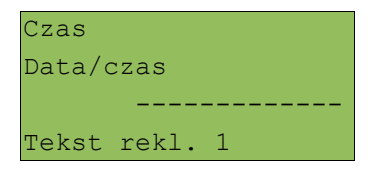

Dane wybieramy klawiszami **▲ ▼**(góra/dół) i zatwierdzamy **RAZEM**.

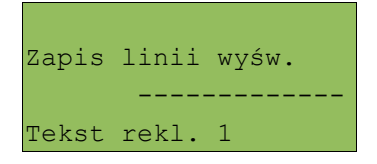

**Po zaprogramowaniu wszystkich linii konieczne jest zapisanie zmian, aby zostały one zapamiętane przez kasę.**

### *Ustawienie tekstu reklamowego dla stanu kasy*

Aby zaprogramowany tekst był prezentowany na wyświetlaczu klienta, należy przypisać go do stanu kasy. Odbywa się to przez funkcje dostępne w tym samym menu

```
 3 Teksty rekl. 3
 4 Teksty rekl. 4
█5 Kasjer zalogowany
 6 Kasjer wylogowany
```
Po wyborze klawiszami **▲ ▼**(góra/dół) i zatwierdzeniu klawiszem **RAZEM** możliwe jest przypisanie wybranego tekstu, gdy kasjer jest zalogowany lub nie.

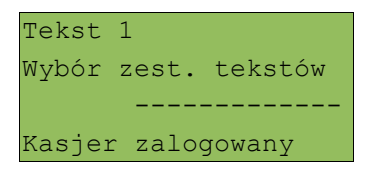

Wybór należy zatwierdzić klawiszem **RAZEM**.

# **Karty rabatowe**

Kasa Posnet Combo umożliwia obsługę kart rabatowych. Funkcjonalność jest dostępna zarówno kiedy kasa podłączona jest do systemu komputerowego jak i w przypadku braku takiego podłączenia.

```
Włączenie obsługi kart na kasie odbywa się w menu 
2 KIEROWNIK → 3 KONFIGURACJA → 4 KONFIGURACJA FUNKCJI
\rightarrow 6 KARTY RABATOWE
```
Na początku aktywujemy karty. Dostępne opcje: Nieaktywne, Z autoryzacją oraz Bez autoryzacji.

#### *Obsługa kart z autoryzacją:*

Wybieramy:

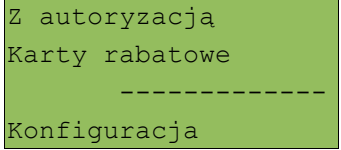

Następnie klawiszami **▲ ▼**(góra/dół) określamy sposób odczytu/wprowadzania karty rabatowej:

```
Klawiatura i skaner
Sposób wprowadzania
         -------------
Konfiguracja
```
Karty rabatowe mogą być obsługiwane za pomocą:

- ➢ tylko klawiatury
- ➢ zwykłych kart z wydrukowanym kodem kreskowym (skaner) i klawiatury
- $\triangleright$  kart magnetycznych i klawiatury
- $\triangleright$  kart chipowych i klawiatury

Następnie definiujemy maksymalny czas (w sekundach) jaki kasa będzie oczekiwała na odpowiedź systemu komputerowego. Jeśli w tym czasie kasa nie otrzyma odpowiedzi, autoryzacja karty nie zostanie dokonana.

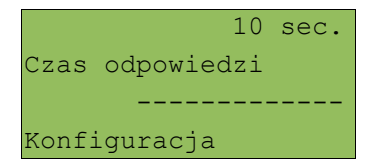

Aby umożliwić obsługę kart rabatowych na kasie konieczne jest również zdefiniowanie klawisza skrótu z funkcją "Karta rabatowa" - *patrz 'Programowanie bazy klawiszy skrótu' (s.129)*

Kasjer ma możliwość autoryzacji karty rabatowej w dowolnym momencie edycji paragonu po wybraniu pierwszego towaru.

Najczęściej autoryzacja wykonywana jest przy zakończeniu transakcji w stanie 'PODSUMA' paragonu. W tym celu należy nacisnąć zaprogramowany klawisz funkcyjny "Karta rabatowa" i wprowadzić jej kod.

Po wprowadzeniu kodu kasa łączy się z systemem komputerowym i otrzymuje odpowiedź, czy karta jest poprawna oraz jaki rabat zostanie udzielony. Jeśli wszystko przebiegło poprawnie, rabat udzielany jest automatycznie na zakończenie paragonu.

Za pomocą karty rabatowej mogą być udzielane następujące rabaty:

- ➢ rabaty/narzuty z bazy kasy (klasyczne lub progresywne)
- ➢ dowolne rabaty/narzuty wartościowe lub procentowe przesłane z PC (w rozliczeniu statystyk traktowane jako rabaty/narzuty z ręki)

*Karty rabatowe nie są obsługiwane przez połączenie modemowe.*

*Obsługa kart bez autoryzacji*

Wybieramy:

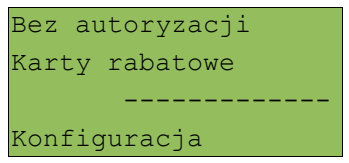

Następnie klawiszami **▲ ▼**(góra/dół) określamy sposób odczytu/wprowadzania karty rabatowej:

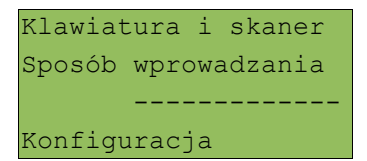

Karty rabatowe mogą być obsługiwane za pomocą:

- tylko klawiatury
- ➢ zwykłych kart z wydrukowanym kodem kreskowym (skaner) i klawiatury
- ➢ kart magnetycznych i klawiatury
- $\triangleright$  kart chipowych i klawiatury

Następnie konfigurujemy format karty:

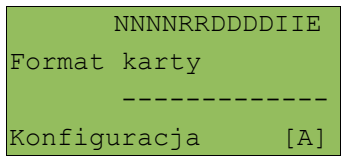

Format karty należy ustawić wg poniższego opisu: Łańcuch konfiguracyjny (do 20 znaków):

- **I** cyfra ignorowana;
- **N** numer klienta;
- **R** numer rabatu, zgodny z bazą rabatów na kasie 1-50;
- **D** data ważności reprezentowana jako liczba dni od 01-01-2000;

**E** – suma kontrolna, jedna cyfra na pozycji 13 (suma wyliczona jest zgodnie ze specyfikacją kodów EAN13). Jeśli suma kontrolna jest używana kod musi mieć długość 13 znaków;

Cyfry **0-9** oznaczają wewnętrzne cyfry kontrolne, które muszą być zgodne;

Przykład:

.

format: 72NNNRRDDDD; kod: 72232315302

interpretacja: 72 – prefiks karty; 232 - numer klienta; 31 - numer rabatu, karta ważna do 2014-07-08

Rejestracja sprzedaży z kartą rabatową bez autoryzacji odbywa się w identyczny sposób jak w przypadku rejestracji kart z autoryzacją

# **Weryfikacja utargu**

Kasa POSNET COMBO umożliwia wykonanie raportu kasjera z weryfikacją utargu bądź nie.

Sposób wykonywania raportu należy ustalić w menu: 2 KIEROWNIK  $\rightarrow$  3 KONFIGURACJA  $\rightarrow$  4 KONFIGURACJA FUNKCJI → 7 WERYFIKACJA UTARGU

Jeżeli włączono weryfikację utargu, wówczas przed wykonaniem raportu kasa żąda od operatora wprowadzenia utargu we wszystkich gotówkowych formach płatności (gotówka, waluty, bony, itp.).

Funkcja ta ma na celu porównanie faktycznego stanu kasy (zliczonego przez kasjera) ze stanem wyliczonym na podstawie sprzedaży. Istotną cechą tego rozwiązania jest konieczność wprowadzenia utargu zawsze przed wykonaniem raportu. Kasjer nie ma zatem możliwości wcześniejszego sprawdzenia poprawnych wartości w kasie.

#### **Deklaracja stanu kasy**

W kasie Posnet Combo możemy ustawić "wymuszenie" deklaracji stanu kasy kasjera przy pierwszym logowaniu.

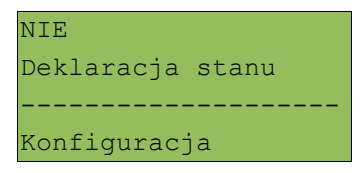

Ustawienie **TAK/NIE**. Wyboru dokonujemy klawiszami **▲ ▼**(góra/dół) i zatwierdzamy klawiszem **RAZEM.**

W przypadku ustawienia parametru "**Deklaracja stanu**" na TAK, kasa przy pierwszym logowaniu (o ile kasjer ma zerowe statystyki), zażąda od kasjera wprowadzenia po kolei wszystkich gotówkowych form płatności, rezygnacja z wprowadzenia danej formy traktowana jest jako wprowadzenie 0,00. Wprowadzenie niezerowej wartości powoduje:

- aktualizację statystyk kasjera,
- ustawienie stanu kasy dla danej formy płatności,
- niezerowe statystyki danej formy płatności,
- zwiększenie obrotu w danej formie płatności,

# **Zmiana wyloguj**

Parametr określa czy po wykonaniu raportu zmianowego (zerującego), kasa automatycznie wyloguje kasjera.

```
2 KIEROWNIK → 3 KONFIGURACJA → 4 KONFIGURACJA FUNKCJI
 → 9 ZMIANA - WYLOGUJ
```

```
Tak
Zmiana - wyloguj
       --------------------
Konfiguracja
```
Ustawienie **TAK/NIE**. Wyboru dokonujemy klawiszami **▲ ▼**(góra/dół) i zatwierdzamy klawiszem **RAZEM.**

# **1 1 Z m i a n a w a l u t y e w i d e n c y j n e j**

### **Waluta ewidencyjna – Eurofiskalizacja**

*Funkcja opisana poniżej dostępna jest w urządzeniach zgodnych z rozporządzeniem Ministra Finansów z dnia 28 listopada 2008 r. w sprawie kryteriów i warunków technicznych, którym muszą odpowiadać kasy rejestrujące oraz warunków ich stosowania.*

Kasa POSNET COMBO umożliwia zmianę waluty ewidencyjnej (tj. waluta, w której rejestrowane są obroty w pamięci fiskalnej).

Walutę ewidencyjną można zmienić wyłącznie po raporcie dobowym, a przed wydrukiem dokumentu fiskalnego – paragonu. Po jednym raporcie dobowym walutę można zmienić tylko 1 raz.

Każda zmiana waluty ewidencyjnej jest zapisywana do pamięci fiskalnej i potwierdzana odpowiednim wydrukiem.

Użytkownik może sprawdzić, jaka jest aktualna waluta ewidencyjna urządzenia poprzez wywołanie w menu konfiguracji kasy opcji:

```
2 KIEROWNIK \rightarrow 5 WALUTA EWIDENCYJNA
```

```
Waluta aktualna
```

```
 2 Zmiana waluty
```

```
 3 Przeliczenie
```

```
 4 Wył. Zmianę wal.
```
1.Po wejściu menu "Waluta aktualna" urządzenie wyświetla komunikat o aktualnej walucie w jakiej pracuje pamięć fiskalna:

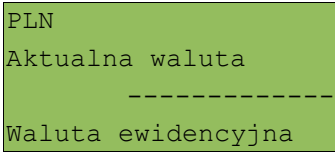

lub np.:

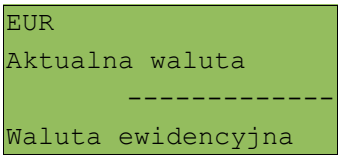

Na raportach dobowych i okresowych w odpowiedniej sekcji drukowany jest również napis określający jaka jest aktualna waluta ewidencyjna urządzenia.

### ZMIANA WALUTY EWIDENCYJNEJ

Walutę ewidencyjną można zmienić wyłącznie po raporcie dobowym a przed wydrukiem jakiegokolwiek innego dokumentu fiskalnego

Zmiana waluty ewidencyjnej jest zapisywana do pamięci fiskalnej i potwierdzana odpowiednim wydrukiem.

```
Zmianę dokonujemy w menu:
2 KIEROWNIK \rightarrow 5 WALUTA EWIDENCYJNA \rightarrow 2 ZMIANA WALUTY
```
Po wybraniu opcji "Zmiana waluty" urządzenie poprosi o podanie nowego symbolu waluty:

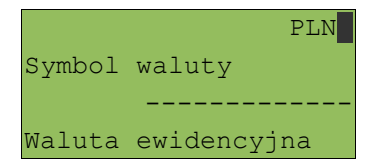

Kasujemy poprzednią wartość klawiszem **NIE/C**, a następnie wprowadzamy z klawiatury symbol nowej waluty, po czym zatwierdzamy klawiszem **RAZEM**.

Będziemy mieli możliwość wydrukowania raportów zerujących statystyki ze wszystkich baz, które je zawierają, lub tylko wyzerować statystyki.

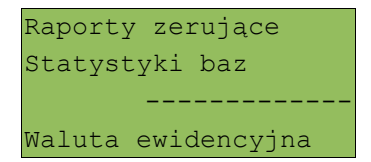

Wyboru dokonujemy klawiszami **góra / dół**, a następnie zatwierdzamy klawiszem **RAZEM**.

W przypadku opcji "Zerować" urządzenia poprosi o potwierdzenie operacji :

```
Czy na pewno
wyzerować
statystyki?
```
zatwierdzamy **RAZEM**

Kolejnym krokiem jest ustawienie przelicznika. Po zatwierdzeniu całej operacji kasa automatycznie przeliczy według niego wszystkie ceny w bazach danych :

 $1$  PLN =  $4,210000$ Przelicznik: ------------- Waluta ewidencyjna

Zmiana może być wprowadzona "Teraz" lub "Później", w ściśle określonym przez nas terminie:

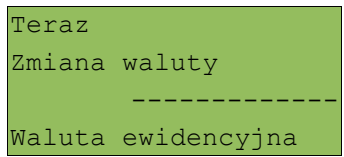

Jeżeli wybierzemy klawiszami góra / dół opcję "Później", kasa poprosi o podanie żądanej daty i godziny operacji:

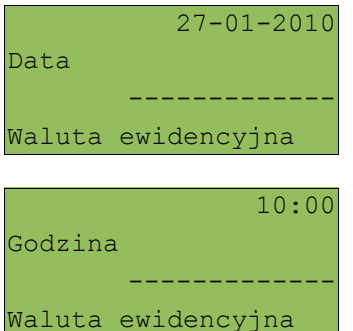

Na koniec zatwierdzamy całą operację zmiany wyświetlonym kodem:

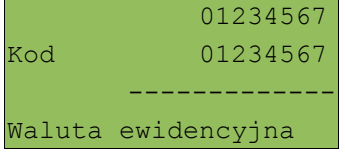

Wartości wprowadzamy z klawiatury, a następnie zatwierdzamy klawiszem **RAZEM.** 

*Uwaga! Jeśli w zaprogramowanym przez Użytkownika czasie automatycznej zmiany waluty ewidencyjnej totalizery będą niezerowe kasa automatycznie wykona raport dobowy, a następnie dokona zmiany waluty.*

### PRZELICZANIE

Aktywowanie funkcji oraz ustawienie przelicznika powoduje wydruk bezpośrednio po paragonie informacji dotyczącej kursu przeliczeniowego waluty ewidencyjnej na inną dowolnie zaprogramowaną walutę oraz wartości do zapłaty z paragonu w tej walucie.

```
Aby aktywować funkcję należy wybrać opcję : 
2 KIEROWNIK \rightarrow 5 WALUTA EWIDENCYJNA \rightarrow 3 PRZELICZENIE
```
Urządzenie wyświetli komunikat:

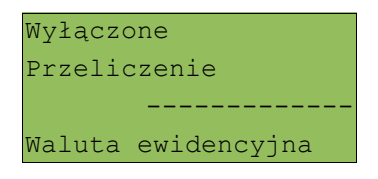

Za pomocą klawiszy **góra / dół** dokonujemy zmiany statusu na "Włączone" i zatwierdzamy **RAZEM.**

Wówczas kasa poprosi o podanie nowego symbolu waluty na którą ma nastąpić przeliczenie:

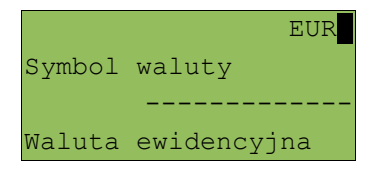

Kasa poprosi o podanie przelicznika:

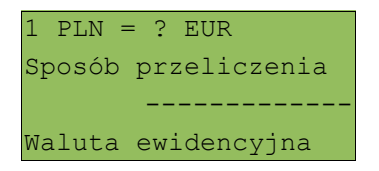

Klawiszami **góra / dół** możemy zmienić sposób przeliczania na:

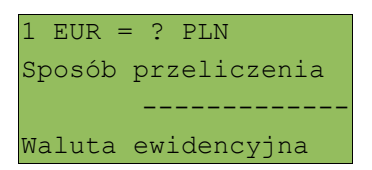

Zatwierdzamy klawiszem **RAZEM,** po czym dokonujemy ustawienia wartości przelicznika

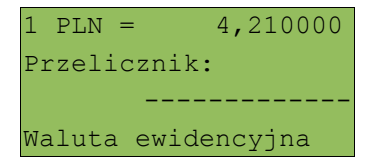

Wpisujemy odpowiednią wartość z klawiatury i potwierdzamy całą operację klawiszem **RAZEM.**

## **WYŁĄCZENIE ZMIANY WALUTY**

Funkcja pozwala na anulowanie zaprogramowanej zmiany waluty z datą przyszłą (w funkcji "Zmiana waluty" – opcja "Później").

Aby dezaktywować funkcję zmiany waluty należy wybrać opcję : 2 KIEROWNIK  $\rightarrow$  5 WALUTA EWIDENCYJNA  $\rightarrow$  4 WYŁ. ZMIANĘ WAL.

Po wybraniu funkcji kasa wyświetli losowo wygenerowany kod, który należy przepisać i zatwierdzić klawiszem **RAZEM**.

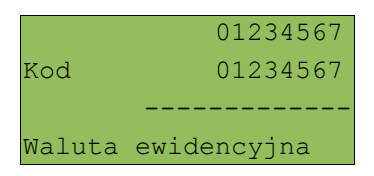

# **1 2 K o n f i g u r a c j a s p r z e d a ż y**

Menu pozwala określić sposób pracy oraz dostępne funkcje podczas wystawiania paragonów

Ten rodzaj konfiguracji dostępny jest w Menu 2 KIEROWNIK  $\rightarrow$  3 KONFIGURACJA → 2 KONFIGURACJA SPRZEDAŻY

Dostępne pozycje:

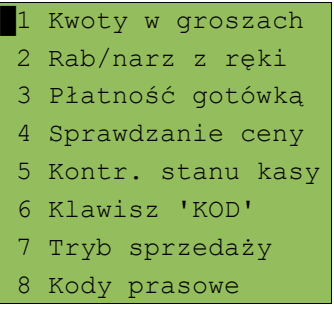

### **Kwoty w groszach**

Ustawienie określa, jak będą interpretowane wartości wprowadzone jako kwoty. Ustawienie dotyczy cen w trybie programowania oraz cen, kwot wpłat i wypłat w trybie sprzedaży.

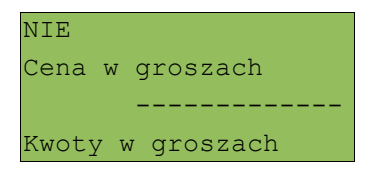

Wybieramy klawiszami **▲ ▼**(góra/dół) ustawienie **TAK/NIE** i zatwierdzamy klawiszem **RAZEM**

Wybór ustawienia na **Tak** oznacza, że wprowadzona wartość (jeżeli nie zawiera przecinka dziesiętnego) oznacza liczbę groszy. Czyli np. wprowadzona wartość 200 będzie zinterpretowana przez kasę jako 2,00.

**Ustawienie nie ma wpływu na sposób wpisywania ilości podczas sprzedaży.**

# **Konfiguracja rabatów / narzutów 'z ręki'**

Funkcja określa zasady wg których kasjerzy będą mogli udzielać podczas sprzedaży rabatów i narzutów tzw. z ręki, czyli definiowanych w trakcie wystawiania paragonu. Należy pamiętać, że ustalona w tym miejscu konfiguracja dotyczy tych operatorów, którzy mają nadane uprawnienia do udzielania rabatów / narzutów z ręki - *patrz 'Programowanie bazy kasjerów'* (s.118).

W menu określamy limity oraz łączenie rabatów / narzutów.

LIMITY RABATÓW / NARZUTÓW

Kasa umożliwia określenie limitu dla każdego typu operacji.

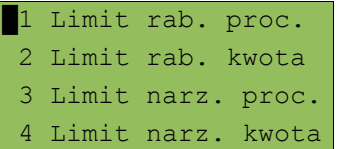

### **Limit dotyczy operacji na jednym paragonie.**

Pozycje od **1** do **4** w menu umożliwiają określenie limitów rabatów procentowych, rabatów kwotowych, narzutów procentowych i narzutów kwotowych.

Po wybraniu klawiszami **▲ ▼**(góra/dół) odpowiedniej pozycji, lub podaniu jej numeru z klawiatury i zatwierdzeniu klawiszem **RAZEM** możliwe jest określenie limitu, jaki będzie obowiązywać operatorów przy każdej transakcji.

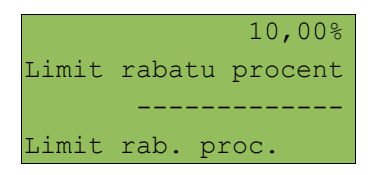

Należy wpisać żądaną wartość, a następnie zatwierdzić klawiszem **RAZEM**.

## ŁĄCZENIE RABATÓW / NARZUTÓW

Kolejne pozycje menu **5** i **6** określają, czy udzielony do paragonu rabat bądź narzut będzie sumowany z innymi operacjami tego samego typu (rabat 'z ręki' z innymi rabatami, np. automatycznymi, narzut 'z ręki' z innymi narzutami).

```
 3 Limit narz. proc.
 4 Limit narz. kwota
█5 łączenie rabatów
 6 łączenie narzutów
```
Przy konfiguracji każdej z tych pozycji wybieramy klawiszami **▲ ▼**(góra/dół) odpowiedź **TAK** lub **NIE** i zatwierdzamy **RAZEM**.

## **Kontrola wpłat przy zakończeniu paragonu**

Funkcja pozwala określić, czy podczas płatności gotówką w zakończeniu paragonu kasa będzie wymagała od operatora wprowadzenia wartości wpłaty dokonanej przez klienta w celu automatycznego wyliczenia reszty. Skonfigurowanie tej funkcji na TAK pozwala uniknąć błędów obrachunkowych.

```
Tak
Gotówka w zak.parag.
 -------------
Płatność gotówką
```
Ustawienie **TAK/NIE**. Wyboru należy dokonać klawiszami **▲ ▼**(góra/dół), a następnie zatwierdzić klawiszem **RAZEM**.

## **Sprawdzanie ceny**

Funkcja określa, czy w trybie sprzedaży będzie możliwe sprawdzanie ceny towaru przez kasjera, bez dodania go do paragonu.

Uaktywnienie tej funkcji umożliwia sprawdzanie ceny na stanowisku sprzedaży bez wprowadzenia pozycji na paragon. Uprawniony kasjer może wywołać tą funkcje w trakcie sprzedaży (otwarty paragon). Jeżeli wywołana zostanie poza sprzedażą będzie możliwość wydrukowania informacji o cenie produktu po naciśnięciu klawisza **RAZEM.**

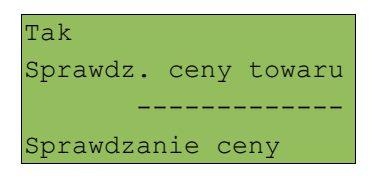

Ustawienie **TAK/NIE**. Wyboru należy dokonać klawiszami **▲ ▼**(góra/dół), a następnie zatwierdzić klawiszem **RAZEM**.

# **Kontrola stanu kasy**

Włączenie tej funkcji powoduje, że kasa kontroluje stan kasy i nie pozwala na wypłaty z kasy lub wydawanie reszty, jeżeli wartość jest wyższa niż stan kasy. Kontrola odbywa się dla każdej formy płatności osobno (również dla walut).

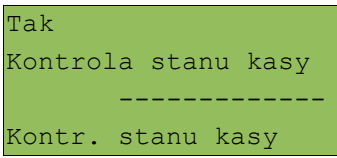

Ustawienie **TAK/NIE**. Wyboru należy dokonać klawiszami **▲ ▼**(góra/dół), a następnie zatwierdzić klawiszem **RAZEM**.

# **Klawisz 'KOD'**

Funkcja ta określa w jaki sposób operatorzy będą szukać towarów podczas sprzedaży, w przypadku wprowadzania ich numerów z klawiatury.

```
kod + nr PLU
Funkcja klawisza
 -------------
Klawisz 'KOD'
```
Dostępne są następujące ustawienia:

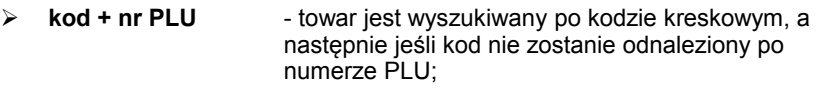

- ➢ **kod** towar jest wyszukiwany tylko po kodzie kreskowym;
- ➢ **nr PLU** towar jest wyszukiwany tylko po numerze PLU;

Wyboru należy dokonać klawiszami **▲ ▼**(góra/dół), a następnie zatwierdzić klawiszem **RAZEM**.

## **Tryb sprzedaży**

Kasa Posnet Combo umożliwia sprzedaż na dwa sposoby.

Pierwszy **Standardowy** jest dedykowany dla użytkowników sprzedających głównie przy wykorzystaniu czytnika kodów kreskowych.

Drugi **Widoczne nazwy II** jest doskonały dla użytkowników wybierających towary podczas sprzedaży głównie wpisując ich kod z klawiatury.

Oba tryby są dokładnie opisane w dalszej części niniejszej instrukcji.

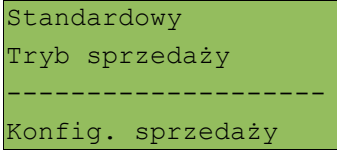

# **Kody prasowe**

Kasa Posnet Combo umożliwia obsługę kodów prasowych, które oprócz standardowego kodu EAN 13 zawierają tzw. "add-on" - 2 lub 5 cyfrowy numer, będący kodem kolejnego numeru gazety. Funkcja ta pozwala m.in. na szczegółową kontrolę zwracanych gazet.

Do obsługi tej funkcjonalności niezbędna jest właściwa konfiguracja skanera podłączonego do kasy.

Uruchomienie obsługi dodatkowych kodów 2 i 5 cyfrowych odbywa się niezależnie. Domyślnym ustawieniem jest **NIE**.

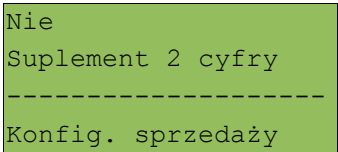

Wyboru należy dokonać klawiszami **▲ ▼**(góra/dół), a następnie zatwierdzić klawiszem **RAZEM**.

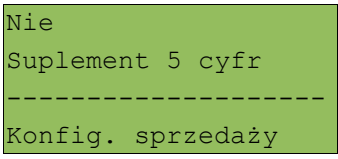

# **1 3 S p r z e d a ż**

### **Menu kasjera**

Tryb sprzedaży

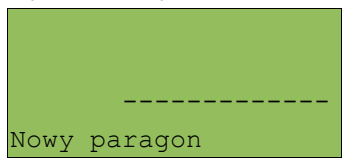

Po wejściu do trybu sprzedaży dostępne jest podręczne menu kasjera. Poszczególne funkcje można wywoływać w następujący sposób:

#### PRZEGLĄDANIE MENU

Po użyciu klawisza **MENU** kasa wyświetla menu funkcji kasjerskich.

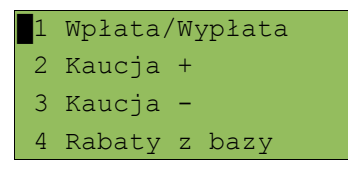

dalsze pozycje

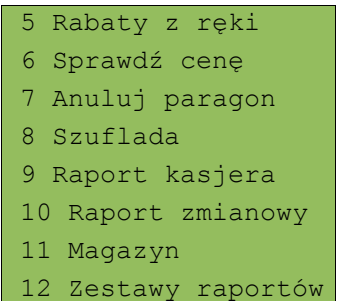

Należy wybrać pozycję menu używając klawiszy **▲ ▼**(góra/dół) i zatwierdzamy klawiszem **RAZEM**.

### SKRÓT DO FUNKCJI MENU

Wyboru pozycji menu można również dokonać zdecydowanie szybciej – pod warunkiem dobrej znajomości kasy przez operatora.

W trybie sprzedaży należy wpisać numer funkcji – np. 4

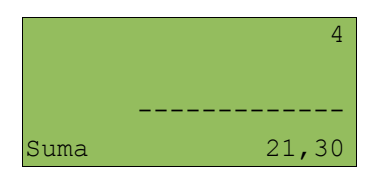

i zatwierdzić klawiszem **MENU**. Kasa wywoła odpowiednią funkcję – w omawianym przykładzie będzie to wybór Rabatu / narzutu z bazy. Interesujący nas rabat wybieramy klawiszami **▲ ▼**(góra/dół) i zatwierdzamy klawiszem **RAZEM**.

Numer rabatu/narz. 1 Rabat 5% ------------- Sprzedawca

Wybrane funkcje mogą również zostać przypisane do klawisza skrótu i umożliwić operatorowi szybkie korzystanie z danych funkcji - *patrz 'Programowanie bazy klawiszy skrótu' (s.129*).

Dostęp do takich klawiszy ustawiamy w zależności od potrzeb dla każdego operatora oddzielnie - *patrz 'Programowanie bazy kasjerów' (s.118*)

# **Standardowy tryb sprzedaży POSNET**

Po wejściu w tryb sprzedaży kasa zgłasza się standardowym komunikatem:

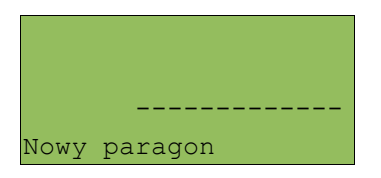

Realizując sprzedaż użytkownik w dowolnej kolejności może wprowadzić parametry linii paragonu: cenę i ilość towaru. Na końcu określamy kod towaru.

Jeżeli parametry ceny i/lub ilości nie zostaną wprowadzone przed numerem towaru, wówczas kasa przyjmie dla nich wartości domyślne (zaprogramowane w bazie towarowej).

Zatwierdzenie linii paragonu (sprzedaż danego artykułu) odbywa się po określeniu kodu towaru.

### **Wprowadzanie ceny**

Dopuszczalne jest wprowadzanie wartości z zakresu od **0,01** do **999999,99**.

Podana kwota może zawierać maksymalnie 2 cyfry po przecinku. Wartość jest wprowadzana wg zasad opisanych w części *'Edycja liczb' (s. 24)*.

Jeżeli w konfiguracji zaznaczono opcję 'Cena w groszach', wówczas wprowadzona wartość bez przecinka będzie traktowana jako ilość groszy (dzielona przez 100).

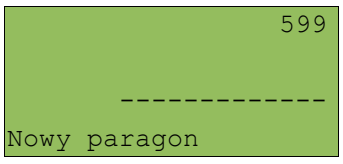

Wprowadzoną wartość należy zatwierdzić klawiszem **CENA**.

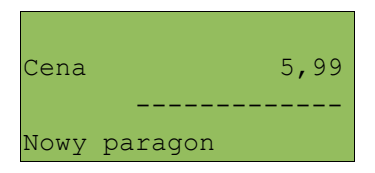

Przy wprowadzeniu ceny (dla określenia groszy) możemy zastosować przecinek z klawiatury numerycznej.

W przypadku wprowadzenia błędnej wartości operację można powtórzyć. Ilość powtórzeń jest nieograniczona. Przy zatwierdzeniu linii zostanie uwzględniona
ostatnia wprowadzona wartość.

Cena może zostać określona również podczas programowania towaru w bazie danych PLU - *patrz 'Programowanie towaru' (s.113*). Wówczas kasjer może ją zmienić w sposób opisany powyżej, jeżeli nie zaznaczono, że zaprogramowana cena jest 'sztywna' lub kasjer posiada uprawnienia do zmiany cen "sztywnych". W przeciwnym wypadku kasa zgłosi komunikat:

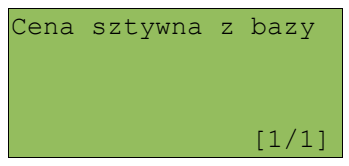

Towar zostanie sprzedany wg ceny zaprogramowanej w bazie.

Jeżeli w bazie nie określono ceny (cena 0,00), a użytkownik zatwierdzi pozycję paragonu bez wcześniejszego jej podania, wówczas kasa zgłosi komunikat z żądaniem wprowadzenia ceny:

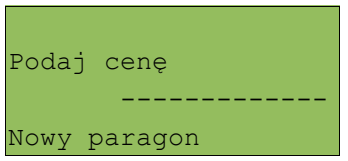

Wprowadzoną wartość należy zatwierdzić klawiszem **CENA** lub **RAZEM**.

### **Wprowadzanie ilości**

Dopuszczalne jest wprowadzenie wartości w zakresie od **0,001** do **99999,999**. Podana ilość może zawierać maksymalnie trzy cyfry po przecinku dziesiętnym.

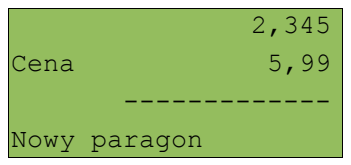

Wprowadzoną wartość należy zatwierdzić klawiszem **ILOŚĆ**.

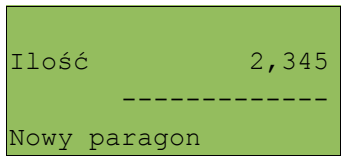

Podobnie jak w przypadku ceny, również ilość można wprowadzać wielokrotnie. Zapamiętana zostanie wartość wprowadzona jako ostatnia

**Jeżeli kasjer nie określi ilości, wówczas przyjmowana jest domyślna wartość 1.**

W bazie towarowej dla poszczególnych pozycji można zaprogramować format ilości. Definiowana jest ilość miejsc po przecinku - *patrz 'Programowanie towaru' (s.113*).

Jeżeli podczas sprzedaży wprowadzono wartość w złym formacie (zbyt duża ilość cyfr po przecinku dziesiętnym) wyświetlany jest komunikat o błędzie. Ilość jest oczywiście sprawdzana pod kątem poprawności formatu dopiero po wybraniu towaru.

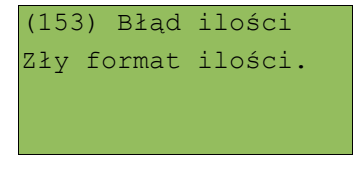

Funkcja ta pomaga uniknąć pomyłek operatora przy wprowadzaniu ilości przez kasjera, np. przy sprzedaży towarów na sztuki.

Po wyjściu z błędu (klawisz **NIE/C**) kasa umożliwi ponowne wprowadzenie ilości

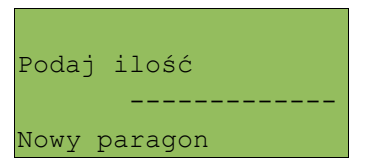

Wprowadzoną wartość należy zatwierdzić klawiszem **ILOŚĆ** lub **RAZEM**.

### ODCZYT ILOŚCI Z WAGI

Użycie klawisza **ILOŚĆ**, bez wcześniejszego wprowadzenia wartości spowoduje próbę odczytania przez kasę ilości z podłączonej WAGI (jeżeli port wagi jest odpowiednio skonfigurowany). Warto pamiętać, że kasa COMBO umożliwia podłączenie wielu wag.

Jeżeli zostanie odczytana wartość z więcej niż jednej wagi, wówczas kasjer będzie mógł dokonać wyboru klawiszami **▲ ▼**(góra/dół). Kasa wyświetla nazwy urządzeń zdefiniowane w konfiguracji portów - *patrz 'Konfiguracja portów COM' (s.41*).

Przykład:

Waga 1 Nabiał Waga 2 Wędlina

Podobnie jak w przypadku ceny i ilości wskazanie wag można odczytywać wielokrotnie. Zapamiętana zostanie wartość wprowadzona jako ostatnia.

## **Narzut / Rabat do pozycji (towaru)**

Funkcja ta jest dostępna w zależności od zaprogramowanych uprawnień operatora. Może on mieć przydzielony dostęp do rabatów / narzutów zaprogramowanych w bazie i/lub rabatów / narzutów określanych na etapie sprzedaży – tzw. 'z ręki'.

Dodatkowo na możliwość udzielenia rabatu, bądź narzutu mają wpływ zdefiniowane limity.

Jeżeli kasjer nie posiada uprawnień, wówczas kasa po wywołaniu rabatu lub narzutu żąda autoryzacji.

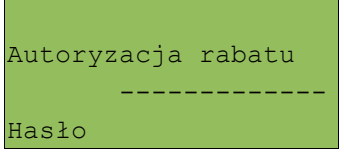

Autoryzować operację może każdy operator posiadający uprawnienia. Fakt ten zostanie odnotowany w odpowiednich statystykach.

Niezależnie od uprawnień kasjera są natomiast wykonywane operacje przypisane do pozycji (towar lub zestaw) w bazie towarowej. Sytuację taką opisano w części *'Rabat / Narzut automatyczny' (s.72*).

Aby udzielić rabatu lub narzutu, należy go zdefiniować przed zatwierdzeniem linii paragonu, czyli przed wybraniem towaru lub zestawu.

Potwierdzenie linii sprzedaży do której został udzielony rabat / narzut jest wyświetlanie dodatkowego znacznika – litery 'R' po wartości towaru:

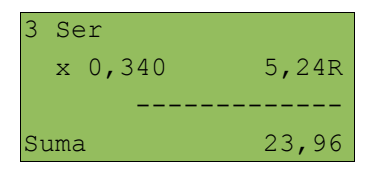

### RABAT / NARZUT 'Z RĘKI'

Rabaty / narzuty tzw. z ręki dotyczą operacji, których parametry (typ, wartość) kasjer ustala podczas sprzedaży. Funkcja ta dostępna jest w podręcznym menu kasjera – pozycja '5 Rabaty z ręki'.

Wybór pozycji w menu kasjera – *patrz 'Menu kasjera' (s.63)*.

Następnie należy określić typ operacji

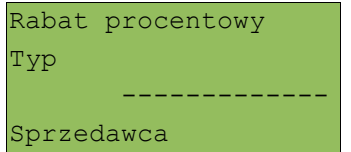

Pozostałe możliwości to: Rabat kwotowy, Narzut procentowy, Narzut kwotowy.

Typ należy wybrać klawiszami **▲ ▼**(góra/dół). Zatwierdzenie następuje klawiszem **RAZEM**.

W zależności od wybranego typu kasa umożliwia wprowadzenie wartości w dwóch formatach.

Procentowym (wartość w przedziale 0,01% - 99,99%):

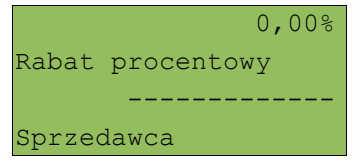

Kwotowym (wartość w przedziale 0,01 – 999999,99):

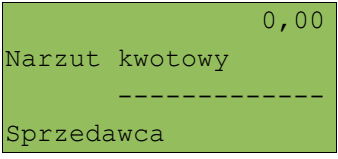

Po wpisaniu wartości należy ją zatwierdzić klawiszem **RAZEM**. Wyświetlany jest ekran (przykład):

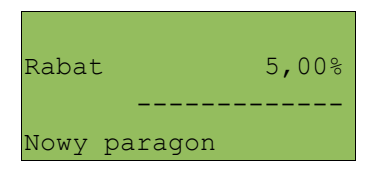

### RABAT / NARZUT Z BAZY

Funkcja ta dostępna jest w podręcznym menu kasjera – pozycja '4 Rabaty z bazy'. Wybór pozycji w menu kasjera – *patrz 'Menu kasjera*' *(s.63)*.

Należy wybrać zaprogramowaną w kasie funkcję korzystając z menu:

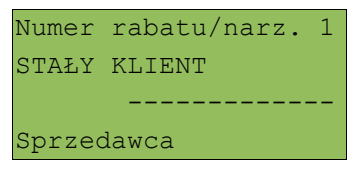

Zaprogramowany rabat lub narzut możemy wybrać podając jego numer z klawiatury, wybrać go z listy klawiszami **▲ ▼**(góra/dół) oraz klawiszem **ZMIANA ID** przełączyć kasę w tryb wyszukiwania po nazwie:

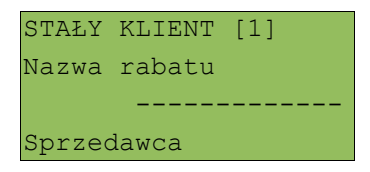

Po zatwierdzeniu operacji klawiszem **RAZEM** wyświetlane jest potwierdzenie:

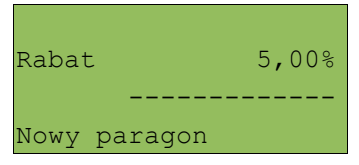

### RABAT / NARZUT AUTOMATYCZNY

Do każdego towaru można przypisać rabat lub narzut, który zostanie wykonany przez kasę automatycznie przy sprzedaży towaru. Dla operacji kwotowych wartość rabatu / narzutu jest proporcjonalna do ilości.

### **Wybór towaru / zestawu**

Wybór towaru / zestawu jest jednoznaczny z zatwierdzeniem linii paragonu. Jeśli wszystkie parametry są prawidłowe (cena, ilość), zostanie wykonana sprzedaż.

#### WYSZUKIWANIE TOWARU PO NUMERZE / KODZIE

Towar / zestaw można wybrać podając jego kod (numer PLU lub przypisany kod kreskowy). Najprostszą metodą jest sprzedaż za pomocą skanera kodów kreskowych lub wpisanie jego numeru i zatwierdzenie klawiszem **KOD**.

Wyświetlany jest ekran zawierający informację o dokonanej sprzedaży.

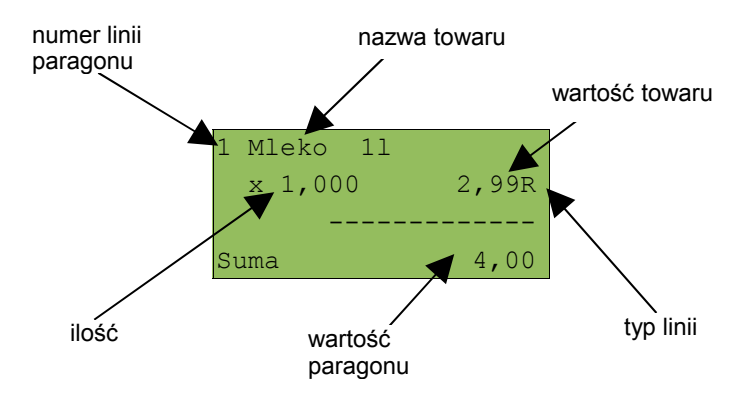

Jeżeli operator chce, aby podczas wybierania towaru pojawiał się numer towaru, wówczas może przestawić kasę w odpowiedni tryb używając klawisza **ZMIANA ID**.

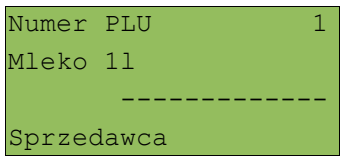

Numer można wybrać używając klawiszy **▲ ▼**(góra/dół) lub wpisując numer z klawiatury. Wartość należy zatwierdzić klawiszem **RAZEM**.

#### WYSZUKIWANIE PO NAZWIE

Korzystając z klawisza **ZMIANA ID** operator może przejść do trybu wyszukiwania towarów po nazwie z bazy PLU. Funkcja ta jest dostępna, jeżeli operator ma nadane uprawnienia - *patrz 'Programowanie bazy kasjerów' (s.118*)

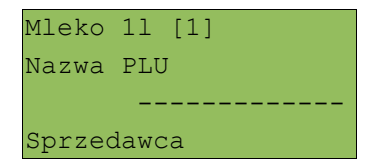

Nazwę towaru można wyszukiwać wpisując ją klawiszami alfanumerycznymi lub przewijać bazę w kolejności alfabetycznej, używając klawiszy **▲ ▼**(góra/dół). W nawiasach kwadratowych wyświetlane są numery PLU.

Po użyciu kursora **▲ ▼**(góra/dół) kasa przejdzie do wyświetlania listy towarów

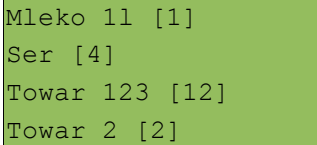

Wybrany towar należy zatwierdzić klawiszem **RAZEM**.

Standardowo zostanie wyświetlony ekran zawierający informację o dokonanej sprzedaży.

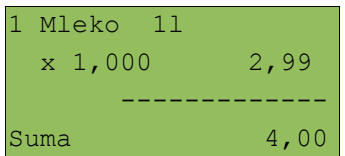

#### WYSZUKIWANIE PO NAZWIE Z NOTATNIKA

Kasa Combo umożliwia wybór towaru wg nazwy z notatnika. Funkcja działa identycznie jak wyszukiwanie po nazwie, przy czym wyświetlana jest ograniczona lista towarów – zapisanych w notatniku. Towary dodawane są do notatnika w trakcie programowania baz PLU / zestawy towarowe lub notatnika – patrz *'Programowanie bazy PLU' (s.112)* oraz *'Programowanie notatnika' (s.117)*.

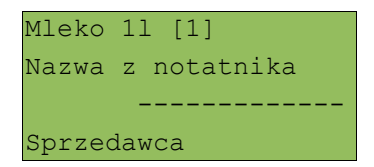

Uprawnienia do korzystania z tej funkcji są nadawane operatorom niezależnie od uprawnień na wyszukiwanie po nazwie towaru (PLU) – patrz *'Programowanie bazy kasjerów' (s.118).*

Notatnik jest funkcją szczególnie przydatną w większych sklepach, gdzie występuje pewna ilość towarów nie oznaczonych kodami kreskowymi (najczęściej warzywa i owoce sprzedawane na sztuki bądź pieczywo)

#### WYSZUKIWANIE PO KODZIE KRESKOWYM

Towar lub zestaw może być wybrany wg kodu kreskowego. Kod kreskowy może być wprowadzony z klawiatury numerycznej lub skanowany czytnikiem kodów kreskowych.

Kasa Combo umożliwia podłączenie skanera kodów kreskowych do dowolnego portu szeregowego. Sposób konfiguracji omówiono w części '*Konfiguracja portów COM' (s.41).*

Sposób wprowadzania kodów kreskowych z klawiatury kasy polega na wpisaniu ciągu cyfr kodu kreskowego towaru, a następnie zatwierdzeniu klawiszem **KOD**.

#### KLAWISZE SKRÓTU – SZYBKIEJ SPRZEDAŻY

Ostatnim sposobem wybierania towaru dostępnym w kasie Combo jest określenie towaru przez klawisz szybkiej sprzedaży.

Należy pamiętać, że klawisz ten może mieć oprócz kodu PLU przypisaną również ilość np.: 2 lub może być ona automatycznie wyczytywana z wagi. Niemniej jednak ilość towaru wprowadzona ręcznie do kasy (poprzedzająca wybór towaru za pomocą klawiszy skrótu), ma wyższą rangę niż ta zaprogramowana w bazie klawiszy skrótu. – patrz *'Programowanie bazy klawiszy skrótu' (s.129).*

## **Promocje**

Promocja jest rodzajem rabatu automatycznie udzielanego przez kasę przy spełnieniu parametrów określonych w konfiguracji kasy oraz zaprogramowanych w bazach PLU i bazie rabatów / narzutów.

Szczegółowy opis działania tej funkcji znajduje się w części *'Programowanie rabatu promocja' (s.127).*

### **Rozliczanie opakowań**

Kasa umożliwia prowadzenie rozliczeń opakowań zwrotnych.

Rozliczenie opakowań może być wykonane w trakcie sprzedaży lub poza paragonem fiskalnym.

Rozliczenie opakowań zawsze jest drukowane w części niefiskalnej paragonu.

Opakowanie może być doliczone automatycznie, w przypadku sprzedaży towarów powiązanych z opakowaniem (powiązanie określa się programując towar w bazie PLU).

W przypadku ręcznego wprowadzania danych o opakowaniach operator może zdefiniować ilość na zasadach identycznych jak ilość dla towaru lub zestawu.

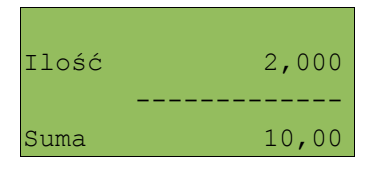

Następnie należy wybrać z menu kasjera funkcję rozliczania kaucji – pozycja 2 i 3 - patrz *'Menu kasjera' (s.63).*

Następnie należy określić opakowanie.

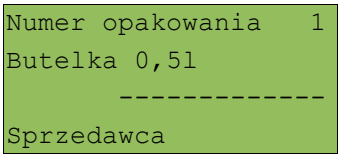

Możemy podać jego numer z klawiatury, wybrać go z listy klawiszami **▲ ▼** (góra/dół) lub klawiszem **ZMIANA ID** przejść do trybu wyszukiwania opakowania po nazwie.

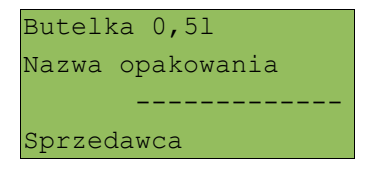

Wybór zatwierdzamy klawiszem **RAZEM**. Kasa wyświetli potwierdzenie wykonania operacji

#### Dla funkcji **KAUCJA+**

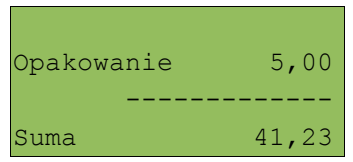

### lub dla **KAUCJA-**

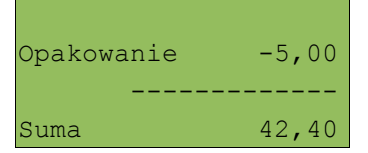

# **Przeglądanie pozycji paragonu**

W trakcie sprzedaży operator zawsze może przejrzeć pozycje bieżącego paragonu. W tym celu przy otwartym paragonie musi użyć kursorów **▲ ▼**(góra/dół).

Kasa przejdzie wówczas w tryb przeglądania pozycji.

Klawisz **▼**(dół) powoduje wyświetlenie pierwszej pozycji, a następnie kolejnych.

Klawisz **▲**(góra) wyświetla ostatnią pozycję, a następnie poprzednie.

Wyświetlane są następujące informacje:

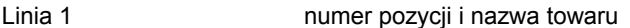

- Linia 2 ilość
- Linia 3 cena
- Linia 4 wartość i status linii gdzie:
	- C pozycja ze zmienioną ceną,
	- E pozycja będąca elementem zestawu,
	- P pozycja z promocją,
	- R pozycja z rabatem.

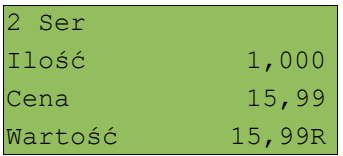

Wyjście z trybu przeglądania odbywa się przez klawisz **RAZEM** lub **NIE/C**.

### **Stornowanie pozycji**

Stornowanie pozycji paragonu może odbywać się w trybie przeglądania pozycji paragonu (*patrz poprzedni rozdział*) lub przez przejście w tryb storno używając klawisza **STORNO**.

Dostęp do funkcji jest określony dla każdego operatora osobno. Kasjer może mieć nadane uprawnienia do storno ostatniej pozycji lub do dowolnej pozycji paragonu - *patrz 'Programowanie bazy kasjerów' (s.118).*

W przypadku braku uprawnień kasa zgłasza żądanie autoryzowania operacji.

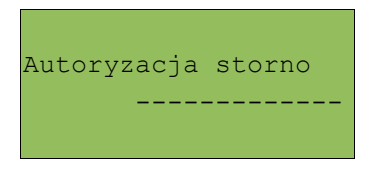

Autoryzacji może dokonać każdy inny operator zaprogramowany w kasie, posiadający odpowiednie uprawnienia. Fakt autoryzacji ma odbicie w statystykach kasjerów.

#### STORNO

Klawiszem storno w dowolnym momencie w trybie sprzedaży możemy wywołać menu stornowania. Kasa zgłosi zapytanie o kod stornowanej pozycji.

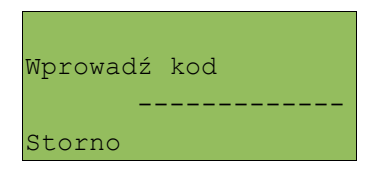

Kod można wprowadzić przy pomocy skanera lub z klawiatury. Po zatwierdzeniu kodu klawiszem **RAZEM** zgłaszany jest komunikat

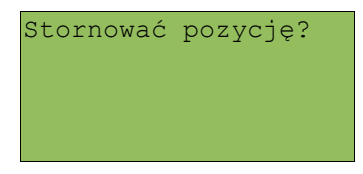

Jeżeli zatwierdzono pozycję będącą elementem zestawu, wówczas stornowany będzie cały zestaw. Żądanie potwierdzenia:

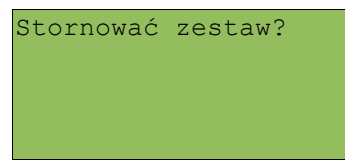

Po zatwierdzeniu pytania anulowana jest linia paragonu spełniająca zadane kryteria. Paragon analizowany jest od końca, jeżeli zatem określony towar występuje na paragonie więcej niż raz, anulowana zostanie ostatnio wprowadzona pozycja.

## STORNO W TRYBIE PRZEGLĄDANIA PARAGONU

Stornowanie pozycji może odbywać się w trybie przeglądania paragonu. Po wybraniu pozycji należy zatwierdzić ją klawiszem **STORNO**. Kasa zażąda potwierdzenia operacji zgodnie z opisem powyżej

### **Przejście do stanu 'Podsuma'**

Przejście do trybu 'Podsuma' jest możliwe po sprzedaży przynajmniej jednego towaru. Należy użyć klawisza **RAZEM**, bez wcześniejszego wprowadzania żadnych cyfr, a zatem przy następującym stanie ekranu:

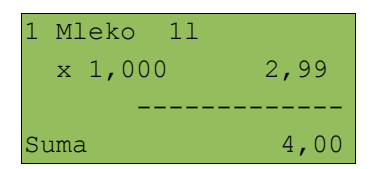

lub

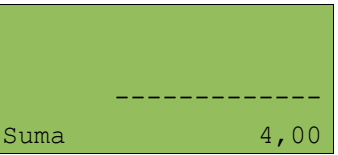

Przejście do tego stanu jest sygnalizowane przez kasę w następujący sposób

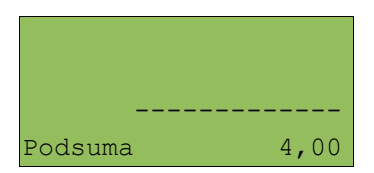

Stan 'Podsuma' zezwala na rozpoczęcie zakończenia paragonu, a w tym:

- ➢ wprowadzenie rabatu / narzutu do paragonu;
- ➢ wprowadzenie form płatności;

Wyjście ze stanu 'Podsuma' możliwe jest klawiszem **NIE/C** lub przez sprzedaż kolejnej pozycji. Wówczas kasa wraca do stanu sprzedaży. Wszystkie informacje na temat wprowadzonych rabatów do paragonu lub form płatności są kasowane.

### **Rabat / narzut do paragonu**

Rabaty / narzuty do paragonu są wprowadzane w trybie 'Podsuma'.

Zasady definiowania tych operacji są identyczne jak w przypadku rabatu / narzutu do pozycji.

Do paragonu mogą być udzielane rabaty / narzuty zarówno z bazy jak i 'z ręki'. Mogą to być również operacje automatyczne, jak np. rabat czasowy.

#### RABATY CZASOWE

Kasa może udzielić do paragonu rabatu czasowego – tzw. rabatu automatycznego.

Rabat czasowy jest funkcją umożliwiającą określenie ram czasowych, w których automatycznie będzie wykonywana zdefiniowana uprzednio operacja - patrz *'Programowanie rabatów czasowych' (s.135*).

Kasjer nie ma wpływu na wykonywanie się tej czynności.

## **Formy płatności**

Kasa Combo posiada rozbudowany system form płatności. Poszczególne funkcje form opisano poniżej.

W tej części przedstawiono sposób zakończenia paragonu formą domyślną (gotówka), formą płatności z której nie można wydawać reszty (np. karta) oraz walutą.

Wpłata każdą formą płatności może być częściowa (nie pokrywać pełnej kwoty do zapłaty). Możliwa jest więc zapłata kilkoma formami płatności jednocześnie np: karta kredytowa, gotówka, waluta.

Należy przy tym pamiętać, że kasa umożliwia zdefiniowanie, czy operator przed zakończeniem paragonu ma obowiązek wprowadzenia kwoty wpłaconej przez klienta w celu wyliczenia reszty – patrz *'Płatność gotówką' (poniżej*).

#### PŁATNOŚĆ GOTÓWKĄ

Aby zakończyć paragon z płatnością gotówkową w najprostszym przypadku należy zatwierdzić stan 'Podsuma' klawiszem **RAZEM**.

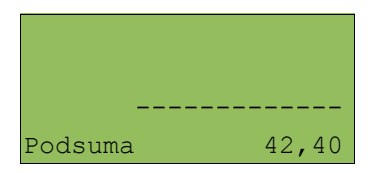

Zostanie wówczas wydrukowany paragon i wyświetlone potwierdzenie

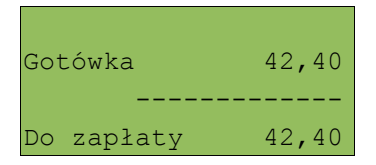

Sytuacja taka jest możliwa, jeżeli kasa nie ma ustawionej funkcji żądania podania przez kasjera kwoty wpłaconej przez klienta.

Jeżeli kasa ma obliczyć resztę z płatności gotówką, wówczas operator w stanie 'Podsuma' powinien wprowadzić kwotę wpłaty:

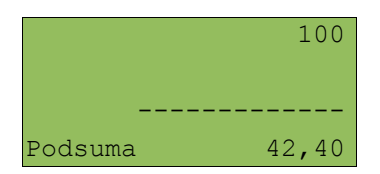

i zatwierdzić klawiszem **RAZEM**. Kasa zakończy paragon z płatnością gotówkową i resztą

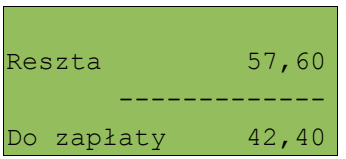

#### PŁATNOŚĆ FORMAMI

Formy płatności są dostępne w stanie 'Podsuma' przy pomocy klawisza **FORMA PŁAT.**

Wartość wpłaty może być określona przed lub po wybraniu formy płatności.

Wybranie klawisza **FORMA PŁAT.** wywołuje menu umożliwiające wybór formy

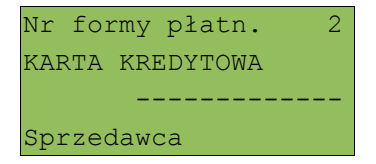

Numer formy płatności można wpisać z klawiatury, wybrać pozycje klawiszami **▲ ▼**(góra/dół) lub klawiszem **ZMIANA ID** można przejść w tryb wyszukiwania po nazwie.

Po zatwierdzeniu **RAZEM** kasa zgłosi się ekranem 'Wprowadź kwotę'.

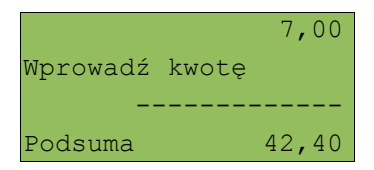

Należy wpisać wartość z klawiatury i zatwierdzić **RAZEM**. Kasa podpowiada wartość pozostałą do zapłaty.

Domyślnie z form płatności innych niż gotówka i waluty nie może być wydawana reszta - patrz *'Programowanie bazy form płatności' (s.121)*. Stąd też wpłacana kwota nie powinna przekraczać wartości do zapłaty, w przeciwnym wypadku zostanie zgłoszony błąd. Kasujemy go klawiszem **NIE/C** i wprowadzamy poprawną kwotę.

Jeżeli wartości są poprawne zostanie wyświetlone potwierdzenie

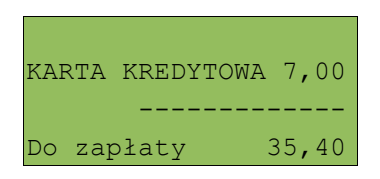

W przypadku gdy operator określi wartość wpłaty, a następnie zatwierdzi klawiszem **FORMA PŁATN.,** kasa umożliwia wybór formy płatności jak powyżej, jednak nie pojawi się ekran 'Wprowadź kwotę'.

#### PŁATNOŚĆ WALUTĄ

Szczególnym typem formy płatności jest waluta. Wybór tej formy odbywa się w ten sam sposób co pozostałych. Operator musi pamiętać jednak, że wprowadzoną wartość kasa przeliczy na złotówki wg zaprogramowanego kursu.

Warto przy tym pamiętać, że kasa umożliwia zdefiniowanie klawisza 'Przelicznik walut' - patrz *'Programowanie bazy klawiszy skrótu' (s.129*). W trakcie sprzedaży taki klawisz umożliwia wyświetlenie wartości paragonu w przypisanej do niego walucie.

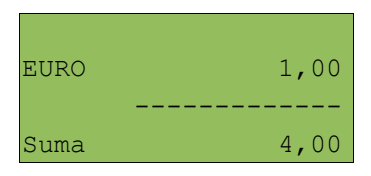

#### RESZTA

Jak zaznaczono powyżej kasa Combo może automatycznie liczyć resztę należną klientowi.

Niemniej w kasie mogą być zdefiniowane inne formy płatności niż Gotówka, w których możliwe jest wydawanie reszty. Jeżeli dopuszczono taką możliwość kasa zgłosi komunikat

 Gotówka Wybierz f.pł. reszty ------------- Sprzedawca

Wyboru można dokonać kursorami **▲ ▼**(góra/dół). Po zatwierdzeniu klawiszem RAZEM istnieje możliwość określenia wysokości reszty w wybranej formie płatności. Kasa podpowiada wartość równą aktualnej reszcie pozostałej do wypłaty klientowi.

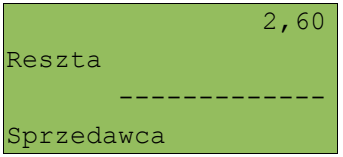

Jeżeli zostanie określona mniejsza wartość reszty, wówczas kasa zażąda przyporządkowania pozostałej kwoty. Zatwierdzenie z kwotą sugerowaną powoduje zamknięcie paragonu.

### **Anulowanie paragonu**

Anulowanie paragonu może nastąpić w dowolnym momencie przed jego zakończeniem. Możliwe to jest przez wybranie pozycji 7 w menu kasjera

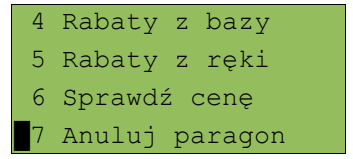

Po zatwierdzeniu klawiszem **RAZEM** kasa zażąda potwierdzenia

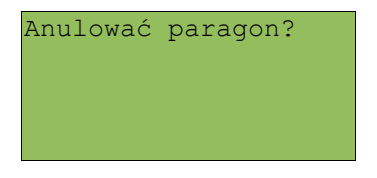

Po zatwierdzeniu klawiszem **RAZEM** paragon jest anulowany.

Jeżeli operator nie ma uprawnień do anulowania paragonu, wówczas przed wejściem do funkcji uprawniona osoba musi udzielić autoryzacji. Operacja taka zawsze znajduje odzwierciedlenie w statystykach kasjerów.

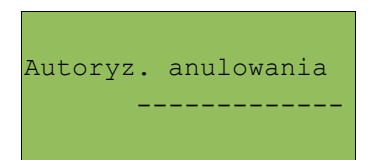

### **Sprawdzanie ceny**

W dowolnym momencie w trybie sprzedaży kasjer posiadający uprawnienia może sprawdzić cenę wybranego towaru. Należy wybrać pozycję 6 w menu kasjera:

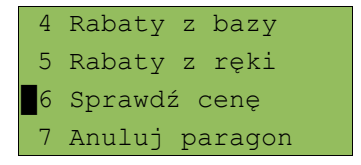

Po zatwierdzeniu klawiszem **RAZEM** można wybrać towar:

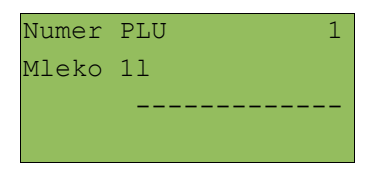

Klawiszem **ZMIANA ID** istnieje możliwość przełączenia kasy w tryb wyszukiwania po nazwie, nazwie z notatnika (o ile operator ma nadane uprawnienia do tych funkcji) oraz wg kodu kreskowego.

Po zatwierdzeniu towaru klawiszem **RAZEM** wyświetlana jest informacja

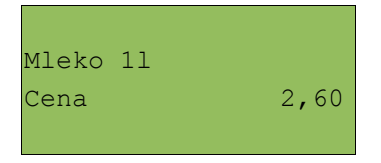

Wyjście z tego ekranu następuje dowolnym klawiszem.

Jeżeli kasjer wywoła tą funkcję poza sprzedażą po naciśnięciu klawisza **RAZEM** zostanie wydrukowana informacja o cenie wybranego towaru**.**

# **Szuflada**

W dowolnym momencie w trybie sprzedaży, jeżeli zalogowany kasjer ma uprawnienia, można otworzyć podłączoną do kasy szufladę kasjerską. Należy wybrać pozycję 8 w menu kasjera.

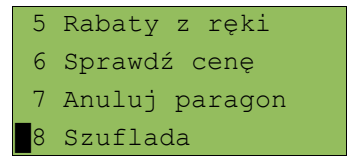

### **Wpłata / Wypłata**

Wpłaty i wypłaty można dokonać z poziomu menu kasjera (pozycja 1), jeżeli nie ma rozpoczętego paragonu.

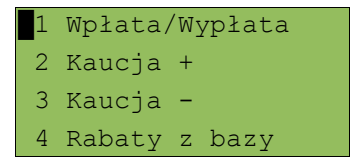

Po zatwierdzeniu klawiszem **RAZEM** należy klawiszami **▲ ▼**(góra/dół) określić typ operacji:

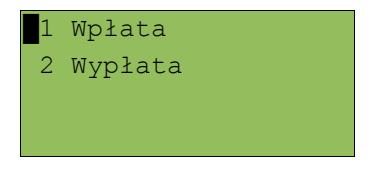

Wybór ponownie należy zatwierdzić klawiszem **RAZEM**.

Kasa przechodzi do menu umożliwiającego wybór formy płatności (jeżeli są takie zdefiniowane).

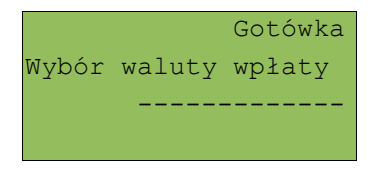

Następnie określamy kwotę wpłaty lub wypłaty

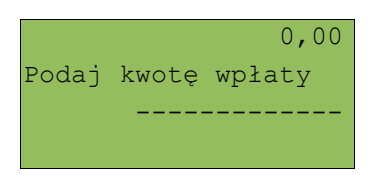

Po zatwierdzeniu klawiszem **RAZEM** kasa wydrukuje potwierdzenie.

Wpłata / wypłata może dotyczyć każdej formy płatności mającej status "gotówkowej". Standardowo jest to forma domyślna (GOTÓWKA) i waluty.

Po wybraniu funkcji "WYPŁATA" kasa przed podaniem kwoty wypłaty umożliwia wybranie z listy lub edycję opisu wypłaty.

### **Tryb sprzedaży widoczne nazwy II**

Tryb sprzedaży należy określić w menu: 2 KIEROWNIK  $\rightarrow$  3 KONFIGURACJA  $\rightarrow$  2 KONFIGURACJA SPRZEDAŻY → 7 TRYB SPRZEDAŻY

Tryb ten jest jest przeznaczony do sklepów, w których większość towarów jest wybierana przez kasjerów poprzez podanie numeru lub kodu towaru z klawiatury. W trybie tym nazwa wybranego towaru widoczna jest na wyświetlaczu operatora przed jego sprzedażą, co znacznie ogranicza pomyłki kasjerów.

Dodatkowym atutem tego trybu sprzedaży jest możliwość zmiany parametrów pozycji (ilości, ceny i rabatu) po wybraniu towaru.

### **Sprzedaż**

Po wejściu w sprzedaż kasa zgłasza standardowy komunikat:

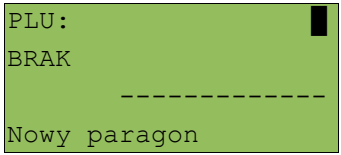

Użytkownik w dowolnej kolejności może wprowadzić parametry linii paragonu: cenę towaru, ilość oraz rabat/narzut. Jeżeli parametry nie zostaną określone, wówczas kasa przyjmie wartości domyślne (zaprogramowane w bazie towarowej; ilość równą 1).

Ekran standardowy (widoczny powyżej) umożliwia szybkie określenie towaru. Podczas podawania kodu PLU na ekranie widoczne będą nazwy towarów.

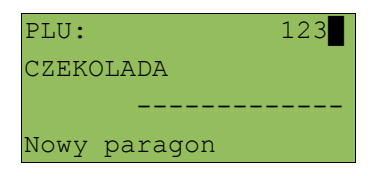

Wybór towaru należy zatwierdzić klawiszem:

–**KOD** (wtedy przechodzimy do edycji wybranej pozycji paragonowej, w której możliwa jest zmiana wszystkich parametrów sprzedaży)

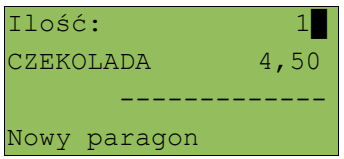

–lub **RAZEM** (wtedy nastąpi sprzedaż automatyczna w zaprogramowanych w bazie PLU ustawieniach domyślnych)

#### **Wprowadzanie ceny**

W trybie "**Widoczne nazwy II**" możliwe jest wprowadzenie ceny zarówno przed jak i po wybraniu towaru z bazy PLU (patrz wyżej)

W celu wprowadzenia ceny, należy użyć klawisza **CENA**. Kasa zgłosi komunikat:

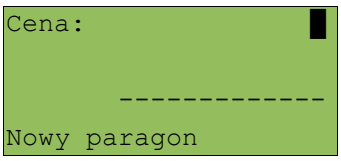

Dopuszczalne jest wprowadzanie wartości z zakresu od **0,01** do **999999,99**.

Podana kwota może zawierać maksymalnie 2 cyfry po przecinku, a jej wartość jest wprowadzana wg zasad opisanych w rozdziale **EDYCJA LICZB**. Jeżeli w konfiguracji sprzedaży zaznaczono opcję 'Cena w groszach' wówczas wprowadzona wartość bez przecinka będzie traktowana jako ilość groszy (dzielona przez 100).

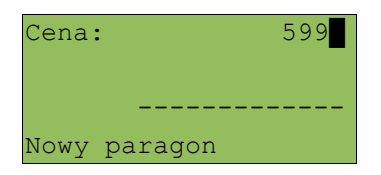

Wprowadzoną wartość należy zatwierdzić klawiszem **CENA** lub **RAZEM**. Kasa wyświetli wówczas potwierdzenie:

A) Jeżeli cena była podana przed wyborem towaru

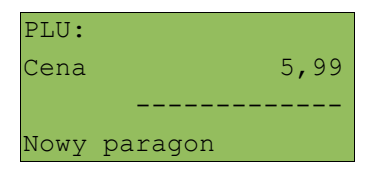

B) Jeżeli cena była podana po wybraniu towaru

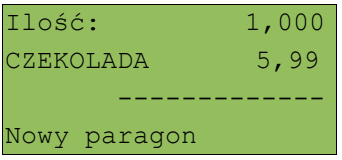

W przypadku wprowadzenia błędnej wartości operację można powtórzyć. Ilość powtórzeń jest nieograniczona. Przy zatwierdzeniu linii zostanie uwzględniona ostatnia wprowadzona wartość.

Cena towaru może zostać określona również podczas programowania towaru w bazie danych PLU *- patrz 'Programowanie towaru' (s.113)*. Wówczas kasjer może ją zmienić w sposób opisany powyżej, jeżeli nie zaznaczono, że zaprogramowana cena jest ceną 'sztywną'. W przeciwnym wypadku kasa zgłosi komunikat:

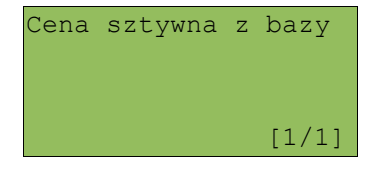

A następnie przejdzie automatycznie w tryb edycji pozycji:

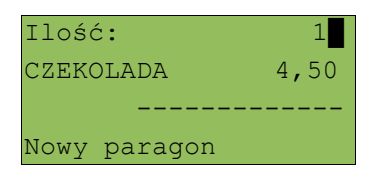

# *Kasjer może mieć możliwość zmiany cen sztywnych – patrz "Programowanie bazy kasjerów" (s.118).*

Jeżeli w bazie nie określono ceny, a użytkownik zatwierdzi pozycję paragonu bez wcześniejszego jej podania kasa zgłosi komunikat:

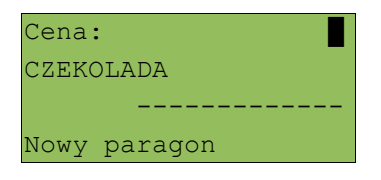

Wprowadzoną wartość należy zatwierdzić klawiszem **CENA** lub **RAZEM**.

#### **Wprowadzanie ilości**

W celu wprowadzenia ilości należy użyć klawisza **ILOŚĆ**. Kasa zgłosi następujący komunikat:

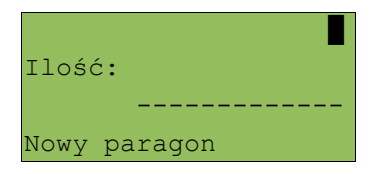

Wprowadzoną wartość z zakresu od **0,001** do **99999,999** należy zatwierdzić klawiszem **ILOŚĆ** lub **RAZEM**. Podana wartość może zawierać maksymalnie trzy cyfry po przecinku dziesiętnym. Po jej zatwierdzeniu kasa wyświetli potwierdzenie:

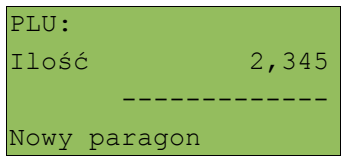

Jeżeli kasjer nie poda ilości przyjmowana jest wartość 1.

W bazie PLU dla poszczególnych towarów można zaprogramować format ilościdefiniowana jest ilość miejsc po przecinku (patrz Programowanie towarów).

Jeżeli podczas sprzedaży wprowadzono wartość w złym formacie (zbyt duża ilość cyfr po przecinku dziesiętnym) wyświetlany jest komunikat o błędzie.

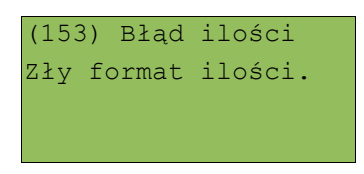

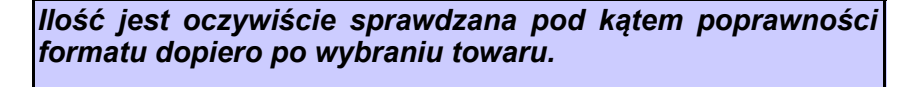

*Funkcja ta pomaga uniknąć pomyłek operatora przy wprowadzaniu ilości przez kasjera np. przy sprzedaży towarów na sztuki.*

Po wyjściu z błędu (klawisz **C**) kasa umożliwi ponowne wprowadzenie ilości

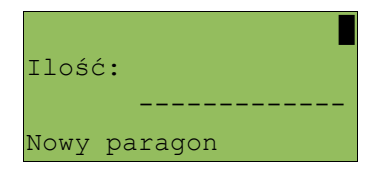

Wprowadzoną wartość należy zatwierdzić klawiszem **ILOŚĆ** lub **RAZEM**.

Podobnie jak w przypadku ceny, również ilość można wprowadzać wielokrotnie. Po zatwierdzeniu linii paragonu towar zostanie sprzedany w ostatnio wprowadzonej ilości.

### ODCZYT ILOŚCI Z WAGI

W celu odczytania informacji z wagi podłączonej do kasy należy użyć klawisza **ILOŚĆ -** bez wcześniejszego wprowadzenia wartości.

Kasa POSNET COMBO umożliwia podłączenie wielu wag do jednej kasy. Jeżeli zostanie odczytana wartość z więcej niż jednej wagi kasjer będzie mógł dokonać wyboru. Kasa wyświetla nazwy urządzeń zdefiniowane w konfiguracji portów (patrz rozdział 'Konfiguracja portów').

Przykład:

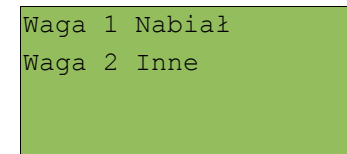

*Jako skrót do odczytu ilości z wagi może służyć jeden z programowalnych klawiszy. Jest to duże ułatwienie w trybie sprzedaży z widocznymi nazwami towarów, szczególnie w instalacjach, w których do kasy podpięta jest więcej niż jedna waga.*

# **1 4 R a p o r t y**

Kasa Combo posiada rozbudowany system raportów, umożliwiający pełną kontrolę i analizę istotnych parametrów operacji realizowanych na kasie. Raporty podzielono na trzy podstawowe grupy:

- $\triangleright$  fiskalne
- ➢ niefiskalne czytające
- ➢ niefiskalne zerujące (zerwanie statystyk)

### *Aby odszukać właściwy raport skorzystaj z rozdziału: 'Menu kasy' (s.16)*

### **Raporty fiskalne**

# Wyboru dokonujemy w menu: 2 KIEROWNIK  $\rightarrow$  1 RAPORTY  $\rightarrow$  1 RAPORTY FISKALNE → 1 RAPORT DOBOWY → 2 RAPORT OKRESOWY → 3 RAPORT MIESIĘCZNY

#### RAPORT DOBOWY

Jest to podstawowy raport fiskalny, który należy wykonać na zakończenie każdego dnia sprzedaży. Po wybraniu funkcji kasa zażąda potwierdzenia daty:

 2006-07-01 Data poprawna ?

**W przypadku, gdy data jest błędna należy wycofać się przyciskając klawisz NIE/C i zawiadomić SERWIS.**

*UWAGA: Wykonanie raportu fiskalnego ze złą datą powoduje konieczność wymiany modułu fiskalnego i jest to usługa płatna!* 

Kasa Posnet Combo posiada funkcję automatycznego przypominania o niewykonanym raporcie dobowym. Jeśli raportu dobowego nie wykonano na koniec dnia sprzedaży to następnego dnia, bezpośrednio po zalogowaniu się operatora, kasa zgłosi komunikat o niewykonanym raporcie dobowym. Kasjer o ile posiada dostęp do tego raportu będzie mógł go wykonać przed rozpoczęciem sprzedaży – patrz *'Programowanie bazy klawiszy skrótu' (s.129) i 'Programowanie zestawu raportów' (s.134).*

#### RAPORT OKRESOWY

Raport okresowy jest zestawieniem raportów dobowych zapisanych w module kasy. Po wybraniu tej funkcji należy określić typ raportu – wg numerów lub dat.

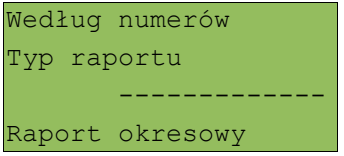

Wyboru można dokonać klawiszami **▲ ▼**(góra/dół), a następnie należy zatwierdzić klawiszem **RAZEM**.

Po wybraniu typu raportu określamy wartości początkową i końcową. Kasa standardowo podpowiada jako wartość początkową raport numer 1 lub datę pierwszego raportu dobowego. Domyślna wartość końcowa to parametry ostatniego wykonanego raportu dobowego (numer lub data, w zależności od wybranego typu raportu):

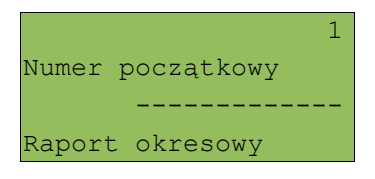

i:

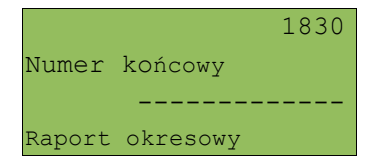

Numer należy wpisać z klawiatury lub wybrać klawiszami **▲ ▼**(góra/dół) i zatwierdzić klawiszem **RAZEM**.

Klawisze **▼ ►(**lewo/prawo) pozwalają na określenie pozycji (daty) dla typu raportu okresowego wg dat oraz na przejście odpowiednio na pierwszy / ostatni numeru raportu dobowego dla typu raportu okresowego wg numerów.

Raport okresowy może zostać wydrukowany jako raport pełny (drukowane są kpie raportów dobowych z zadanego zakresu) lub w formie podsumowania (drukowane są tylko wartości sumaryczne z zadanego zakresu).

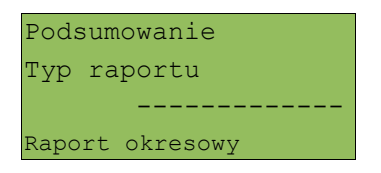

Typ raportu ponownie określamy używając klawiszy **▲ ▼**(góra/dół), a następnie zatwierdzając klawiszem **RAZEM**.

*Wydruk raportu pełnego może być bardzo długi w wypadku kas posiadających dużą ilość zapisanych raportów dobowych.*

Użytkownik ma obowiązek wykonać raport za dany miesiąc na koniec miesiąca po zakończeniu sprzedaży, nie później jednak niż pierwszego dnia sprzedaży w następnym miesiąc przed rozpoczęciem sprzedaży

#### RAPORT MIESIĘCZNY

Jest to raport okresowy za wybrany miesiąc, przy czym można go wykonać tylko za miesiące poprzednie (nie możliwie jest wykonanie tego raportu za miesiąc bieżący).

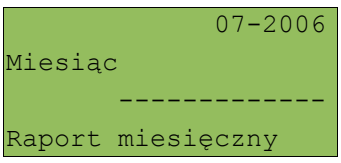

Datę można wpisać z klawiatury, lub używając klawiszy **▲ ▼**(góra/dół). Aby wybrać odpowiednią pozycję (cyfrę) użyj klawiszy **▼ ►**(lewo/prawo). Raport miesięczny również może mieć formę raportu pełnego lub podsumowania (*patrz rozdział poprzedni*)

RAPORT SPRZEDAŻY PLU

Raport jest dostępny w menu:

- 2 KIEROWNIK  $\rightarrow$  1 RAPORTY  $\rightarrow$  2 RAPORTY NIEFISKALNE
	- → 1 RAPORTY CZYTAJĄCE → 1 STATYSTYKI
	- → 1 RAPORT SPRZEDAŻY PLU

Po wybraniu funkcji należy określić zakres raportu. Raport może obejmować wyłącznie towary, które były sprzedawane (statystyki niezerowe) lub te, które mają statystyki zerowe (nie były sprzedawane, lub wszystkie rekordy.

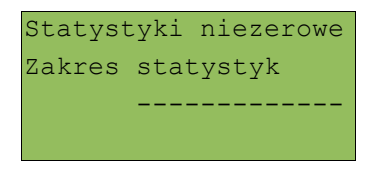

Kolejnym krokiem określenia zakresu raportu jest wybór danych.

Raport może objąć wszystkie rekordy, towary z określonej grupy towarowej, z zakresu numerów PLU, z zakresu nazw, z zakresu kodów, z wybranej stawki PTU, lub pojedynczy rekord.

Wszystkie rekordy Zakres rekordów -------------

W zależności od wybranego zakresu należy w kolejnym kroku określić grupę towarową, numer początkowy i końcowy, itd.;

I tak w przypadku wyboru zakresu rekordów wg Grupy, kasa żąda wyboru grupy towarowej

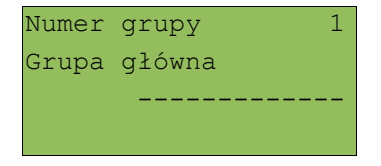

W tym przypadku działa klawisz **ZMIANA ID**, co daje możliwość wyszukania grupy po nazwie lub numerze.

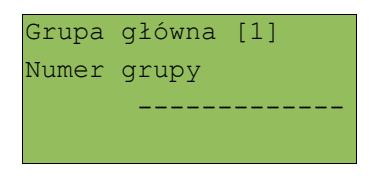

Numer lub nazwę grupy należy wpisać z klawiatury lub wybrać klawiszami **▲ ▼** (góra/dół). Wybór zatwierdzamy klawiszem **RAZEM**.

W przypadku wyboru zakresu rekordów wg zakresu numerów PLU należy podać numer początkowy i końcowy.

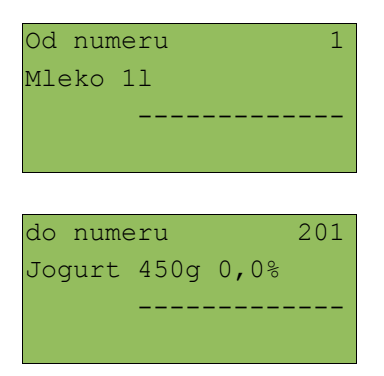

Numer należy wpisać z klawiatury lub wybrać klawiszami **▲ ▼**(góra/dół). Wybór zatwierdzamy klawiszem **RAZEM**.

Podobnie dla pozostałych przypadków (raportu wg zakresu nazw i kodów).

### RAPORT ZESTAWÓW TOWARÓW

Raport jest dostępny w menu: 2 KIEROWNIK  $\rightarrow$  1 RAPORTY  $\rightarrow$  2 RAPORTY NIEFISKALNE  $\rightarrow$  1 RAPORTY CZYTAJACE  $\rightarrow$  1 STATYSTYKI  $\rightarrow$  2 RAPORT ZESTAWÓW TOWARÓW

Raport ten posiada identyczne menu i parametry jak raport sprzedaży. Dotyczy jednak wyłącznie zestawów towarów.

### RAPORT KASJERÓW

Raport jest dostępny w menu: 2 KIEROWNIK  $\rightarrow$  1 RAPORTY  $\rightarrow$  2 RAPORTY NIEFISKALNE  $\rightarrow$  1 RAPORTY CZYTAJACE  $\rightarrow$  1 STATYSTYKI  $\rightarrow$  3 RAPORT KASJERÓW

Tak jak wszystkie inne statystyki, również i ten raport umożliwia określenie zakresu w dwóch krokach. Po pierwsze w zależności od tego, czy statystyki są różne od zera (statystyki są różne od zera, jeżeli kasjer logował się na kasie od ostatniego raportu).

```
Statystyki niezerowe
Zakres statystyk
         -------------
```
Następnie określamy czy raport ma dotyczyć całej bazy (wszystkie rekordy), czy pojedynczego rekordu, czy kasjera zalogowanego.

```
Pojedynczy rekord
Zakres rekordów
         -------------
```
W przypadku wybrania opcji 'Pojedynczy rekord' należy podać, którego kasjera ma dotyczyć raport.

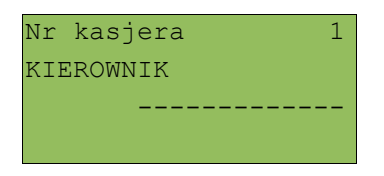

Numer kasjera można wpisać z klawiatury lub wybrać klawiszami **▲ ▼**. Wybór zatwierdzamy klawiszem **RAZEM**.

Możliwe jest również przełączenie w tryb wyszukiwania kasjera wg nazwy, używając klawisza **ZMIANA ID**.

#### RAPORT GRUP TOWAROWYCH

Raporty grup towarowych umożliwiają sprawdzenie obrotu w poszczególnych grupach. Ponadto raport tygodniowy pozwala na sprawdzenie obrotu w rozbiciu na poszczególne dni tygodnia, natomiast roczny raport grup w rozbiciu na miesiące.

#### *Statystyki tygodniowe i roczne są uaktywniane w menu konfiguracji.*

Raporty grup są dostępne w menu:

2 KIEROWNIK  $\rightarrow$  1 RAPORTY  $\rightarrow$  2 RAPORTY NIEFISKALNE → 1 RAPORTY CZYTAJĄCE → 1 STATYSTYKI → 4 RAPORT GRUP TOWAROWYCH  $\rightarrow$  1 RAPORT GRUP TOWAROWYCH → 2 RAPORT GRUP TYGODNIOWY  $\rightarrow$  3 RAPORT GRUP ROCZNY

Zakres raportu ustalany jest w dwóch krokach jak dla powyżej opisanych raportów.
#### RAPORT OPAKOWAŃ

Raport ten umożliwia prześledzenie przyjęć i wydań opakowań zwrotnych w ujęciu ilościowo – wartościowym. Zakres ustalany jest jak dla powyżej opisanych raportów.

Raport opakowań jest dostępny w menu: 2 KIEROWNIK  $\rightarrow$  1 RAPORTY  $\rightarrow$  2 RAPORTY NIEFISKALNE  $\rightarrow$  1 RAPORTY CZYTAJACE  $\rightarrow$  1 STATYSTYKI  $\rightarrow$  5 RAPORT OPAKOWAŃ

### RAPORT PŁATNOŚCI

Raport obrotu w rozbiciu na zaprogramowane w kasie formy płatności Zakres ustalany jest jak dla powyżej opisanych raportów.

## Raport jest dostępny w menu: 2 KIEROWNIK  $\rightarrow$  1 RAPORTY  $\rightarrow$  2 RAPORTY NIEFISKALNE  $\rightarrow$  1 RAPORTY CZYTAJACE  $\rightarrow$  1 STATYSTYKI  $\rightarrow$  6 RAPORT PŁATNOŚCI

### RAPORT RABATÓW / NARZUTÓW

Raport zawiera kwoty wszystkich udzielonych rabatów i narzutów.

```
Raport jest dostępny w menu:
2 KIEROWNIK \rightarrow 1 RAPORTY \rightarrow 2 RAPORTY NIEFISKALNE
→ 1 RAPORTY CZYTAJĄCE → 1 STATYSTYKI → 7 RAPORT
RABATÓW
```
Zakres raportu jest konfigurowany z uwzględnieniem stanu statystyk (zerowe, niezerowe, lub wszystkie):

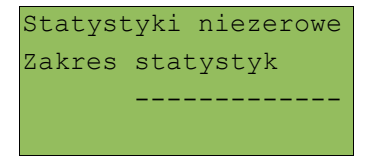

oraz typu operacji:

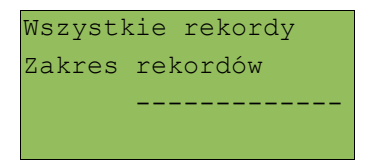

Pozostałe opcje to:

- ➢ pojedynczy rekord;
- ➢ rabaty/narzuty standardowe;
- ➢ rabaty/narzuty progresywne;
- ➢ promocje.

Wyboru należy dokonać używając klawiszy **▲ ▼**(góra/dół), a następnie zatwierdzić klawiszem **RAZEM**.

RAPORT PLU NIEAKTYWNYCH

Raport ten umożliwia wyszukanie towarów, które nie są sprzedawane.

Raport jest dostępny w menu: 2 KIEROWNIK  $\rightarrow$  1 RAPORTY  $\rightarrow$  2 RAPORTY NIEFISKALNE  $\rightarrow$  1 RAPORTY CZYTAJACE  $\rightarrow$  1 STATYSTYKI  $\rightarrow$  8 RAPORT PLU NIEAKT.

Po wybraniu raportu, należy określić datę w formacie dwucyfrowym: 01; 07; 06

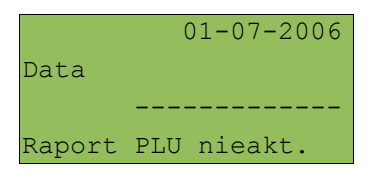

Zatwierdzenie **RAZEM** kasa wydrukuje raport wszystkich towarów, które nie były sprzedawane od wprowadzonej daty.

RAPORT POGLĄDOWY (DOBOWY)

Raport ten ma wygląd zbliżony do raportu dobowego. Pokazuje aktualny stan totalizerów ale ich nie zeruje. Można go wykonywać dowolną ilość razy.

Raport jest dostępny w menu: 2 KIEROWNIK  $\rightarrow$  1 RAPORTY  $\rightarrow$  2 RAPORTY NIEFISKALNE  $\rightarrow$  1 RAPORTY CZYTAJACE  $\rightarrow$  1 STATYSTYKI  $\rightarrow$  9 RAPORT POGLADOWY.

### RAPORT GODZINOWY

Raport ten umożliwia prześledzenie sprzedaży w poszczególnych godzinach od ostatniego zerowania. Pokazuje wartość sprzedaży ilość pozycji oraz ilość paragonów wystawionych w poszczególnych godzinach. Wybieramy zakres statystyk (niezerowe, zerowe, dowolne), a następnie zatwierdzamy klawiszem RAZEM.

Raport jest dostępny w menu: 2 KIEROWNIK  $\rightarrow$  1 RAPORTY  $\rightarrow$  2 RAPORTY NIEFISKALNE  $\rightarrow$  1 RAPORTY CZYTAJACE  $\rightarrow$  1 STATYSTYKI  $\rightarrow$  9 RAPORT POGLADOWY.

## **Raporty baz**

Raporty baz są dostępne w menu

- 2 KIEROWNIK  $\rightarrow$  1 RAPORTY  $\rightarrow$  2 RAPORTY NIEFISKALNE
- → 1 RAPORTY CZYTAJĄCE → 2 RAPORTY BAZ

Raporty umożliwiają wydrukowanie wszystkich zaprogramowanych rekordów baz danych. Wydruki zawierają wszystkie pola – również statystyki.

Wyjątkiem jest baza PLU, gdzie można wykonać raport skrócony zawierający jedynie numer PLU, nazwę i stawkę PTU.

Każdy raport można ograniczyć wg kluczy opisanych powyżej (bez uwzględnienia statystyk – krok pierwszy zakresu raportów statystycznych).

*Wykonując raporty baz należy pamiętać, że mogą być one bardzo obszerne. np. baza PLU zawierająca 60 000 towarów zajmie kilkadziesiąt rolek papieru.* 

*UWAGA: Wydruk każdego raportu można przerwać klawiszem NIE/C*

## **Raporty magazynowe**

Raporty magazynowe dają możliwość kontrolowania stanów i braków magazynowych).

Raporty te znajdują się w menu: 2 KIEROWNIK  $\rightarrow$  1 RAPORTY  $\rightarrow$  2 RAPORTY NIEFISKALNE → 1 RAPORTY CZYTAJACE → 3 RAPORTY MAGAZYNOWE → 1 RAPORT BRAKÓW PLU → 2 RAPORT BRAKÓW OPAKOWAŃ → 3 RAPORT MAGAZYNU PLU

→ 4 RAPORT MAGAZYNU OPAKOWAŃ

### **Raporty zerujące**

# Raporty te są dostępne w menu 2 KIEROWNIK → 1 RAPORTY → 2 RAPORTY NIEFISKALNE → 1 RAPORTY ZERUJĄCE → 1 RAP. SPRZEDAŻY PLU → 2 RAPORT ZESTAWÓW TOWARÓW → 3 RAPORT ZMIANOWY (KASJERÓW) → 4 RAPORT GRUP TOWAROWYCH → 1 RAPORT GRUP TOWAROWYCH → 2 RAPORT GRUP TYGODNIOWY → 3 RAPORT GRUP ROCZNY → 5 RAPORT OPAKOWAŃ → 6 RAPORT PŁATNOŚCI → 7 RAPORT RABATÓW

Wszystkie raporty zerujące są wykonywane identycznie jak opisane powyżej raporty czytające.

*UWAGA: Dane statystyczne (obroty, ilości) są po wykonaniu raportu kasowane.*

## **Pozostałe raporty**

Kasa COMBO umożliwia ponadto wykonanie szeregu raportów umożliwiających weryfikację stanu technicznego kasy i konfiguracji.

```
Raporty te znajdują się w menu:
2 KIEROWNIK \rightarrow 1 RAPORTY \rightarrow 2 RAPORTY NIEFISKALNE
→ 1 RAPORTY CZYTAJACE
      → 4 RAPORTY KONFIGURACJI
             → 1 KONFIGURACJA SPRZEDAŻY
             → 2 KONFIGURACJA SPRZĘTU
             → 3 KONFIGURACJA WE / WY (PORTÓW)
      \rightarrow 5 RAPORT KASY
      → 6 RAPORT SERWISOWY
```
Raporty te nie posiadają żadnych parametrów i wydruk następuje bezpośrednio po zatwierdzeniu klawiszem **RAZEM** wybranej pozycji menu.

# **1 5 P r o g r a m o w a n i e**

W tej części opisano sposób programowania wszystkich danych potrzebnych do funkcjonowania kasy oraz baz danych. Objaśniono również wpływ wszystkich programowanych opcji na funkcjonowanie kasy.

#### **Programowanie nagłówka**

Programowanie nagłówka możliwe jest wyłącznie przy zerowych totalizerach – to znaczy, że sprzedaż (paragony) została podsumowana wykonaniem raportu dobowego.

```
Nagłówek jest programowany w menu
2 KIEROWNIK → 3 KONFIGURACJA → 1 PARAMETRY OGÓLNE 
→ 1 NAGŁÓWEK KASY
```
Po wyborze funkcji należy wybrać do edycji jedną z dziesięciu linii.

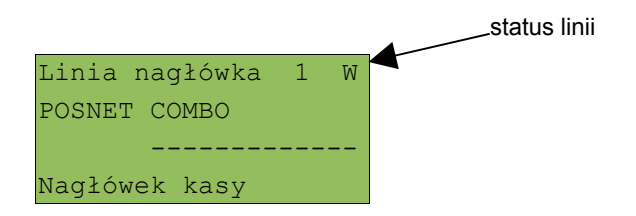

Na ekranie pojawia się numer linii nagłówka, jej aktualna zawartość i status

- S linia standardowa
- SP linia standardowa z podkreśleniem
- W linia szeroka (wytłuszczona)
- WP linia szeroka z podkreśleniem

Linie S i SP mogą zawierać do 40 znaków każda.

Linie W i WP mieszczą maksymalnie po 20 znaków.

Po wybraniu linii kursorami **▲ ▼**(góra/dół) oraz zatwierdzeniu klawiszem **RAZEM** możliwy jest wybór statusu linii

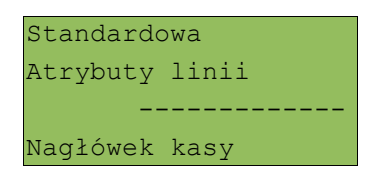

Atrybuty wybieramy spośród 4 opisanych powyżej używając klawiszy **▲ ▼** (góra/dół). Wybór należy zatwierdzić klawiszem **RAZEM**. Kasa przejdzie do edycji zawartości linii.

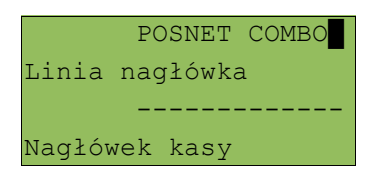

Po wpisaniu treści i zatwierdzeniu klawiszem **RAZEM** kasa powraca do menu wyboru linii.

Aby zapisać zmiany należy w tym menu wybrać ostatnią pozycję (po linii numer 10)

Zapis nagłówka ------------- Nagłówek kasy

i zatwierdzić klawiszem **RAZEM**.

Programowanie nagłówka jest potwierdzane wydrukiem. Linie na wydruku zawsze są wyrównywane automatycznie do środka.

## **Programowanie daty i czasu (użytkownik)**

Czas i data są programowane w menu  $2$  KIEROWNIK  $\rightarrow$  3 KONFIGURACJA  $\rightarrow$  1 PARAMETRY OGÓLNE  $\rightarrow$  2 DATA I CZAS

*Użytkownik może zmienić datę wyłącznie w trybie niefiskalnym.*

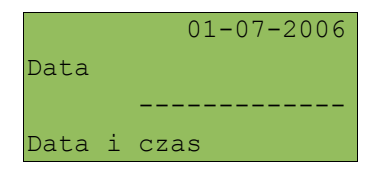

Po wpisaniu daty w formacie dwucyfrowym tj.: 01; 07; 06 i zatwierdzeniu klawiszem **RAZEM** możliwe jest wpisanie czasu.

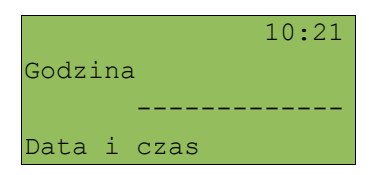

*Użytkownik w trybie fiskalnym może samodzielnie zmienić czas maksymalnie o jedną godzinę w przód lub wstecz. Czas można zmienić po wykonaniu raportu dobowego, a przed pierwszą sprzedażą.*

Po wpisaniu czasu i zatwierdzeniu klawiszem **RAZEM** należy jeszcze raz potwierdzić wprowadzone dane

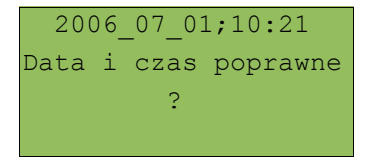

Po zatwierdzeniu klawiszem **RAZEM** następuje wydruk z potwierdzeniem.

## **Stawki PTU**

Kasa Posnet COMBO 1.03 umożliwia zmianę stawek PTU zarówno z aktualną datą jak i zaprogramowanie automatyczną zmianę, która wykona się w określonym terminie.

Programowanie stawek PTU odbywa się z poziomu menu  $2$  KIEROWNIK  $\rightarrow$  3 KONFIGURACJA  $\rightarrow$  1 PARAMETRY OGÓLNE → 3 STAWKI PTU

Wybranie tej pozycji spowoduje wyświetlenie poniższego menu:

1 Programowanie PTU 2 Info o zmianie 3 Anuluj zmianę

#### PROGRAMOWANIE PTU

Funkcja ta pozwala wybrać (przewijając kursorami **góra / dół**) odpowiednią stawkę do programowania.

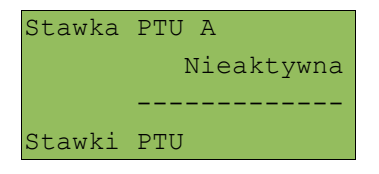

Po wybraniu (klawisz **RAZEM**) stawki należy określić jej typ: wartość stawki, stawka zwolniona, stawka nieaktywna.

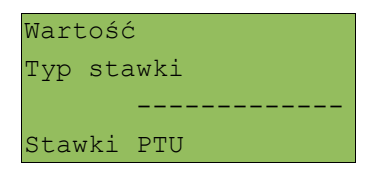

Po wybraniu typu "**Wartość**" należy ją określić.

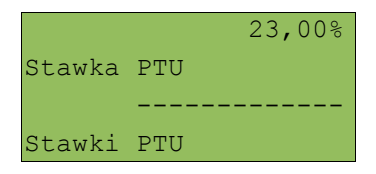

Wartość stawki wpisujemy z klawiatury i zatwierdzamy klawiszem **RAZEM**. Kasa wraca do menu wyboru stawek

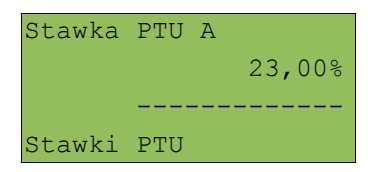

Analogicznie należy ustawić pozostałe stawki PTU.

Zapisanie zmian w stawkach możliwe jest po przejściu do ostatniej pozycji listy i zatwierdzenie klawiszem **RAZEM**.

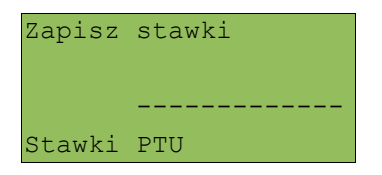

Następnie należy ustawić datę zmiany stawek (domyślnie wyświetla się aktualna data) :

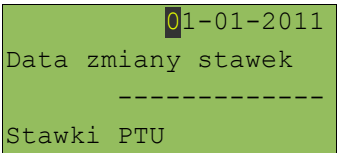

Kolejne etapy programowania różnią się w zależności od wpisanej wartości w tym polu:

• wpisanie **aktualnej daty** spowoduje wyświetlenie wygenerowanego kodu, który należy przepisać w celu ostatecznego zatwierdzenia operacji.

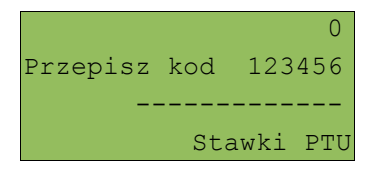

Przepisanie i zatwierdzenie poprawnego kodu spowoduje wykonanie zmiany stawek potwierdzoną stosownym wydrukiem.

*Zmianę stawek PTU można wykonać jedynie przy zerowych totalizerach!*

• wpisanie i zatwierdzenie **przyszłej daty** spowoduje wyświetlenie zapytania o potwierdzenie wykonania operacji w dniu automatycznej zmiany. Jeśli ustawimy wartość na Tak, w określonym terminie ("Data zmiany stawek") przed uruchomieniem właściwej procedury, kasa poprosi o potwierdzenie wykonania operacji zmiany stawek PTU.

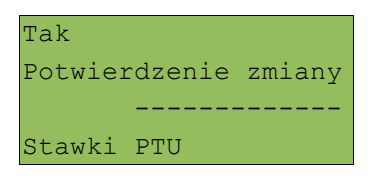

Następnie kasa wyświetli wygenerowany kod, który należy przepisać w celu ostatecznego zapisania automatycznej zmiany PTU.

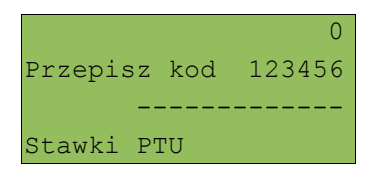

#### INFO O ZMIANIE

Wybranie drugiej pozycji menu "**Info o zmianie**" skutkuje wyświetleniem informacji na temat zaprogramowanej wcześniej automatycznej zmianie stawek. Za pomocą klawiszy **góra / dół** możliwy jest wgląd do ustawionych wartości poszczególnych stawek VAT oraz daty, kiedy procedura ma być uruchomiona.

Stawka PTU A 23,00% ------------- Stawki PTU

Jeżeli automatyczna zmiana stawek PTU nie była zaprogramowana, wtedy pozycja menu "Info o zmianie" jest nieaktywna.

#### ANULUJ ZMIANĘ

Pozycji menu "**Anuluj zmianę**" służy do zaniechania zaprogramowanej wcześniej automatycznej zmiany stawek PTU. Wybranie tej pozycji spowoduje, że kasa wyświetli następujące zapytanie:

Czy na pewno anulować automatyczną zmianę stawek PTU?

Potwierdzenie klawiszem **RAZEM** usunie zaprogramowaną automatyczną zmianę stawek. Naciśnięcie klawisza **nie/C** spowoduje powrót do menu i pozostawienie zaprogramowanej zmiany stawek PTU.

Podobnie jak w przypadku pozycji "**Info o zmianie**" jeżeli automatyczna zmiana stawek PTU nie była zaprogramowana, wtedy pozycja menu "**Anuluj zmianę**" będzie nieaktywna.

### AUTOMATYCZNA ZMIANA STAWEK PTU

Jeżeli została zaprogramowana automatyczna zmiana stawek VAT, to w dniu zmiany wykona się następująca procedura (w dniu zmiany kasa musi być uruchomiona chociaż przez chwilę) :

- 1. Wyświetli się komunikat "Automatyczna zmiana stawek PTU **– restart**, po czym nastąpi ponowne uruchomienie się kasy.
- 2. Jeśli była ustawiona opcja żądania potwierdzenia operacji to wyświetli się zapytanie :

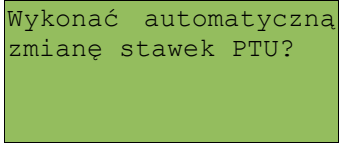

Jeżeli zmiana ma być wykonana należy nacisnąć klawisz **RAZEM**, w przeciwnym wypadku anulować operację klawiszem **nie/C**.

- 3. W przypadku niezerowych totalizerów automatycznie wykona się raport dobowy.
- 4. Wykona się zmiana stawek PTU, która zostanie potwierdzona stosownym wydrukiem.

*UWAGA! Należy uważać, czy data w drukarce zgadza się z rzeczywistą. Zmiana stawek ze złą datą może skutkować koniecznością wymiany modułu fiskalnego.*

#### **Programowanie baz danych**

Programowanie baz dostępne jest w menu 2 KIEROWNIK → 2 PROGRAMOWANIE BAZ

Poniżej przedstawiono programowanie baz w kolejności zgodnej z menu kasy.

#### PROGRAMOWANIE BAZY PLU

Programowanie bazy towarów jest dostępne w menu 2 KIEROWNIK  $\rightarrow$  2 PROGRAMOWANIE BAZ  $\rightarrow$  1 PLU/ZESTAWY TOW.

Po wejściu do menu programowania bazy PLU należy wybrać rekord do programowania. Podpowiadany jest pierwszy niezaprogramowany numer.

Jeżeli chcemy zmienić wcześniej zaprogramowany towar, wówczas możemy podać jego numer PLU lub posługując się klawiszem **ZMIANA ID** wybrać wyszukiwanie towaru po nazwie lub kodzie kresowym (kod może być zeskanowany lub wprowadzony z klawiatury)

Jeżeli rekord jest zaprogramowany pojawia się jego nazwa. Dla pustych rekordów wyświetlany jest napis 'BRAK'

Numer PLU 3 BRAK ------------- PLU/zestawy tow.

Jeżeli wybrano zaprogramowany rekord kasa zażąda potwierdzenia, przed przejściem do edycji

Rekord istnieje! Czy edytować?

Po wybraniu nie zaprogramowanego PLU należy określić jego typ: towar lub zestaw.

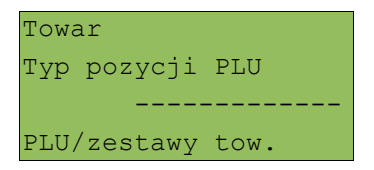

#### *Programowanie towaru*

Programowanie PLU odbywa się przez menu, w którym można wybrać przewijając klawiszami **▲ ▼**(góra/dół) poszczególne parametry rekordu

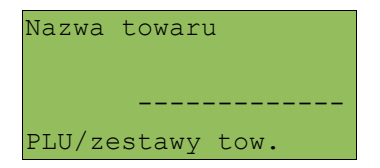

Wejście i zatwierdzenie pola odbywa się klawiszem **RAZEM**

Parametry towaru:

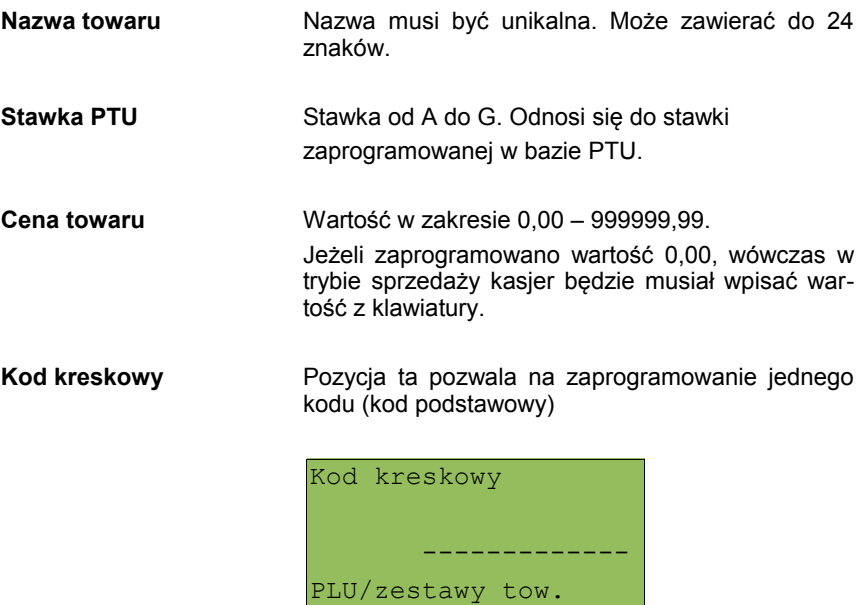

**Dodatkowe kody** Pozycja ta pozwala na zaprogramowanie do 20 dodatkowych kodów. Po wejściu do menu pojawia się przewijane klawiszami **▲ ▼** menu umożliwiające programowanie kodów:

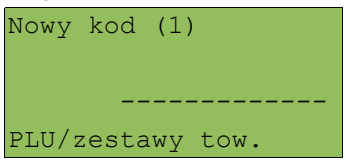

lub

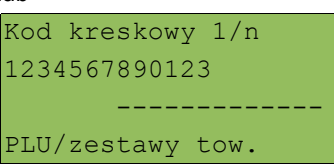

Menu pozwala na programowanie nowych lub edycję istniejących kodów.

Po zaprogramowaniu zmian należy opuścić menu używając klawisza **NIE/C**.

Ilość zaprogramowanych kodów zostanie potwierdzona na ekranie:

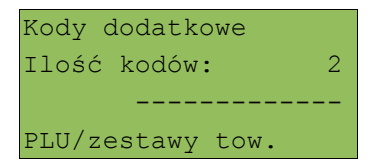

Zarówno główny kod kreskowy jak i dodatkowe można zeskanować lub wprowadzić z klawiatury.

*Wszystkie kody kreskowe muszą być unikalne dla całej bazy PLU*

**Opakowanie zwrotne** Należy wybrać jedno z wcześniej zaprogramowanych opakowań zwrotnych lub opcję 'brak'.

**Format ilości** Liczba od 0 do 3 określająca ilość miejsc po przecinku jakie będą akceptowane w wartości definiowanej jako ilość towaru w trybie sprzedaży.

- **Rabat / narzut do PLU** Określa, czy do towaru będą udzielane rabaty i narzuty.
- **Rabat / narzut** Określenie rabatu lub narzutu automatycznie udzielanego przez kasę do towaru podczas sprzedaży. Należy wybrać jeden z wcześniej zaprogramowanych rabatów lub narzutów (z listy rabatów standardowych lub promocji) lub pozostawić opcję 'BRAK".
- **Cena sztywna** Określa, czy w trybie sprzedaży będzie możliwa zmiana ceny.

*Ważne jest, aby towar zaprogramowany z ceną 0,00 miał ten parametr ustawiony na NIE, ponieważ w przeciwnym razie nie będzie możliwa sprzedaż tego towaru.*

- **Grupa towarowa** Należy wybrać jedną z zaprogramowanych grup towarowych. Zawsze jest dostępna grupa domyślna (Podstawowa).
- **Jednostka miary** Należy wybrać jedną z zaprogramowanych jednostek miary lub opcję 'BRAK'.
- **PLU w notatniku** Określa czy nazwa towaru zostanie dodana do notatnika.
- **Dodaj PLU** Aby zapisać wprowadzony towar koniecznie trzeba zatwierdzić tę pozycję menu.

#### *Programowanie zestawu*

Zestaw jest programowany na tych samych zasadach jak towar w menu

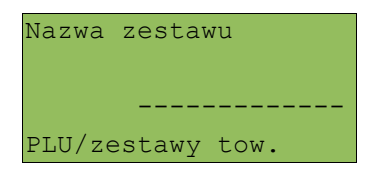

dostepne są następujące parametry:

- ➢ nazwa zestawu;
- ➢ rabat narzut do zestawu;
- ➢ przypisany rabat / narzut;
- ➢ grupa towarowa;
- $\triangleright$  kod kreskowy (20);
- $\triangleright$  zestaw w notatniku:
- ➢ towary w zestawie;
- ➢ dodaj zestaw.

Programowanie towarów w zestawie odbywa się na identycznych zasadach jak kodów kreskowych. Kasa umożliwia określenie towaru, jego ceny (niezależnej od ceny towaru poza zestawem) oraz ilość towaru w zestawie.

Po podaniu towarów z tej opcji wychodzimy klawiszem **NIE/C**, a następnie wybieramy klawiszami **▲ ▼**(góra/dół) pozycję '**dodaj zestaw'** i zatwierdzamy **RAZEM** (konieczne aby został zapisany).

#### PROGRAMOWANIE NOTATNIKA

Programowanie notatnika jest dostępne w menu 2 KIEROWNIK  $\rightarrow$  2 PROGRAMOWANIE BAZ  $\rightarrow$  2 NOTATNIK

Funkcja umożliwia dodawanie PLU do notatnika, a co za tym idzie wyszukiwanie tych towarów podczas sprzedaży przez uprawnionych kasjerów.

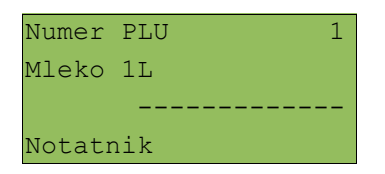

Towar wybieramy wpisując jego numer z klawiatury lub klawiszami **▲** ▼ (góra/dół). Wybór zatwierdzamy klawiszem **RAZEM**.

Możliwa jest zmiana sposobu wyszukiwania towaru klawiszem **ZMIANA ID**. Dostępne jest wyszukiwanie towaru wg nazwy.

#### PROGRAMOWANIE BAZY OPAKOWAŃ

Programowanie bazy opakowań zwrotnych jest dostępne w menu 2 KIEROWNIK  $\rightarrow$  2 PROGRAMOWANIE BAZ  $\rightarrow$  3 OPAKOWANIA

Po wejściu do menu programowania należy wybrać rekord posługując się klawiszami **▲** ▼(góra/dół). Kasa podpowiada numer pierwszego nie zaprogramowanego rekordu.

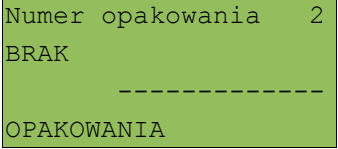

Jeżeli wybrano rekord zaprogramowany kasa zażąda potwierdzenia przed wejściem do edycji - patrz *'Programowanie towaru' (s.113).*

Po zatwierdzeniu rekordu kasa udostępnia menu umożliwiające wybór i zaprogramowanie następujących parametrów. Obsługa menu jest identyczna jak w przypadku programowania towarów.

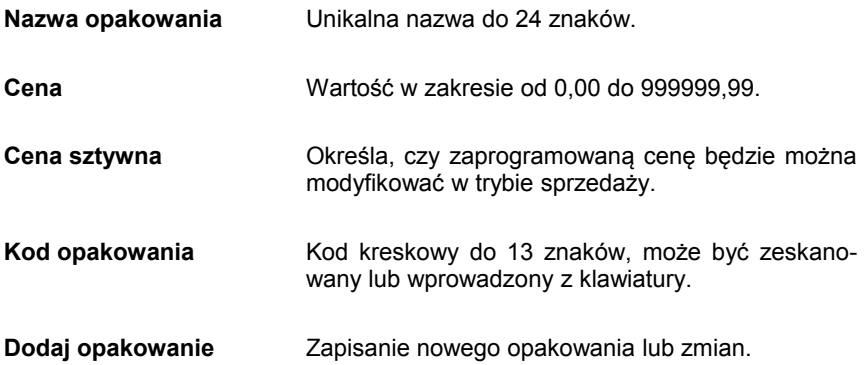

PROGRAMOWANIE BAZY KASJERÓW

Programowanie bazy kasjerów jest dostępne w menu 2 KIEROWNIK → 2 PROGRAMOWANIE BAZ → 4 KASJERZY

Kasa umożliwia zaprogramowanie kasjerów oraz ich uprawnienia.

Po wejściu do menu programowania należy wybrać rekord posługując się klawiszami **▲ ▼**(góra/dół). Kasa podpowiada numer pierwszego nie zaprogramowanego rekordu.

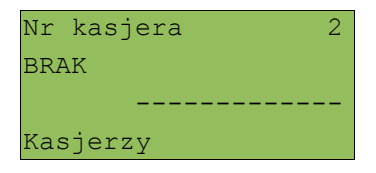

Jeżeli wybrano rekord zaprogramowany kasa zażąda potwierdzenia przed wejściem do edycji - patrz *'Programowanie towaru' (s.113*).

Po zatwierdzeniu rekordu kasa udostępnia menu umożliwiające wybór i zaprogramowanie następujących parametrów. Obsługa menu jest identyczna jak w przypadku programowania towarów.

## *Baza kasjerów posiada pierwszy rekord predefiniowany - KIEROWNIK. Można w nim zmieniać wszystkie parametry poza typem z kierownika na kasjera.*

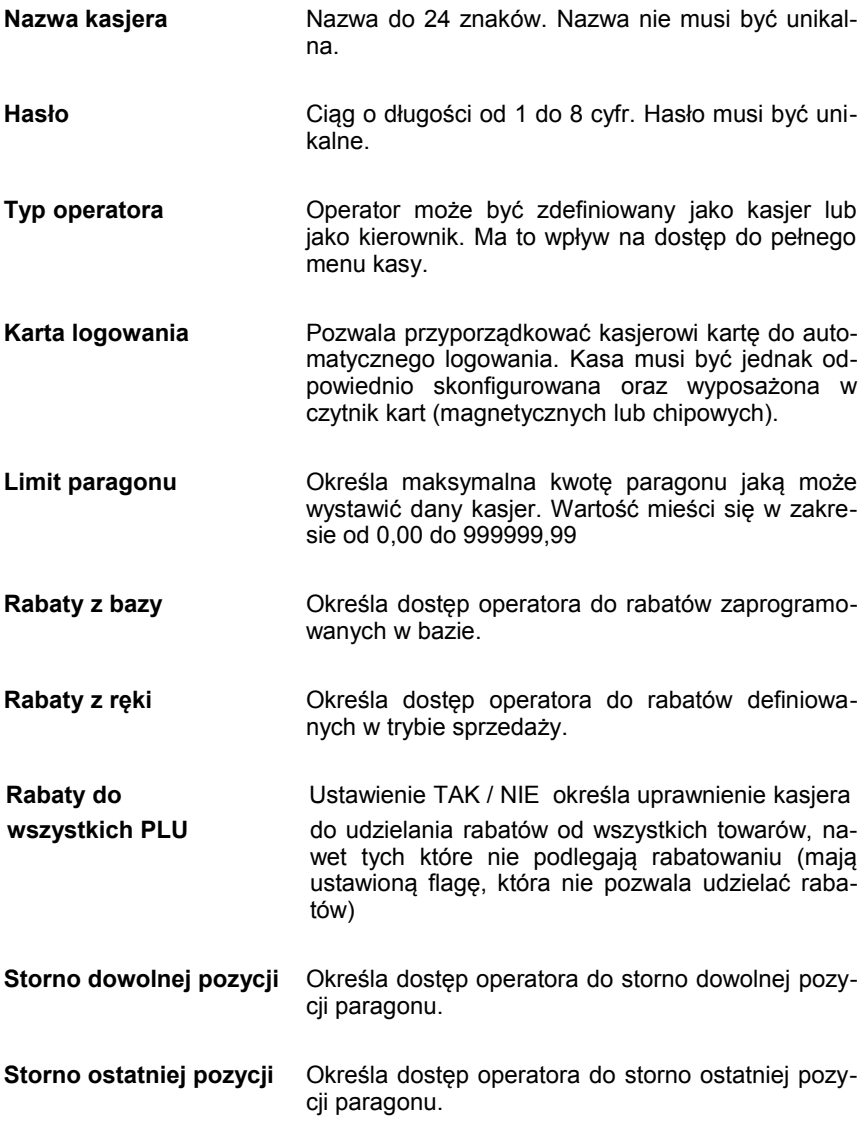

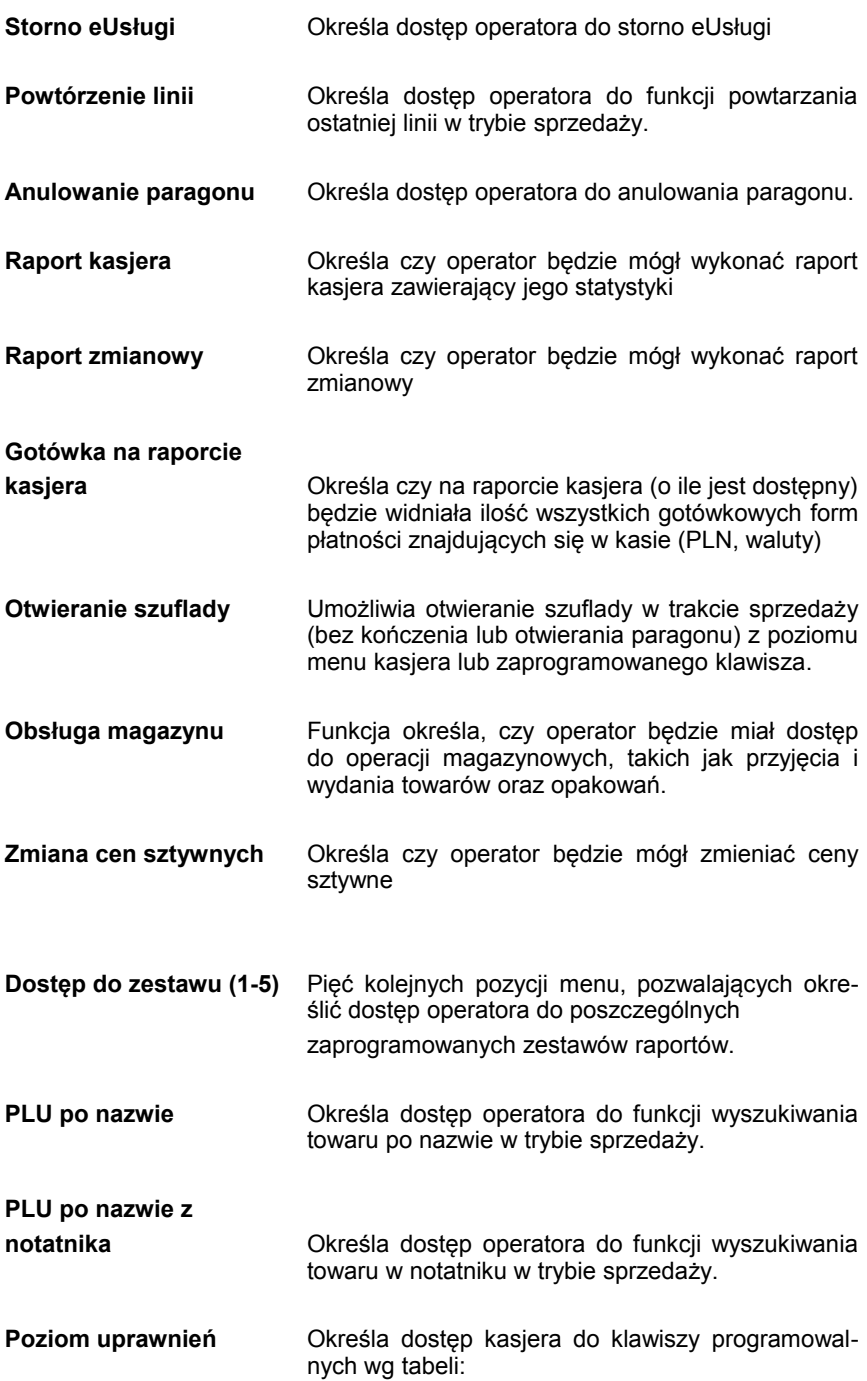

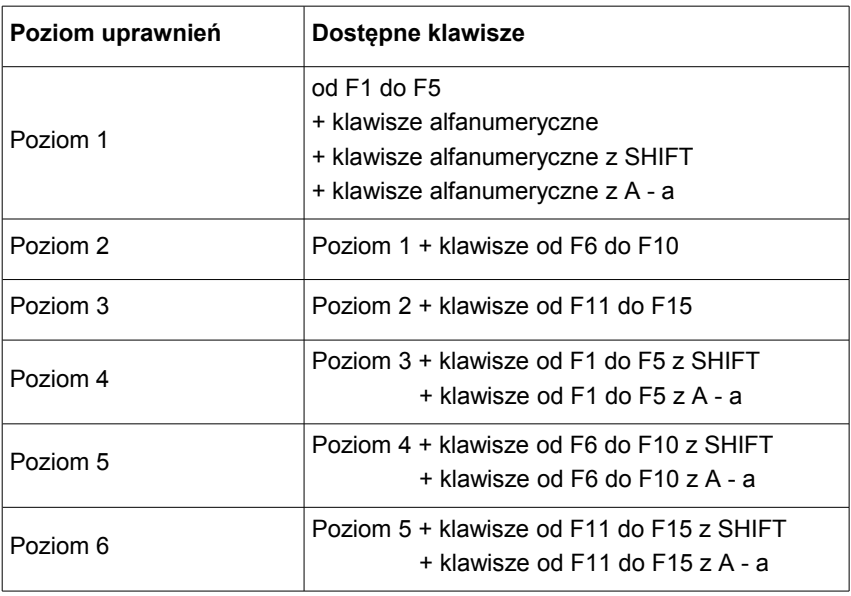

**Dodaj kasjera** Dodanie nowego kasjera lub zapis wprowadzonych zmian.

### PROGRAMOWANIE BAZY FORM PŁATNOŚCI

Programowanie bazy form płatności jest dostępne w menu 2 KIEROWNIK → 2 PROGRAMOWANIE BAZ → 5 FORMY PŁATNOŚCI

Kasa umożliwia zaprogramowanie form płatności, w tym walut.

Po wejściu do menu programowania należy wybrać rekord posługując się klawiszami **▲ ▼**(góra/dół). Kasa podpowiada numer pierwszego nie zaprogramowanego rekordu.

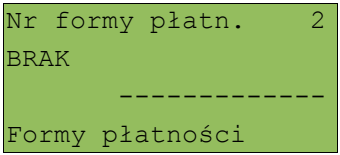

Jeżeli wybrano rekord zaprogramowany kasa zażąda potwierdzenia przed wejściem do edycji - patrz *'Programowanie towaru' (s.113*)

Po zatwierdzeniu rekordu kasa udostępnia menu umożliwiające wybór i zaprogramowanie następujących parametrów.

Obsługa menu jest identyczna jak w przypadku programowania towarów.

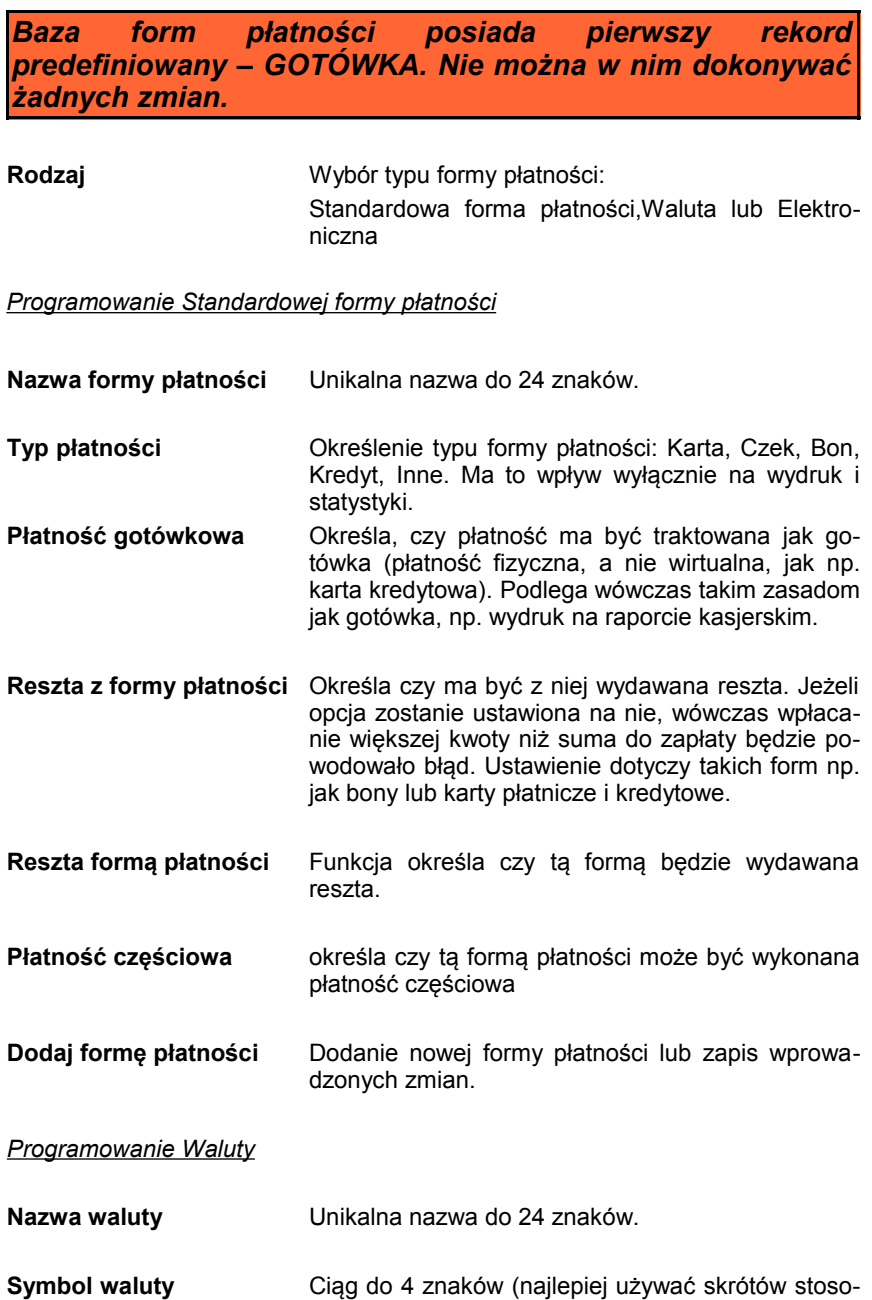

wanych przez Narodowy Bank Polski).

- **Kurs waluty** Przelicznik. Wartość w zakresie 0,0001 9999,9999.
- **Reszta z formy płatności** Określa czy z tej waluty ma być wydawana reszta.
- **Reszta waluta** Funkcia określa czy ta waluta bedzie wydawana reszta.
- **Płatność częściowa** określa czy tą formą płatności może być wykonana płatność częściowa
- **Dodaj walutę** Dodanie nowej formy waluty lub zapis wprowadzonych zmian.

Programowanie Płatności Elektronicznej

**Nazwa waluty** Unikalna nazwa do 24 znaków.

- **Płatność częściowa** określa czy tą formą płatności może być wykonana płatność częściowa
- **Dodaj formę płatności** Dodanie nowej formy płatności lub zapis wprowadzonych zmian.

### PROGRAMOWANIE BAZY RABATÓW / NARZUTÓW

Programowanie bazy rabatów i narzutów jest dostępne w menu 2 KIEROWNIK  $\rightarrow$  2 PROGRAMOWANIE BAZ  $\rightarrow$  6 RABATY/NARZUTY

Kasa umożliwia zaprogramowanie rabatów/narzutów standardowych, rabatów/narzutów progresywnych i promocji.

Po wejściu do menu programowania należy wybrać rekord posługując się klawiszami **▲ ▼**(góra/dół). Kasa podpowiada numer pierwszego nie zaprogramowanego rekordu.

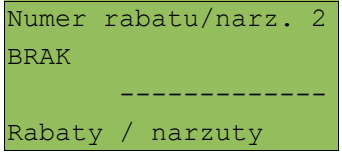

Jeżeli wybrano rekord zaprogramowany kasa zażąda potwierdzenia przed wejściem do edycji - patrz *'Programowanie towaru' (s.113*).

Po zatwierdzeniu rekordu kasa udostępnia menu umożliwiające wybór i zaprogramowanie następujących parametrów. Obsługa menu jest identyczna jak w przypadku programowania towarów.

W pierwszym kroku należy określić rodzaj operacji: Standardowy, Progresywny **Promocia** 

Standardowy Rodzaj rabatu/narzut ------------- Rabaty / narzuty

W każdym z poniżej opisanych rodzajów rabatów i narzutów występują parametry, które możemy określić dla każdego z nich. Są to:

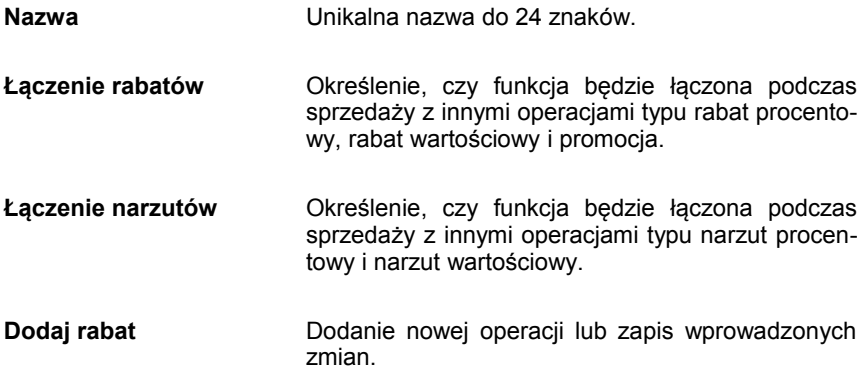

#### *Programowanie rabatu / narzutu standardowego*

Rabaty i narzuty standardowe mogą być wykonywane w trybie sprzedaży do linii lub do paragonu. Ponadto można je stosować jako operacje przypisane do kodu PLU - patrz *'Programowanie towaru' (s.113)* oraz skonfigurować jako rabat / narzut czasowy - patrz *'Programowanie rabatów czasowych' (s.135*).

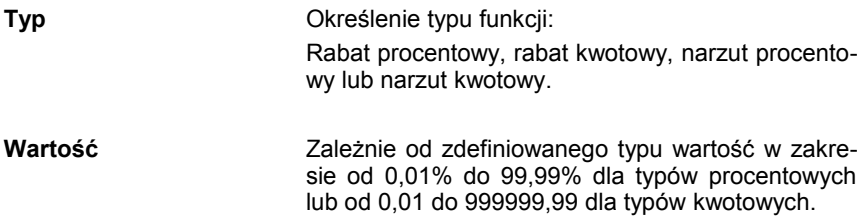

#### *Programowanie rabatu progresywnego*

Rabaty / narzuty progresywne są udzielane tylko do paragonu. Mogą być zdefiniowane jako automatyczne operacje czasowe (*patrz Programowanie rabatów czasowych s.124*)..

Operacje progresywne mają programowane progi wartościowe. Wielkość udzielonego rabatu lub narzutu zależy od wartości paragonu.

Jeden rabat może mieć maksymalnie 6 zdefiniowanych progów wartościowych. Kolejny próg musi mieć określoną większą niż poprzedni wartość paragonu.

**Typ** Określenie typu operacji – tak jak w przypadku standardowych funkcji.

**Programowanie progów** Dla nowych rekordów kasa żąda zaprogramowania pierwszego progu. Po jego dodaniu pojawia się ekran umożliwiający dodanie kolejnego, co opisano w dalszej części.

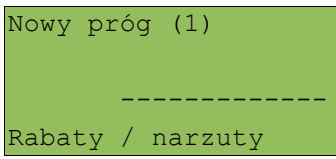

Po zatwierdzeniu należy zdefiniować wartość paragonu dla progu

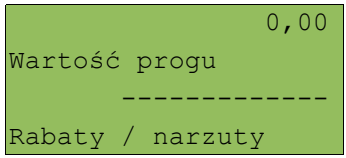

Następnie należy określić wartość operacji. Opis w dolnej linii zależy od wybranego typu operacji

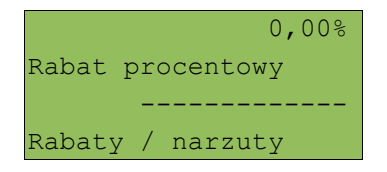

Po zatwierdzeniu kasa umożliwia zaprogramowanie kolejnego progu

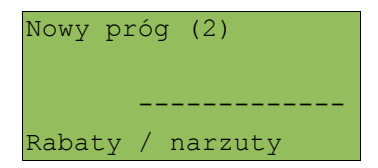

Zawsze istnieje możliwość przeglądania wcześniej zaprogramowanych wartości.

Klawiszami **▲ ▼**(góra/dół) należy wybrać właściwy próg.

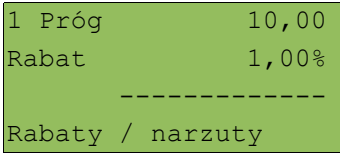

Po zatwierdzeniu kasa umożliwia edycję lub kasowanie (zmiana klawiszami **▲ ▼**(góra/dół)). Skasowanie progu powoduje usunięcie również wszystkich kolejnych zaprogramowanych progów.

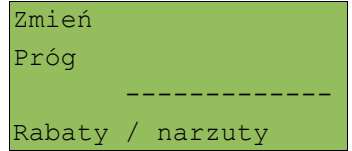

Wyjście z programowania progów następuje klawiszem **NIE/C**. Następnie należy wybrać pozycję 'Dodaj rabat'.

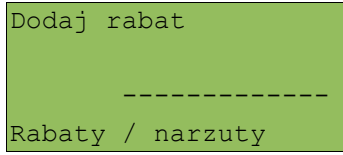

#### *Programowanie rabatu promocja*

Promocja zawsze jest traktowana jak typ rabatu. Może być udzielana wyłącznie do pozycji paragonu. Można ją zatem przypisać jako rabat automatyczny do PLU oraz Grupy towarowej. Może być również zdefiniowana jako automatyczna operacja czasowa - patrz *'Programowanie rabatów czasowych' (s.135)*.

Typowym przykładem tego rodzaju promocji jest np.: "Kup 3 zapłać za 2".

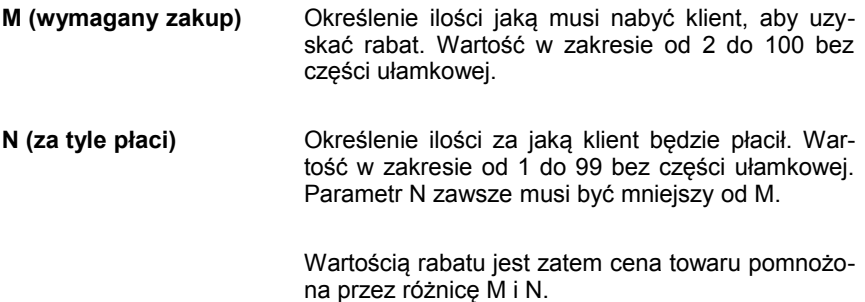

#### PROGRAMOWANIE BAZY JEDNOSTEK MIARY

Programowanie bazy jednostek miary jest dostępne w menu 2 KIEROWNIK → 2 PROGRAMOWANIE BAZ → 7 JEDNOSTKI MIARY

Kasa umożliwia zaprogramowanie jednostek miary, które następnie można przyporządkować poszczególnym towarom.

Po wejściu do menu programowania należy wybrać rekord posługując się klawiszami **▲ ▼**(góra/dół). Kasa podpowiada numer pierwszego nie zaprogramowanego rekordu.

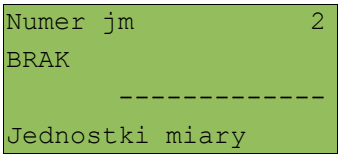

Jeżeli wybrano rekord zaprogramowany kasa zażąda potwierdzenia przed wejściem do edycji - *patrz 'Programowanie towaru' (s.113*).

Po zatwierdzeniu rekordu kasa udostępnia menu umożliwiające wybór i zaprogramowanie następujących parametrów.

Obsługa menu jest identyczna jak w przypadku programowania towarów.

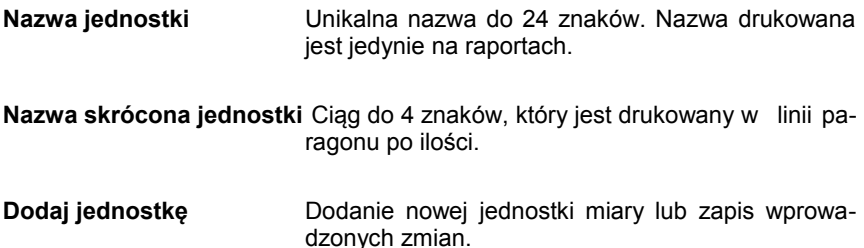

#### PROGRAMOWANIE BAZY KLAWISZY SKRÓTU

Programowanie bazy klawiszy jest dostępne w menu 2 KIEROWNIK → 2 PROGRAMOWANIE BAZ → 8 KLAWISZE SKRÓTU

Kasa umożliwia określenie klawisza skrótu do funkcji lub klawisza szybkiej sprzedaży.

Po wejściu do menu programowania należy wybrać rekord posługując się klawiszami **▲ ▼**(góra/dół). Kasa podpowiada numer pierwszego nie zaprogramowanego rekordu.

Numer klawisza 1 Klawisz F1 ------------- Klawisze skrótu

Jeżeli wybrano rekord zaprogramowany kasa zażąda potwierdzenia przed wejściem do edycji - *patrz 'Programowanie towaru' (s.113*).

W pierwszym kroku należy określić typ klawisza: Szybka sprzedaż, Rabat / Narzut, Forma płatności, Przelicznik walut, Opakowanie, Raport, Zestaw raportów, Skrót do funkcji, Nieaktywny:

Szybka sprzedaż Typ klawisza ------------- Klawisze skrótu

#### *Programowanie klawisza Szybka sprzedaż*

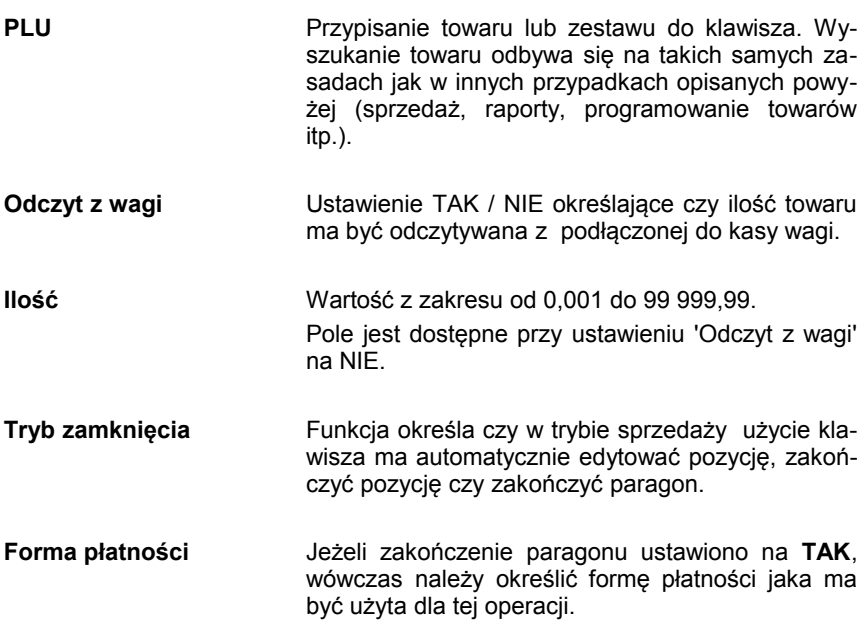

#### *Programowanie klawisza Rabat / Narzut*

**Numer rabatu / narzutu** Przypisanie rabatu lub narzutu do klawisza.

*Programowanie klawisza Forma płatności*

**Numer formy płatności** Przypisanie do klawisza wybranej formy płatności.

### *Programowanie klawisza Opakowanie*

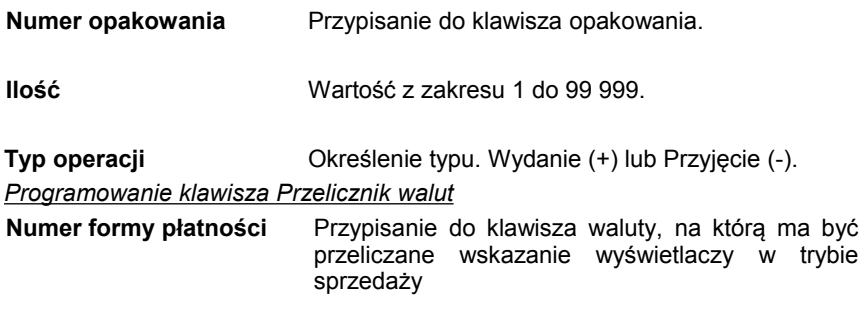

**Raport** Wybór raportu fiskalnego lub niefiskalnego (czytający, zerujący). Wybór następuje klawiszem **RAZEM**.

*UWAGA: Zaprogramowanie raportu oznacza, że będzie miał do niego dostęp każdy operator ze zdefiniowanym odpowiednio poziomem uprawnień.* 

*Programowanie klawisza Zestaw raportów*

**Zestaw raportów** Wybór zestawu raportów. Numer od 1 do 5. Klawisz ten będzie aktywny tylko dla operatorów posiadających uprawnienia do zaprogramowanego zestawu - *patrz 'Programowanie bazy kasjerów' (s.118*).

*Programowanie klawisza Skrót do funkcji:*

**Funkcja kasy** Wybór jednej z dostępnych funkcji kasy lub menu:

- ➢ Szuflada;
- ➢ Karta rabatowa;
- ➢ Weryfikacja karty
- ➢ Waga;
- ➢ Anulowanie paragonu;
- ➢ Wydanie opakowania;
- ➢ Przyjęcie opakowania;
- ➢ Sprawdzenie ceny;
- ➢ Rabat 'z ręki'
- ➢ Rabat z bazy;
- ➢ Wpłata;
- ➢ Wypłata.
- ➢ Sprawdzenie stanu
- ➢ Storno ostatniego towaru
- ➢ Szybkie wylogowanie
- ➢ Wybór opisu towaru
- ➢ Funkcje pinpada

#### PROGRAMOWANIE BAZY GRUP TOWAROWYCH

Programowanie bazy klawiszy jest dostępne w menu 2 KIEROWNIK  $\rightarrow$  2 PROGRAMOWANIE BAZ  $\rightarrow$  9 GRUPY TOWAROWE

Kasa umożliwia zaprogramowanie grup towarowych, do których można następnie przyporządkować towary.

Po wejściu do menu programowania należy wybrać rekord posługując się klawiszami **▲** ▼(góra/dół). Kasa podpowiada numer pierwszego nie zaprogramowanego rekordu.

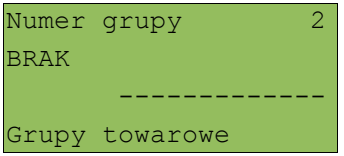

Jeżeli wybrano rekord zaprogramowany, kasa zażąda potwierdzenia przed wejściem do edycji - patrz '*Programowanie towaru' (s.113).*

Po zatwierdzeniu rekordu kasa udostępnia menu umożliwiające wybór i zaprogramowanie następujących parametrów. Obsługa menu jest identyczna jak w przypadku programowania towarów.

*Baza grup towarowych posiada pierwszy rekord predefiniowany o nazwie Podstawowa. Kasa umożliwia zmianę nazwy tego rekordu.*

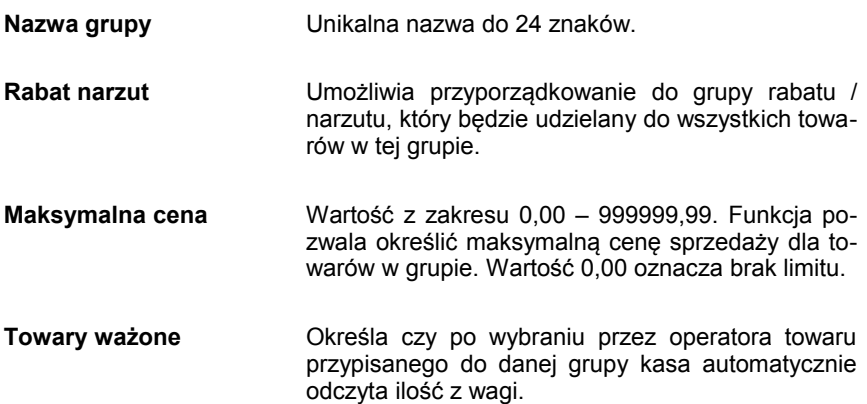

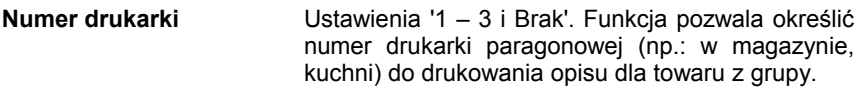

**Dodaj grupę** Dodanie nowej jednostki miary lub zapis wprowadzonych zmian.

#### PROGRAMOWANIE FORMATÓW KODÓW WAŻONYCH

Kasa umożliwia zaprogramowanie 9 różnych formatów kodów ważonych. Jest to rodzaj kodu kreskowego, w którym zawarty jest numer towaru PLU oraz cena lub ilość towaru.

Funkcja jest dostępna w menu 2 KIEROWNIK  $\rightarrow$  2 PROGRAMOWANIE BAZ  $\rightarrow$  10 FORMATY KODÓW KR.

Pełny kod ważony ma długość 13 znaków – długość kodu kreskowego EAN 13. Pierwsza cyfra kodu ważonego zarezerwowana jest na identyfikator kodu ważonego, którym jest zawsze cyfra "2". Jest ona domyślna i nie podajemy jej przy programowaniu formatów.

Programowanie rozpoczynamy od podania drugiej cyfry kodu, która jest jednocześnie numerem kodu ważonego. Wpisujemy cyfrę od 1 do 9 i potwierdzamy klawiszem "RAZEM"

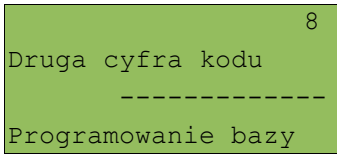

Po wybraniu prefiksu należy zdefiniować format kodu ważonego (np.):

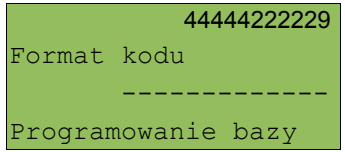

Rekord formatu kodu ważonego musi mieć długość 11 cyfr.

Podczas wprowadzania formatu kodu używa się znaków:

- ➢ 0 dla oznaczenia numeru PLU;
- ➢ 1 dla oznaczenia ceny (cena z dokładnością 2 miejsc po przecinku);
- ➢ 2 dla oznaczenia ilości (ilość z dokładnością 3 miejsc po przecinku);
- ➢ 3 dla oznaczenia ilości w opakowaniu zbiorczym (wartość całkowita);
- ➢ 4 dla oznaczenia kodu kreskowego towaru;
- $\geq 5$  dla oznaczenia kodu kreskowego towaru z dwoma pierwszymi cyframi danego kodu ważonego;
- $\geq$  8 dla oznaczenia sumy kontrolnej EAN13;
- ➢ 9 separator, w kodzie ważonym cyfra na tej pozycji jest ignorowana i może być dowolna.

Format kodu ważonego powinien zawierać numer PLU lub kod kreskowy oraz cenę lub ilość towaru, (albo może zawierać cenę i ilość towaru jednocześnie).

Wprowadzając format kodu należy zarezerwować odpowiednią ilość na identyfikator towaru.

### Przykład:

Zaprogramowany format: 44444222229, co łącznie z identyfikatorem kodu ważonego daje ciąg 2844444222229.

Prezentacja na wydruku: Prefiks kodu: 28; Format: KKKKKIIIII.:

Kody kreskowe rozpoczynające się od 28 będą traktowane jako kody ważone.

- ➢ 8 numer i druga cyfra prefiksu zaprogramowanego formatu kodu.
- ➢ 44444 pięć miejsc zarezerwowanych na kod towaru;
- ➢ 22222 pięć miejsc zarezerwowanych na ilość/masę towaru;
- $\geq 9$  separator, w kodzie kreskowym cyfra na tej pozycji jest ignorowana i może być dowolna;

## PROGRAMOWANIE ZESTAWU RAPORTÓW

Funkcja jest dostępna w menu 2 KIEROWNIK → 2 PROGRAMOWANIE BAZ → 11 ZESTAWY RAPORTÓW

Funkcja pozwala określić 5 zestawów, po 5 raportów w każdym. Do zestawu mogą być przyporządkowane raporty fiskalne i niefiskalne.

Kasa posiada domyślną konfigurację takich zestawów, można ją wydrukować wykonując raport "Zestawy raportów' - *patrz 'Raporty baz' (s.104).*

Jeżeli chcemy zmienić istniejącą konfigurację należy:

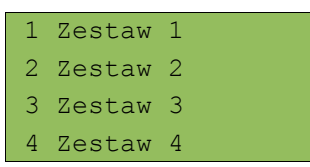

Klawiszami **▲ ▼** określić zestaw i zatwierdzić **RAZEM**. Kasa wyświetli pierwszy zdefiniowany raport.

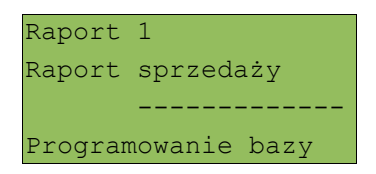

Po zatwierdzeniu danego raportu **RAZEM** możemy przycisnąć kilka razy klawisz **NIE/C**, aż kasa zgłosi ekran:

```
Raport fiskalne
Raporty niefiskalne
Brak
Wybór raportu
```
Zatwierdzając odpowiednia opcję, możemy wybrać interesujące nas raporty i ich parametry identycznie jak przy ich wykonywaniu z menu 'Raporty baz'. Wybranie 'Brak', powoduje, że usunięte zostaną również wszystkie kolejne zaprogramowane raporty w zestawie.

**Po zdefiniowaniu zestawu koniecznie należy wybrać opcję 'zapisz zestaw rap.', aby zmiany zostały zapamiętane.**

### PROGRAMOWANIE RABATÓW CZASOWYCH

Funkcja jest dostępna w menu

- 2 KIEROWNIK → 2 PROGRAMOWANIE BAZ
- → 12 RABATY CZASOWE

Kasa umożliwia zdefiniowanie 8 rabatów czasowych spośród uprzednio zaprogramowanych w bazie rabatów / narzutów - patrz *'Programowanie bazy rabatów / narzutów' (s.123).*

Po wejściu do menu programowania należy wybrać rekord posługując się klawiszami **▲ ▼**(góra/dół) lub wpisać numer z klawiatury. Kasa podpowiada numer pierwszego nie zaprogramowanego rekordu.
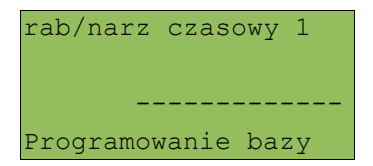

Następnie określamy parametry:

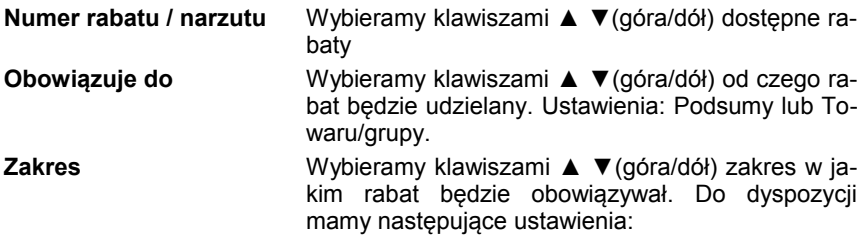

a) w określonych godzinach – rabat czasowy (godzinowy),

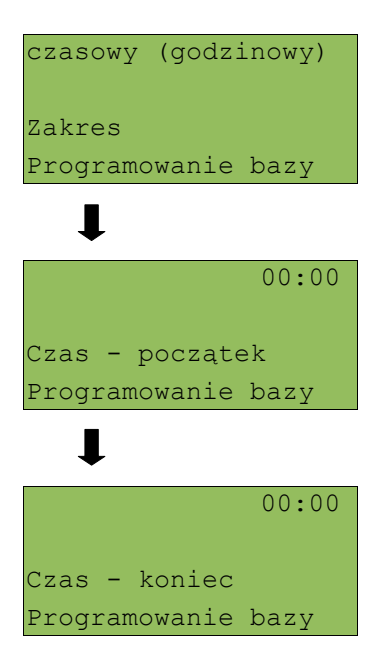

Określenie od 00:00 do 00:00 oznacza, że rabat działa 24 godziny na dobę.

b) w określonych dniach o zaprogramowanych godzinach – daty i godziny.

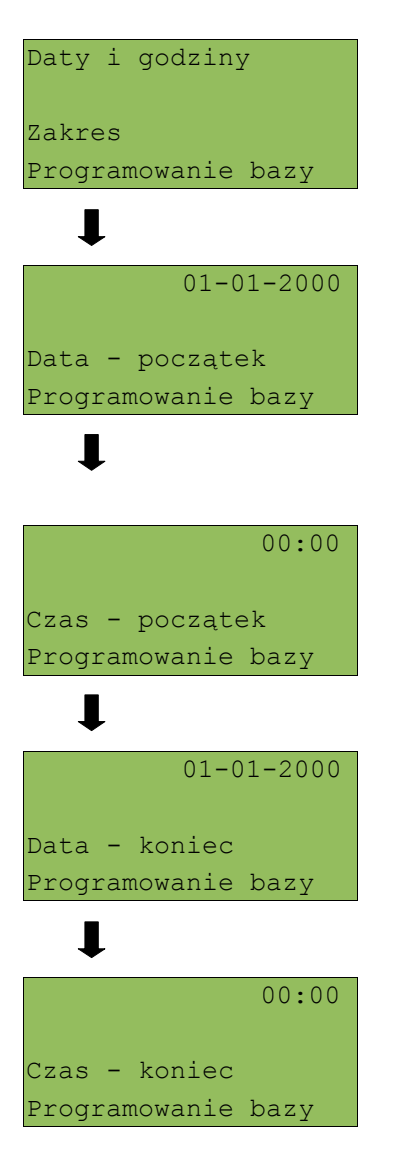

Jeżeli zatwierdzimy zaprogramowany już rabat czasowy mamy do dyspozycji opcję "Zmień lub Usuń". Wyboru dokonujemy klawiszami góra / dół i zatwierdzamy Razem.

Zmiany dokonuje się w ten sam sposób jak programowanie nowej pozycji.

## PROGRAMOWANIE OPISÓW TOWARÓW

W kasie Posnet Combo istnieje możliwość zaprogramowania 20 opisów towarów, a następnie wydrukowania opisu na drukarce paragonowej (np. "lekko wysmażony", "podać za pięć minut" itp.). Opis jest drukowany w drugiej linii pod towarem.

Podczas sprzedaży kasjer za pomocą klawisza skrótu (lub z menu) może wybrać opis (z uprzednio zaprogramowanej listy) do edytowanej aktualnie pozycji paragonu. Opis może zostać wybrany i zmieniany dowolną ilość do czasu zatwierdzenia towaru.

Kasa podpowiada numer pierwszego niezaprogramowanego rekordu.

Wyboru parametrów dokonujemy z klawiatury lub klawiszami góra / dół, a następnie zatwierdzamy RAZEM.

W celu zaprogramowania opisu do towaru należy wybrać:

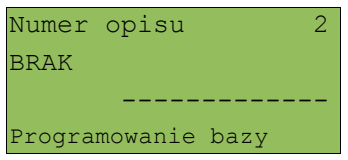

A następnie dodać opis

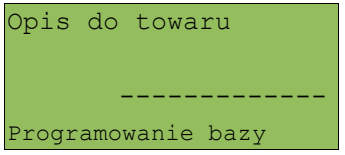

Aby zapisać wprowadzony opis należy zatwierdzić kolejną opcję "Dodaj opis towaru". Jeżeli wybrano rekord już zaprogramowany, kasa zażąda potwierdzenia przed wejściem do jego edycji (Rekord istnieje! Czy edytować!). Zmian dokonujemy w ten sam sposób co przy programowaniu nowego opisu.

## PROGRAMOWANIE OPISÓW WYPŁAT

W kasie Posnet Combo możliwość przypisania 10 opisów będących tytułami wypłat realizowanych na kasie.

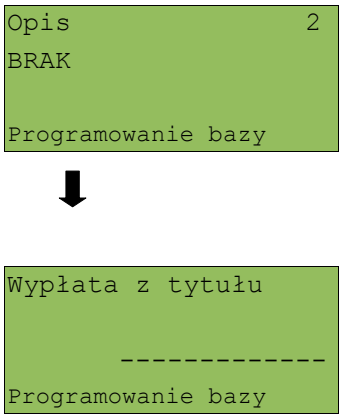

Aby zapisać wprowadzony opis należy zatwierdzić kolejną opcję "Dodaj opis towaru". Jeżeli wybrano rekord już zaprogramowany, kasa zażąda potwierdzenia przed wejściem do jego edycji (Rekord istnieje! Czy edytować!). Zmian dokonujemy w ten sam sposób co przy programowaniu nowego opisu.

### PROGRAMOWANIE OBSŁUGI BŁĘDÓW

Kasa Posnet Combo umożliwia dla 20 błędów sygnalizowanych przez kasę zdefiniowanie własnych komunikatów oraz sposobu ich obsługi i sygnalizacji.

Po zatwierdzeniu rekordu kasa udostępnia menu umożliwiające wybór i zaprogramowanie poszczególnych parametrów.

- **Numer błędu** Podajemy numer błędu kasy (lista błędów załączona jest na końcu instrukcji obsługi).
- **Tryb obsługi** Ustawienia: komunikat +klawisz C (wyświetlany jest komunikat o błędzie i jest kasowany przez przyciśnięcie klawisza C), **komunikat + czas** (wyświetlany jest komunikat o błędzie i znika po zaprogramowanym czasie), **dźwięk** (błąd sygnalizowany jest tylko dźwiekiem).
- **Treść komunikatu** Wprowadzamy opis do 60 znaków, który będzie wyświetlany w momencie zgłoszenia błędu przez kasę. Funkcja nie dostępna dla trybu **dźwięk**.

### **Dodaj obsługę** Dodanie nowej obsługi lub zapis wprowadzonych zmian.

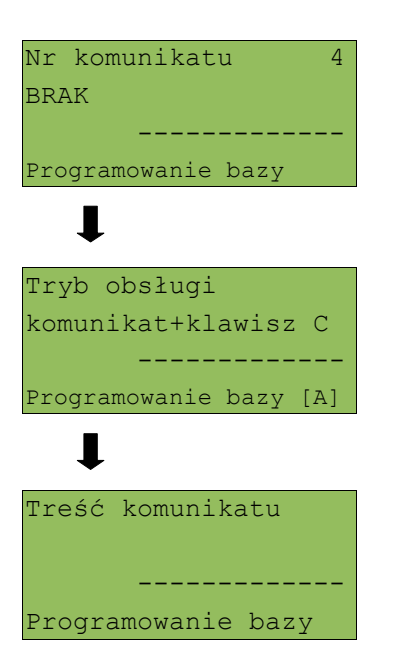

## **1 6 K a s o w a n i e d a n y c h**

Kasowanie baz danych jest dostępne w menu 2 KIEROWNIK  $\rightarrow$  4 KASOWANIE BAZ

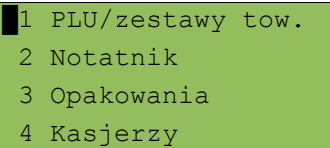

W menu kasowania należy wybrać bazę. Rekordy w danej bazie są kasowane pojedynczo.

Usunięcie rekordu zawsze potwierdzane jest wydrukiem.

Po zatwierdzeniu kasowania kasa żąda potwierdzenia:

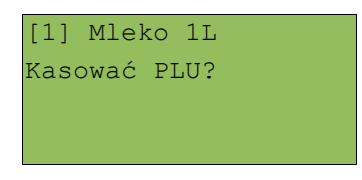

Jeżeli statystyki kasowanej pozycji nie są zerowe, kasa zażąda potwierdzenia:

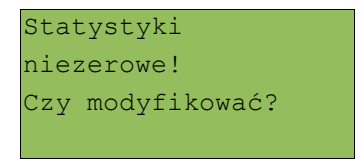

Ponadto rekord może być powiązany z innymi bazami – np. opakowanie może być zaprogramowane w kodzie towaru, towar w zestawie, itp.

W takim przypadku należy przed skasowaniem rekordu potwierdzić wykonanie operacji.

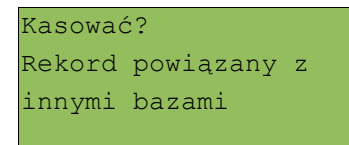

## **1 7 M a g a z y n**

Kasa Posnet Combo wyposażona jest w moduł umożliwiający prowadzenie gospodarki magazynowej zarówno towarów jak i opakowań zwrotnych.

W przypadku kiedy moduł jest aktywny użytkownik może realizować na kasie takie operacje magazynowe jak: przyjęcie i wydanie z magazynu<br>towarów/opakowań, remanent towarów/opakowań, określenie stanów towarów/opakowań, remanent towarów/opakowań, określenie minimalnych towarów/opakowań, a także wykonanie zerowania stanów magazynowych towarów i opakowań.

### **Uruchomienie obsługi magazynów**

Aktywacja funkcji następuje oddzielnie dla towarów i opakowań zwrotnych:

2 KIEROWNIK  $\rightarrow$  5 MAGAZYN  $\rightarrow$  1 UAKTYWNIENIE → 1 MAGAZYN PLU  $\rightarrow$  4 MAGAZYN OPAKOWAŃ

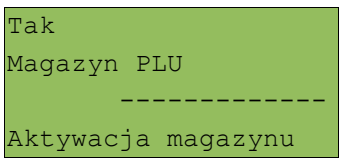

Po uruchomieniu obsługi magazynów użytkownik może określić następujące parametry:

#### STANY MINIMALNE PLU / OPAKOWAŃ

Włączona obsługa stanów minimalnych pozwala na drukowanie Raportów braków PLU/opakowań *(patrz. s. 102)*

#### BLOKADA PLU / OPAKOWAŃ

Określa czy kasa zablokuje sprzedaż danego towaru/opakowania kiedy jego stan magazynowy wyniesie 0.

#### RECEPTURY – ZESTAWY

W przypadku uaktywnienia tej funkcji, zestawy towarów zaprogramowane na kasie nie muszą posiadać własnych stanów magazynowych. W momencie sprzedaży zestawu następuje jego kompletacja – kasa sprawdza czy na magazynie znajduje się odpowiednia ilość składników zestawu aby go sprzedać. W zależności od ilości dostępnych towarów oraz ustawienia flagi pozwalającej na sprzedaż przy zerowych stanach – kasa pozwala na sprzedaż zestawu lub go blokuje. (W przypadku braku przynajmniej jednego ze składników i przy włączonej blokadzie towarów ze stanami zerowymi sprzedaż całego zestawu jest blokowana).

## **1 8 I n w e n t a r y z a t o r / z a m ó w i e n i a**

Kasa Posnet Combo wyposażona jest w moduł do generowania zamówień oraz dokumentów inwentaryzacji dla towarów oraz opakowań zwrotnych. Dane wprowadzane przez operatora zapisywane są w buforze pozycji paragonowych (o ile włączona jest na kasie obsługa bufora – patrz *s. 38*) i mogą być odczytane przez system zarządzający w dowolnym momencie. Dodatkowo generowany jest wydruk sporządzanych dokumentów na drukarce kasy. Możliwe jest także wystawienie korekty zamówienia i inwentaryzacji.

#### **Wystawienie dokumentu**

Po wejściu do menu wybieramy rodzaj operacji: Wystaw dok. PLU, Korekta PLU, Wystaw dok. opak., Korekta opakowań.

Następnie dla każdej z wybranych operacji możemy określić:

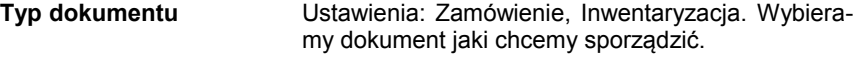

**Opis dokumentu** Wprowadzamy opis do 20 znaków. Opis jest drukowany w nagłówku oraz zapisywany do bufora pozycji paragonowych. Kasa przy wywołaniu tej funkcji podpowiada ostatnio podany opis, który użytkownik może zmienić.

Następnie określamy ilość i numer towaru lub opakowania. Każdy z dokumentów może zawierać jeden lub więcej towarów lub opakowań.

**Ilość towaru** Zakres: 0,000 – 99999,999

Numer towaru Wprowadzamy numer towaru lub wybieramy klawiszami gór / dół. Posługując się klawiszem **ZMIANA ID** możemy wybrać wyszukiwanie towaru po nazwie lub kodzie kreskowym (kod może być zeskanowany czytnikiem kodów kreskowych lub wprowadzony z klawiatury).

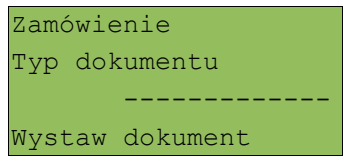

Następnie podajemy opisu dokumentu, który drukowany w nagłówku wydruku, oraz zapisywany jest do bufora pozycji paragonowych (max. 40 znaków). Kasa podpowiada ostatnio podany opis, który użytkownik może zmienić.

```
Zamówienie 01/2009
Opis dokumentu
 -------------
Wystaw dokument
```
Po zatwierdzeniu opisu edytujemy kolejne pozycje. Wybieramy towar i podajemy ilość.

Zatwierdzenie dokumentu następuje po wyjściu z modułu zamówień /inwentaryzacji lub poprzez utworzenie nowego dokumentu.

# **1 9 C e r t y f i k a t y**

Wszelkie niezbędne certyfikaty i homologacje dostępne są do pobrania na stronie internetowej [www.posnet.com.](http://www.posnet.com/)